*Monitorovací a vizualizační systém ProCop 3.5*

# ProCop 3.5 Uživatelská příručka

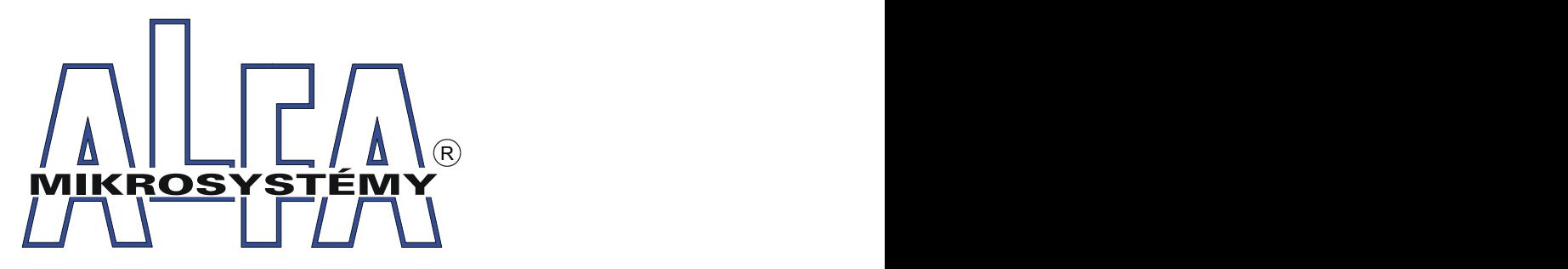

*© ALFA Mikrosystémy, s.r.o. Ostrava 2016*

# **ProCop 3.5**

# **Uživatelská příručka**

*ALFA Mikrosystémy, s.r.o.*

*Monitorovací a vizualizační systém ProCop 3.5 je specializovaný software pro monitorování technologických procesů, uživatelské řízení technologií, archivaci historických trendů technologických veličin a alarmních stavů.*

*Zahrnuje zkušenosti z předchozích verzí systému, které mají počátky již v roce 1993, kdy byl poprvé nasazen první předchůdce stávajícího monitorovacího systému. Dlouholetou praxí v oboru monitorování technologíí, zejména pak v tepelném hospodářství, se podařilo dle zkušeností a požadavků zákazníků a samotných dispečerů vyvinout produkt, který se Vám v tuto chvíli dostává do rukou.*

# **Copyright © 2016 ALFA Mikrosystémy, s.r.o. Ostrava**

Microsoft, Windows, Windows 7, Windows Vista, Windows XP, Windows 2000 a Internet Explorer jsou registrované obchodní známky Microsoft Corporation, Intel je registrovaná obchodní známka, Pentium je obchodní známka Intel Corporation. ProCop je registrovaná obchodní známka firmy ALFA Mikrosystémy, s.r.o.

Vytištěno: leden 2016

#### Obsah

5

# Obsah

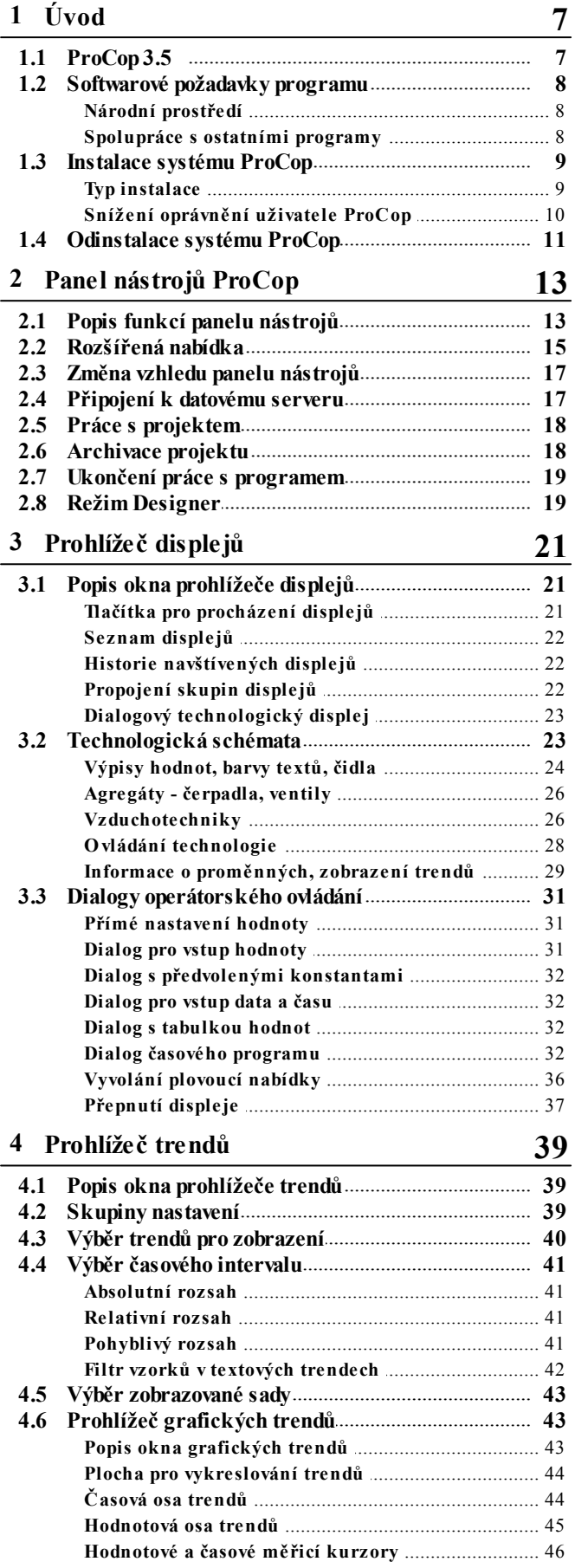

4.8 4.9 4.10 5 Prohlíže č alarmů 51  $5.1$  $5.2$  $5.3$  $5.4$ 5.5 5.6  $57$  $58$ Smazání alarmů Filtrace alarmů (1999)  $50$  $510$  $511$ Tisk alarmů (\* 1888) 5.12 6 Řízení modulů 61 6.1 Obnow modul u medical control of the material control of the control of the control of the control of the control of the control of the control of the control of the control of the control of the control of the control of -61 Rozšířené funkce vlokální nabídce 6.2  $\cdots$  62 modulů  $\overline{7}$ Kalkulačka 63 7.1  $7.2$ 7.3  $7.4$  $7.5$ 7.6 8 Přístupová oprávnění 69  $8.1$ 8.2 Správa uživatelů, skupin a oprávnění *merovování (10* 8.3 9 Správa trendového serveru 79 79 10 Správa alarmního serveru 81 11 Nastavení panelu nástrojů 83  $111$  $112$ Aplikace  $113$ Další nastavení <u>matematica a stavení a starom a stavení starom starom starom starom starom starom starom</u> starom starom starom starom starom starom starom starom starom starom starom starom starom starom starom starom sta  $114$  $115$  $116$ 

 $117$ 11.8

© 2016 ALFA Mikrosystémy, s.r.o.

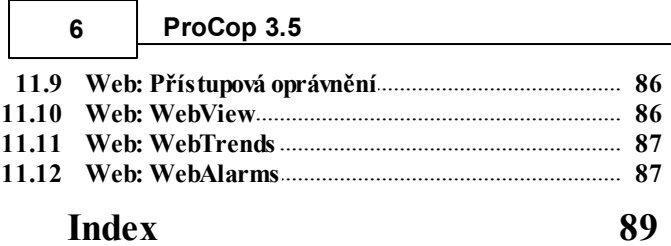

# <span id="page-6-0"></span>**1 Úvod**

Tato příručka popisuje ovládání monitorovací části vizualizačního systému ProCop 3.5, která umožňuje obsluze sledovat a ovládat technologický proces prostřednictvím [technologických](#page-20-0) [schémat](#page-20-0) [\(displejů\)](#page-20-0)| 2†, upozorňovat na [alarmní](#page-50-1) [stavy](#page-50-1) [a](#page-50-1) [situace](#page-50-1)l 51), [trendovat](#page-38-0) [hodnoty](#page-38-0) [veličin](#page-38-0)| 39) v čase, uchovávat a předávat data k dalšímu zpracování a analýze apod.

Konkrétní pracovní náplň je obsahem tzv. aplikačního (monitorovacího) projektu, jehož návrh se vytváří pomocí designérské části programu ProCop. Ta tvoří další, konfigurační součást vizualizačního systému ProCop 3.5. Popis vytváření monitorovacího projektu není součástí této příručky.

Vzhledem k tomu, že je systém ProCop vytvořen jako aplikace pro prostředí Microsoft Windows, práce s ním vyžaduje základní znalosti práce v tomto operačním systému, zejména ovládání uživatelského rozhraní. Popis tohoto ovládání však přesahuje náplň této publikace. V případě potřeby najdete potřebné informace ve své referenční příručce a v nápovědě k Microsoft Windows.

# <span id="page-6-1"></span>**1.1 ProCop 3.5**

**Monitorovací a vizualizační systém ProCop 3.5** je rozdělen na několik spolupracujících částí. Uživatelská (klientská) část se nazývá [Panel](#page-12-0) [nástrojů](#page-12-0) [ProCop](#page-12-0) [3.5](#page-12-0)<sup>| 13</sup>1 a sdružuje veškeré potřebné nástroje pro [monitorování](#page-20-0) [a](#page-20-0) [vizualizaci](#page-20-0) [technologie](#page-20-0)l 21, upozorňování na alarmní stavy, [prohlížení](#page-50-1) [alarmů,](#page-50-1) [událostí](#page-50-1) [a](#page-50-1) [systémových](#page-50-1) událostíl 51, [historických](#page-38-0) [trendů](#page-38-0)l 391 a archivů, jejich [správu](#page-69-1), správu [přístupových](#page-69-1) [oprávnění](#page-69-1)l 701 k systému a další. Tato příručka se dále bude výhradně zabývat touto uživatelskou částí.

# **Tip!**

*[Panel](#page-12-0) [nástrojů](#page-12-0) [ProCop](#page-12-0) [3.5](#page-12-0) lze spustit stejnojmennou ikonou na pracovní ploše, nebo volbou z nabídky Windows* 13**Start Monitorovac í a v izualizační systém ProCop 3.5 Panel nástrojů ProCop 3.5.**

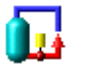

#### *Panel nástrojů ProCop*

# Monitorování pracuje bez přihlášení uživatele

Samotná komunikace s průmyslovými regulátory, sběr a archivace dat, vytváření historických trendů a vyhodnocování alarmních stavů a událostí se provádí v několika **serverech** monitorovacího systému ProCop. Tyto servery běží jako **služby** na pozadí operačního systému Windows, pracují, komunikují a sbírají data i v době, kdy na počítači není přihlášen žádný uživatel.

**Veškerou komunikaci s uživatelem**, jako zobrazování dat, alarmů a trendů zpřístupňuje lokálně (ze stejného počítače), nebo vzdáleně (z jiného počítače v síti LAN 100Mbps) **Panel nástrojů ProCop**. Pokud je aplikace Panel nástrojů ProCop ukončena, monitorování běží dále, pouze uživatel nevidí reálný stav a není upozorňován na nově vzniklé alarmní stavy.

## **Poznámka**

*Panel nástrojů ProCop lze kdykoliv ukončit a spustit znovu bez ztráty jakýchkoliv dat.*

*Počítač s monitorovacím systémem ProCop lze kdykoliv restartovat, je implicitně nastaven tak, aby se vše správně spustilo automaticky. Po dobu restartování může dojít ke krátkodobému výpadku dat z historických trendů.*

# Hlavní součásti monitorovacího systému ProCop

Pro úplnost uveďme základní části monitorovacího systému ProCop. Tyto části spolupracují na sběru technologických dat a alarmů, jejich archivaci a prezentaci uživateli, jehož přístupová oprávnění jsou kontrolována a ověřována dle nastavení. Obvykle bývají všechny součásti umístěny na jediném monitorovacím počítači, ale mohou nastat případy, zejména z výkonnostních důvodů, kdy jsou některé části rozděleny a spolupracují po lokální síti na několika počítačích.

Typickým důvodem rozdělení monitorovací aplikace mezi více počítači na část uživatelskou a datovou je současný přístup více uživatelů na danou vizualizaci. Aplikací Panel nástrojů ProCop je možné se připojit z klientského počítače ke vzdálenému datovému serveru po lokální síti 100Mbps tzv. **síťová pracoviště**.

# **Poznámka**

*Vzdálený přístup síťových pracoviště je omezen licenčními podmínkami. Omezení se počítá dle počtu současně připojených pracovišť, nikoliv nainstalovaných aplikací. Licence je možné sdílet mezi uživateli .*

#### **Systém ProCop můžeme rozdělit na několik částí:**

**Datový server ProDat**

Datový server zajišťuje komunikaci s jednotlivými regulátory a obnovu technologických proměnných. Kontroluje alarmní stavy technologických proměnných a zasílá alarmní hlášení na alarmní server, provádí archivaci vybraných technologických proměnných na trendový server. Obsahuje seznam vizuálních návrhů, které však nijak neinterpretuje, ale pouze je poskytuje uživatelským konzolám.

- **Alarmní server ProAlarm** Archivuje přijaté alarmy, události a systémové události do příslušných souborů. Poskytuje seznam přijatých alarmních hlášení uživatelskému rozhraní.
- **Trendový server ProTrend** Archivuje hodnoty vybraných technologických proměnných do příslušných trendových souborů. Poskytuje data historických trendů uživatelskému rozhraní.

#### **Server přístupových oprávnění ProAcs**

Spravuje seznamy uživatelů, skupin uživatelů a jejich přístupová oprávnění. Provádí autorizaci přístupu k jednotlivým částem monitorovacího systému.

#### **Panel nástrojů ProCop**

Hlavní uživatelská konzola, která slouží pro přístup k jednotlivým částem monitorování od správy datového, alarmního, trendového serveru a serveru přístupových oprávnění až po prohlížení displejů, alarmů a trendů.Vstupně/výstupní moduly

umožňují připojit systém ProCop k různým technickým prostředkům (typu programovatelných automatů, regulátorů apod.) a komunikovat s nimi.

# <span id="page-7-0"></span>**1.2 Softwarové požadavky programu**

Monitorovací a vizualizační systém ProCop 3.5 je balík objektově orientovaných programů, který byl vytvořen jako původní aplikace pro operační systém Microsoft Windows. V současné jsou podporovány operační systémy Windows XP, Windows 2000 Server, Windows 2003 Server, od verze ProCop 3.2 Windows Vista Business a Ultimate a od verze ProCop 3.3 Windows 7 Professional a Ultimate, Windows 2008 R2 Server.

Jestliže se nadále bude hovořit o operačním systému či prostředí Windows, pak vzhledem k podobnému či totožnému způsobu práce ve zmíněných prostředích budeme mít na mysli kteroukoli z uvedených možností, nebude-li výslovně uvedeno jinak.

# <span id="page-7-1"></span>**1.2.1 Národní prostředí**

Abychom se vyhnuli problémům s národními prostředími, což se týká obrazovkových a tiskových fontů, systémových hlášení, dialogů, popisek a nápovědy, doporučujeme pracovat s odpovídajícími lokalizovanými (CZ) verzemi operačního systému.

# Jazykové verze ProCop 3.5

V současnosti jsou k dispozici i jiné jazykové verze aplikace ProCop 3.5, jako například anglická a od verze 3.3 i slovenská verze. Do kterých jazyků byl systém již přeložen ověřte přímo u výrobce systému, nebo na stránkách [http://](http://www.alfamik.cz) [www.alfamik.cz](http://www.alfamik.cz).

# <span id="page-7-2"></span>**1.2.2 Spolupráce s ostatními programy**

Prostředí Windows je určeno pro paralelní běh aplikačních úloh. Poskytuje tak uživateli mnohem širší možnosti pokud jde o spolupráci úloh mezi sebou navzájem, o výměnu dat či o užívání společných systémových prostředků, jako je výpočetní výkon počítače, paměť atd. Sdílení prostředků počítače ale také klade větší nároky na korektní běh úloh a jejich bezchybnou spolupráci. V případě chyby některé aplikační úlohy může tato způsobit kolizi nebo i kolaps úloh

#### ostatních.

Aby bylo možno zajistit spolehlivou a správnou funkci monitorovacího systému ProCop, **je vhodné** používat monitorovací počítač **výhradně** pro běh pouze tohoto programu. Při nedodržení této podmínky není možné zaručit bezchybný chod systému ProCop z důvodu možného přetížení a narušení integrity systému jinými úlohami.

Při použití dalšího komunikačního software jsou také možné konflikty při přístupu na jednotlivá komunikační zařízení (COM porty, LON, modem…).

# <span id="page-8-0"></span>**1.3 Instalace systému ProCop**

Není-li Monitorovací a vizualizační systém ProCop 3.5 dosud na počítači nainstalován stačí vložit do CD/DVD mechaniky instalační CD a vyčkat spuštění instalace. Případný dotaz na automatické spuštění je potřeba potvrdit. Pokud se instalační program sám nespustí, je potřeba v Průzkumníku Windows najít na disku CD/DVD složku **ProCop System** a spustit instalační program **Setup.exe**. Dále se postupuje podle pokynů instalačního programu.

V případě, že z jakýchkoliv důvodů (např. neúmyslné vymazání či poškození souborů na disku atp.) je potřeba monitorovací systém ProCop přeinstalovat znovu, stačí otevřít Ovládací panely, pomocí nabídky **Start Ov ládac í panely**. V zobrazeném okně Ovládacího panelu zvolte **Programy** (**Přidat nebo odebrat programy** pro XP). V seznamu je potřeba vybrat řádek **Monitorovac í systém ProCop 3.5** a stisknout tlačítko **Odinstalovat nebo změnit** (**Změnit nebo odebrat** ve Windows XP). V zobrazené nabídce zvolit **Oprav it**/**Přeinstalovat na novou verzi**. Dále postupujte podle pokynů instalačního programu.

#### Z **Poznámka**

Pokud je potřeba instalovat i monitorovací projekt, stačí složku Projekt pomocí Průzkumníku zkopírovat z disku CD/ DVD na pevný disk C, nebo D. Toto bude potřeba provést pouze při instalaci na čistý počítač, kde nebyl projekt ještě nakopírován. V aplikaci Panel nástrojů ProCop 3.5 stačí v [rozšířené](#page-14-0) [nabídce](#page-14-0)| 15 zvolit Otevřít a vybrat příslušný *soubor v adresáři* **Projek t** *pevného disk, případně restartovat počítač, viz [Práce](#page-17-0) [s](#page-17-0) [projektem](#page-17-0) .* 18

# Postup při instalaci

Po spuštění instalačního programu na počítači, kde nebyl dříve monitorovací systém instalován, proběhnou tyto kroky:

- **Informace o zákazníkovi** Je potřeba zadat informace o uživateli a společnosti, která bude monitorovací systém používat a ponechat volbu instalovat pro všechny uživatele.
- **Typ instalace** Výběr typu instalace umožňuje systém nainstalovat v různých režimech provozu, jak je podrobněji popsáno v podkapitole Typ [instalace](#page-8-1)l 99. Podle volby typu se postup instalace může lišit.
- **Cílová složka** Monitorovací systém je možné nainstalovat na volitelnou složku pevného disku. Je vhodné ponechat předdefinovanou.
- Různé volby dle typu [instalace](#page-8-1) 9°
- **Instalace a restart** Po nastavení parametrů proběhne samotná instalace a v případě potřeby i dotaz na restart počítače.

# **Poznámka**

*Pokud instalace vyžaduje restartování počítače, automaticky tuto volbu nabídne. Při odmítnutí restartování počítače je nutné počítat s tím, že některé části systému nebudou správně pracovat, dokud nebude restart proveden.*

# <span id="page-8-1"></span>**1.3.1 Typ instalace**

Vzhledem k více možným použití monitorovacího systému instalační program umožňuje volit typ instalace. V návaznosti podle zvoleného typu instalace mohou být vyžadovány další potřebné nastavení a parametry.

#### **Typy instalace, návazná nastavení:**

**A) Standardní monitorování**

Nainstaluje ProCop jako hlavní monitorovací systém s hardwarovým klíčem, ke kterému jsou přivedeny potřebné komunikační kanály. Rovněž se tato instalace využije pro pobočný dispečink přes pomalou komunikační linku s vlastním hardwarovým klíčem.Po volbě instalační složky následuje dotaz na identitu (uživatele), se kterou má monitorovací systém pracovat:

- **Uživatelské jméno** Pokud uživatel v níže zadané doméně neexistuje, bude vytvořen, jsou-li k dispozici dostatečná oprávnění.
- **Heslo** Uživatel bude autentikován se zadaným heslem (Windows), pokud uživatel neexistuje, bude vytvořen se zadaným heslem. Pokud zůstane pole prázdné, systém vygeneruje velmi složité heslo, které nebude nikde zveřejněno, což není zapotřebí (doporučená volba).

**Doména** - Doménu uživatele ponecháme nezměněnu pro lokálního uživatele. Pokud využíváme již dříve vytvořeného účtu doménového uživatele, zadáme příslušnou doménu.

#### **B) Síťové pracoviště**

Je typ instalace pro jednoduché síťové pracoviště připojené k hlavnímu dispečinku přes rychlou lokální síť LAN (alespoň 100Mb). Po volbě instalační složky je potřeba zadat (nebo potvrdit):

- **Identitu uživatele** Uživatelské jméno a heslo musí být shodné, jako při instalaci standardního monitorování na hlavním dispečinku, v případě doménového uživatele i shodné jméno domény. Pokud nebylo zasahováno do identity při instalaci hlavního dispečinku, stačí i při instalaci síťového pracoviště ponechat implicitní hodnoty a prázdné heslo.
- **Síťové jméno, nebo statická IP adresa** Další požadovanou volbou při instalaci síťového pracoviště je zadání síťového jména počítače hlavního dispečinku, nebo jeho IP adresy. Ta ovšem musí být statická - nesmí se měnit.
- **C) Webový server**

Tato volba instaluje monitorování pro publikování monitorovaných dat pomocí webového serveru. Instalace je stejná jako ve verzi A) Standardní monitorování, rozšířená o části potřebné pro publikování na webu a konfiguraci webového serveru. Webový server musí být na počítači nainstalován dříve, než Monitorovací systém ProCop.

#### **D) Vývojoví pracovníci**

Praktickou konfiguraci pro vývojáře projektů nabízí tato instalace. Neprovádí se například automatické spouštění monitorování při startu počítače, systém běží s identitou spouštějícího uživatele, atp.

#### **E) Uživatelská instalace**

Uživatel volí instalaci jednotlivých komponent a nastavení systému. Doporučujeme používat jen v případě podrobné znalosti systému či po případné konzultaci s výrobcem. Nesprávné volby mohou mít za následek nefunkčnost monitorování, případně nefunkčnost některých subsystémů. Po volbě instalační složky je potřeba zadat (nebo potvrdit):

- **Instalované komponenty monitorovacího systému** Strom komponent systému umožňuje uživatelský volit, které části monitorovacího systému, vstupně-výstupní moduly, nástroje, příklady, dokumentace a rozšíření budou nainstalovány.
- **Programová složka v nabídce Start** Uživatelsky lze zvolit, ve které složce nabídky start budou umístěni zástupci pro spuštění Monitorovací systém ProCop a různé nástroje.
- **Identitu uživatele** Uživatelské jméno a heslo musí být shodné, jako při instalaci standardního monitorování na hlavním dispečinku, v případě doménového uživatele i shodné jméno domény. Pokud nebylo zasahováno do identity při instalaci hlavního dispečinku, stačí i při instalaci síťového pracoviště ponechat implicitní hodnoty a prázdné heslo.
- **Instalace ovladačů a přizpůsobení Windows** Posledními kroky před samotnou instalací je volba instalace ovladačů hardwarového klíče, výroba uživatele, registrace a nastavení komponent a služeb, konfigurace Windows a webového serveru. Provedou se jen zatržené akce. Při změnách konfigurací může dojít k nefunkčnosti celého monitorovacího systému, nebo některých jeho částí a funkcí.

# **Poznámka**

Pro aplikace s OPC (server/klient) je nutné zvolit E) Uživatelská instalaci a zatrhnout pro instalaci komponenty OPC. V *případě, že není potřeba podpora pro webové monitorování, je vhodné její komponenty odznačit.*

# <span id="page-9-0"></span>**1.3.2 Snížení oprávnění uživatele ProCop**

Monitorovací a vizualizační systém ProCop 3.5 po implicitní instalaci běží s identitou lokálně vytvořeného uživatele ProCop, který má přidělena administrátorská oprávnění v rámci lokálního počítače. Jeho heslo je implicitně strojově generované, velmi složité a nepublikované.

Může vzniknou potřeba, kdy je potřeba omezit oprávnění i tomuto uživateli. Toto je možné za předpokladu splnění několika ručních nastavení.Uživateli ProCop explicitně přidělíme oprávnění pro čtení i zápis na následující soubory a složky, včetně podsložek:

- $\ddot{\phantom{a}}$ **C:\PDOXUSRS.NET** - nebo celý adresář **C:\BDE\**
- $\bullet$ **C:\ProCop 3.5** - nebo jiná složka, kam byl systém nainstalován
- **C:\Projekt** nebo jiná složka, kam byl nakopírován monitorovací projekt

Ve správě uživatelů a skupin je možné odebrat uživateli **ProCop** členství ve skupině Administrators a přidělit členství ve skupině **Users**.

Po těchto nastaveních je nutné provést restart počítače a kontrolu správné funkce celého monitorovacího systému.

#### **Důležité upozornění!**

*Na úpravy oprávnění uživatelů je nutné mít administrátorská oprávnění k počítači a dostatek znalostí problematiky.Chybné nastavení oprávnění může mít za následek zcela nefunkční monitorování.*

Po každé takovéto změně je pro ověření funkčnosti doporučeno provést restart počítače a znovu prověřit požadované *funkce systému.*

# <span id="page-10-0"></span>**1.4 Odinstalace systému ProCop**

Monitorovací a vizualizační systém ProCop 3.5 je možno odinstalovat pomocí nabídky **Start Ov ládac í panely**. V zobrazeném okně **Ov ládac ího panelu** je potřeba zvolit **Programy Odstranit program** (**Přidat nebo odebrat programy** pro XP). V seznamu vyberte řádek **Monitorovac í systém ProCop 3.5** a zvolte **Odstranit program** (**Přidat/ Oderat** pro XP). V zobrazené nabídce zvolte **Odstranit**. Dále postupujte podle pokynů instalačního programu

Při odinstalaci se postupně odstraní soubory a adresáře, které se na disku vytvořily při instalaci. Dále jsou odstraněni zástupci (shortcuts) a zápisy v registrační databázi.

Pokud je potřeba odstranit i monitorovací projekt a nasbíraná data stačí v Průzkumníku odstranit složku **Projek t** na pevném disku (C, nebo D). Rovněž je možné odstranit instalační balíček C:\Program Files\ProCop 3.5 Install Files.

# <span id="page-12-0"></span>**2 Panel nástrojů ProCop**

Panel nástrojů ProCop je klientská aplikace sdružující prostředí pro vytváření a editaci monitorovacího projektu (Designer) s prostředím výkonné části monitorovacího a vizualizačního systému (Monitor). Panel nástrojů ProCop lze přepínat mezi těmito dvěma režimy.

# Režim [monitor](#page-12-1) 13

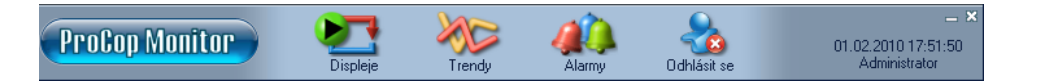

Výkonná část umožňuje obsluze sledovat a ovládat technologický proces prostřednictvím [technologických](#page-20-0) [schémat](#page-20-0) [\(displejů\)](#page-20-0)| 2 Å upozorňovat na alarmní stavy a situace, [prohlížet](#page-50-0) [a](#page-50-0) [zpracovávat](#page-50-0) [seznamy](#page-50-0) [alarmů](#page-50-0)| 5 Å a prohlížet a analyzovat [historické](#page-38-0) [trendy](#page-38-0) | <sup>39</sup>l technologických veličin.

Přepnutí z režimu Designer do režimu Monitor lze provést volbou **Zobrazit Monitor**, nebo stiskem kombinace kláves **Ctrl+Alt+M**.

### Režim designer

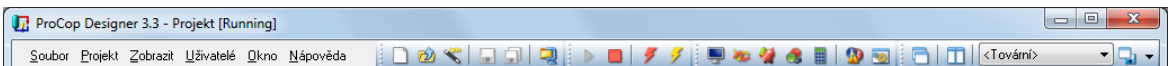

Vývojářská část monitorovacího systému zprostředkovává přístup k editoru projektu a displejů, správě trendového a alarmního serveru, správě serveru přístupových oprávnění apod.

Přepnutí z režimu Monitor do režimu Designer lze provést volbou z [rozšířené](#page-14-0) [nabídky](#page-14-0) | 151 Zobrazit ▶Designer, nebo stiskem kombinace kláves **Ctrl+Alt+D**.

# <span id="page-12-1"></span>**2.1 Popis funkcí panelu nástrojů**

Prostředí samotné aplikace ProCop v režimu monitorování je velice jednoduché. Skládá se pouze z panelu nástrojů v horní části obrazovky. Tento panel umožňuje přístup k jednotlivým částem monitorovacího systému. Zobrazení jednotlivých tlačítek je možné podle potřeby volit.

# Významy tlačítek Panelu nástrojů ProCop

V panelu nástrojů ProCop jsou zobrazena tlačítka pro rychlý přístup. Stisknutím pravého tlačítka myši na některém z těchto tlačítek nebo volbou **Spec iál Tlač ítka** mohou být zobrazena nebo skryta libovolná tlačítka z následujících:

#### **14 ProCop 3.5**

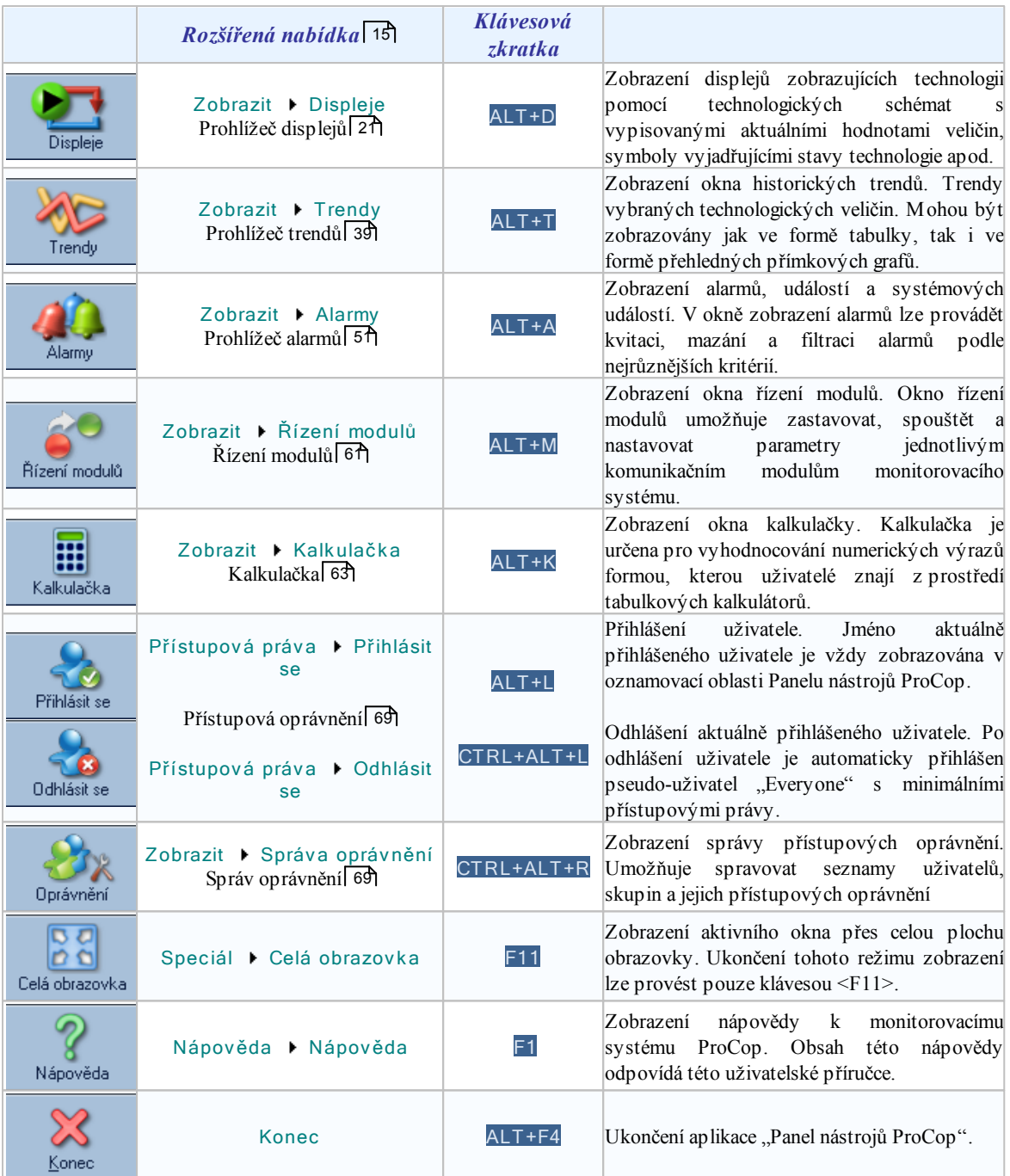

# Výběr tlačítek

Výběr tlačítek v liště provedeme stiskem pravého tlačítka myši na kterémkoliv tlačítku (např. "Displeje") a v lokální nabídce vybereme tlačítko, které chceme nadále zobrazovat, nebo skrýt.

# Oznamovací oblast panelu nástrojů

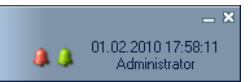

Panel nástrojů ProCop obsahuje v režimu monitorování v pravé části tzv. oznamovací oblast. V této oznamovací oblasti jsou umístěny následující indikátory, které vyjadřují stav některých částí systému a mají tyto funkce:

- **Ikony pro minimalizaci a ukončení** v pravém horním rohu jsou umístěny ikony pro minimalizaci  $\bullet$ Panelu nástrojů a [ukončení](#page-18-0) panelu nástrojůl <sup>19</sup>1 (neukončí komunikaci a sběr dat, zavře pouze uživatelské rozhraní).
- **Zvonečky nekvitovaných alarmů a událostí** pokud jsou v seznamu alarmů a událostí nějaké nové,  $\bullet$ zatím nekvitované, objeví se v oznamovací oblasti symboly červeného a zeleného zvonečku. Kliknutím na

zvoneček se zobrazí [Prohlížeč](#page-50-0) alarmů| 5 Å. Po [kvitaci](#page-55-1)| 56) všech alarmů/událostí příslušný zvoneček zmizí.

- **Systémové datum a čas** v oznamovací oblasti se zobrazuje aktuální datum a čas místního počítače.
- **[Přihlášený](#page-68-0) uživatel| 69 pod datumem a časem se zobrazuje jméno aktuálně přihlášeného uživatele** monitorovacího systému ProCop.

### Vyvolání rozšířené nabídky

Vzhledem k tomu, že hlavní nabídka v liště je volně konfigurovatelná a neobsahuje všechny funkce z režimu monitorování, lze kliknutím pravým tlačítkem myší v levé části lišty vyvolat [rozšířenou](#page-14-0) [nabídku](#page-14-0)| 15].

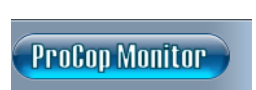

Pomocí této rozšířené nabídky se lze připojit k libovolnému datovému serveru, případně otevřít nebo zavřít požadovaný monitorovací projekt, měnit vzhled nástrojové lišty a volit další funkce, které nejsou součástí hlavní nabídky.

Rozšířenou nabídku Panelu nástrojů ProCop lze vyvolat stisknutím pravého tlačítka myši kdekoliv na panelu nástrojů mimo tlačítka.

# **Poznámka**

*Konkrétní pracovní náplň monitorovacího systému je obsahem tzv. aplikačního (monitorovacího) projektu, jenž se získá* jako výstup designérské části aplikace ProCop. Pro práci s monitorovací částí systému však není znalost designérské *části aplikace ProCop zapotřebí.*

# <span id="page-14-0"></span>**2.2 Rozšířená nabídka**

Vzhledem k tomu, že hlavní nabídka v liště je volně konfigurovatelná a neobsahuje všechny funkce z režimu monitorování, lze kliknutím pravým tlačítkem myší v levé části lišty vyvolat rozšířenou nabídku. Tato nabídka zajišťuje přístup k funkcím, které nejsou součástí hlavní nabídky v liště.

# **Poznámka**

*Nabídka může pro zjednodušení poskytovat jen některé funkce, záleží na nastavení systému a uživatelském oprávnění.*

# Připojit se

Pomocí nabídky Připojit se se lze připojit k datovému serveru na lokálním počítači. [Datový](#page-6-1) [server](#page-6-1)| 7°) je výkonnou částí, která interpretuje datovou část monitorovacího projektu a poskytuje vizuální projekt uživatelské konzole.

### Připojit se vzdáleně

K [datovému](#page-6-1) [serveru](#page-6-1)l 7 l'se lze připojit rovněž vzdáleně, a to pomocí volby Připojit se vzdáleně.

#### Odpojit se

Volbou **Odpojit** pak můžeme Panel nástrojů ProCop od daného serveru odpojit.

#### Otevřít...

Volba otevře, resp. zavře na datovém serveru, ke kterému je ProCop připojen, monitorovací projekt. Pokud jsou k tomuto datovému serveru v danou chvíli připojeni další uživatelé, projeví se otevření nebo zavření projektu na všech připojených uživatelských konzolách.

### Archivovat

Touto volbou, nebo klávesovou zkratkou **CTRL+ALT+B** lze otevřít nástroj pro archivaci projektu. Lze archivovat otevřený projekt, nebo jiný vybraný projekt. Ve střední části jsou vlevo volby pro zdrojové soubory pro archivaci (je vhodné ponechat všechny vybrány), v pravé části pak volby pro datové, alarmní, trendové a externí soubory. Alarmy a trendy nelze archivovat za běhu projektu. Ve spodní části je pak konkrétní seznam archivovaných souborů. Tlačítkem **Arc hiv ov at** se provede archivace do implicitního adresáře, tlačítko **Arc hiv ov at jak o** umožní výběr cíle pro archivaci.

# Zobrazit

- **Hlavní displej** zobrazí prohlížeč technologických displejů a přepne na hlavní displej
- **Displeje** zobrazí prohlížeč technologických displejů
- **Trendy** zobrazí prohlížeč trendů
- **Alarmy** zobrazí prohlížeč alarmů
- **Ří zení modulů** zobrazí řízení modulů
- **Kalkulač ka** zobrazí kalkulačku
- **Správa oprávnění** zobrazí konzolu serveru přístupových práv
- **Správa trendů** zobrazí konzolu serveru historických trendů
- **Správa alarmů** zobrazí konzolu serveru alarmů, událostí a systémových logování
- **System Tracer** spustí aplikaci pro sledování běhu systému ProCop
- **Zobrazení pro pok roč ilé** přepne Panel nástrojů ProCop do režimu oddělených oken, lze zobrazit současně více prohlížečů a konzol
- **Designer** přepne Panel nástrojů ProCop do režimu Designer vyžaduje oprávnění "Designer"
- **...** dále se zobrazuje seznam aktuálně otevřených oken, v zobrazení pro pokročilé **CTRL+ALT+X** umožňuje přepínat okna

#### Přístupová práva

**Přihlásit se** - otevře dialogové okno pro přihlášení uživatele

- **Odhlásit se** odhlásí aktuálně přihlášeného uživatele
- **Změnit heslo** otevře dialogové okno pro změnu hesla libovolného uživatele

#### Speciál

- **Nastavení** otevře nastavení všech instalovaných části monitorovacího systému ProCop, vyžaduje právo ProCop Options
- **Vzhled** zobrazí výběr vzhledu Panelu nástrojů ProCop
- **Tlač ítka** zobrazí seznam tlačítek Panelu nástrojů ProCop a umožní povolit jejich zobrazování či skrytí
- **Celá obrazov ka** zobrazí aktuální prohlížeč přes celou obrazovku, do původního zobrazení se lze vrátit klávesou **F11**
- **Vertikální dlaždice** uspořádá okna (pouze v expertním režimu a v režimu Designer)

#### Nápověda

Umožní zobrazit a vyhledávat v nápovědě. Poslední volbou jsou informace o výrobci a verzi programu.

# Připojit síťové tiskárny

Pokud používáte tiskárny přímo připojené k lokálnímu počítači, je nutné zabezpečit přístup uživatele ProCop pro tisk na potřebných tiskárnách. Po instalaci je uživatel oprávněn k tisku na lokálních tiskárnách, pokud mu nejsou snížena oprávnění, pak je nutné přístup k tiskárnám v zabezpečení tiskáren uživateli ProCop povolit.

Pokud je potřeba tisknout na síťové tiskárně, je potřeba volbou **Připojit síťové tiskárny** tyto síťové tiskárny vyhledat a zadáním příslušných síťových oprávnění uživateli ProCop na těchto tiskárnách umožnit. Pokud se tiskárna v seznamu nezobrazuje, je nutné vepsat do zadávacího okénka celé síťové jméno tiskárny, obvykle ve formátu

```
\\server\tiskárna
```
#### Nastavit tiskárny

Volbou **Nastav it tiskárny** je možné vybrat tiskárnu používanou pro tisk a nastavit její parametry. Tisk na výšku či šířku se automaticky přepíná podle toho, ze které části systému se tiskne. Tyto parametry lze nastavit při tisku konkrétního výstupu.

Pokud operační systém hlásí, že není nastavena výchozí tiskárna, je nutné přidělit oprávnění uživateli ProCop pro tisk na lokálních tiskárnách, případně připojit síťovou tiskárnu s patřičnými síťovými oprávněními.

# Seznam dříve otevřených projektů

V této části nabídky se zobrazuje seznam několika posledních otevřených projektů. Tento seznam se automaticky aktualizuje podle toho, kdy byly naposled projekty otevírány, či jestli ještě existují.

#### Konec

Uzavře Panel nástrojů ProCop - monitorování se tím neukončí, běží dál na serverech, které fungují jako služby operačního systému. Není však k dispozici žádná informace pro uživatele. Monitorování lze ukončit buď v režimu Designer, nebo zastavením příslušných služeb.

Uzavřít Panel nástrojů ProCop vyžaduje oprávnění "ProCop Quit" a lze provést rovněž křížkem v pravém horním rohu panelu, nebo tlačítkem **Konec** na panelu, pokud je zobrazováno.

# <span id="page-16-0"></span>**2.3 Změna vzhledu panelu nástrojů**

Vzhled panelu nástrojů lze měnit podle požadavků uživatele. V různých operačních systém se vzhled barevně liší, aby korespondoval se stylem operačního systému.

### Funkce dostupné z panelu nástrojů

Z okruhu všech funkcí, které mohou být zobrazeny v panelu nástrojů, je možno vybrat pouze ty, které uživatel potřebuje ke své činnosti. Volbu zobrazovaných funkcí lze provést kliknutím pravým tlačítkem myši na kterékoliv ikoně, nebo z [rozšířené](#page-14-0) [nabídky](#page-14-0) | 15) volbou Speciál ▶Tlačítka. Ve zobrazeném seznamu zaškrtněte pouze ta tlačítka, která mají být v panelu nástrojů zobrazena.

#### Vzhled pozadí panelu nástrojů

Aplikace "Panel nástrojů ProCop" umožňuje v [režimu](#page-12-0) [Monitor](#page-12-0)| 131 nastavit různá pozadí panelu. Obrázek s pozadím musí být uložen v souboru typu Windows Bitmap (bmp). Několik předdefinovaných vzhledů panelu nástrojů je uloženo adresáři **ProCop 3.5 Sk ins**. Zručnější uživatelé si mohou vytvořit vlastní podkladový obrázek stejných rozměrů a rozložení v libovolném kreslícím editoru úpravou kopie některého z předdefinovaných vzhledů.

Změnu vzhledu lze provést v [rozšířené](#page-14-0) [nabídce](#page-14-0)l <sup>15</sup>1 volbou Speciál ▶Vzhled. V zobrazené podnabídce stačí vybrat některý z nabídnutých souborů vzhledů a panelu nástrojů ihned změní svůj vzhled.

#### Zobrazení pro pokročilé

V normálním režimu zobrazení jsou jednotlivá okna pro prohlížení displejů, trendů, alarmů apod. zobrazena přes celou zbývající volnou plochu obrazovky. V tomto režimu tedy není možno mít zobrazeno více oken současně.

Při přepnutí režimu v [rozšířené](#page-14-0) [nabídce](#page-14-0)| 151 Zobrazit ▶Zobrazení pro pokročilé, nebo klávesovou zkratkou <mark>Ctrl+Alt</mark> **+X** se zavře prohlížené okno a nadále se nově otevíraná okna prohlížeče displejů, alarmů, trendů atd. chovají jako standardní okna operačního systému Windows, takže s nimi lze libovolně manipulovat, tj.měnit polohu a velikost, překrývat je vzájemně mezi sebou, přesunout na druhý monitor apod.

# <span id="page-16-1"></span>**2.4 Připojení k datovému serveru**

Aby mohl Panel nástrojů ProCop zpřístupňovat jednotlivé části monitorovacího systému, musí být připojen k [datovému](#page-6-1) [serveru](#page-6-1)l 7ª. Tento datový server poskytuje Panelu nástrojů ProCop příslušný vizuální projekt. Pokud je datový projekt v datovém serveru spuštěn, jsou ve vizuálním projektu zobrazovány aktuální hodnoty technologických veličin a dynamizované prvky odpovídají stavu dle aktuálních technologických hodnot.

Datový server může běžet na tomtéž počítači jako uživatelská konzola (lokální datový server), případně na některém z počítačů v lokální počítačové síti (vzdálený datový server – **síťové pracoviště**). Pro připojení k lokálnímu datovému serveru slouží volba z [rozšířené](#page-14-0) [nabídky](#page-14-0) **Připojit se**. Pro připojení ke vzdálenému datovému serveru pak volba 15 **Připojit se v zdáleně...**, která vyžaduje zadat jméno počítače se vzdáleným datovým serverem.

Odpojení od datového serveru lze provést pomocí volby z [rozšířené](#page-14-0) [nabídky](#page-14-0) <sup>| 15</sup>1 Odpojit. Odpojení od datové serveru nezpůsobí ukončení běhu datového serveru. Datový server zůstává spuštěn a nadále provádí všechny funkce monitorování od sběru dat, přes archivaci historických trendů až po vyhodnocování alarmních stavů a jejich zasílání na alarmní server.

# <span id="page-17-0"></span>**2.5 Práce s projektem**

Konkrétní pracovní náplň monitorovacího systému je součástí monitorovacího projektu. Tento projekt musí být otevřen na datovém serveru k němuž se připojujeme. Otevření projektu je možné provést z panelu nástrojů ProCop a to volbou z [rozšířené](#page-14-0) [nabídky](#page-14-0) <sup>| 15</sup>1 Otevřít.

# **Poznámka**

*Uzavření projektu je možné pouze tehdy, jestliže přihlášený uživatel má přiděleno právo ukončit monitorování. Pokud obsluha toto právo nemá, systém nedovolí projekt uzavřít.*

# <span id="page-17-1"></span>**2.6 Archivace projektu**

Archivaci projektu lze provést v [rozšířené](#page-14-0) [nabídce](#page-14-0)l 15) volbou Archivovat, případně kdykoliv také kombinací kláves **CTRL+ALT+B**.

Otevře se dialogové okno s předvolbou aktuálně otevřeného projektu a provede se automatické prozkoumání projektu a vyhledání souborů pro archivaci.

# Dialogové okno archivace projektu

Po otevření dialogového okna se automaticky provede analýza aktuálně vybraného projektu a vyhledání všech souborů, které jsou zvoleny pro archivaci. Pokud je potřeba archivovat jiný projekt, než otevřený, je potřeba přepnout přepínač výběru projektu a a najít požadovaný projekt pro archivaci.

Do archivu se automaticky připojuje poznámka s volitelnou cestou pro implicitní rozbalení projektu.

Archivace se provádí do souboru se jménem projektu, připojeným datumem archivace (volitelně) do vybraného adresáře.

# **Tip!**

*Tlačítkem* **Hledat** *je možné jednodušeji vybrat příslušnou cesty či soubor.*

V dialogovém okně jsou k výběru jednotlivé části projektu pro archivaci. Levá část voleb slouží k výběru zdrojových souborů projektu. V pravé části jsou k výběru soubory s nasbíranými daty, jenž není potřeba tímto způsobem archivovat a jsou obvykle dosti velké. Po změně výběru je nutné pro občerstvení seznamu souborů stisknout tlačítko **Obnov it**.

Kompletní seznam archivovaných souborů je zobrazován v dolní část, tlačítky **Př idat**, **Odebrat** a **Vymazat** je možné tento seznam modifikovat dle potřeby.

Tlačítkem **Arc hiv ov at** se spustí archivace do implicitního adresáře. Tlačítko **Arc hiv ov at jak o...** umožní archiv uložit dle následného výběru souboru. Archiv je standardní komprimovaný ZIP soubor.

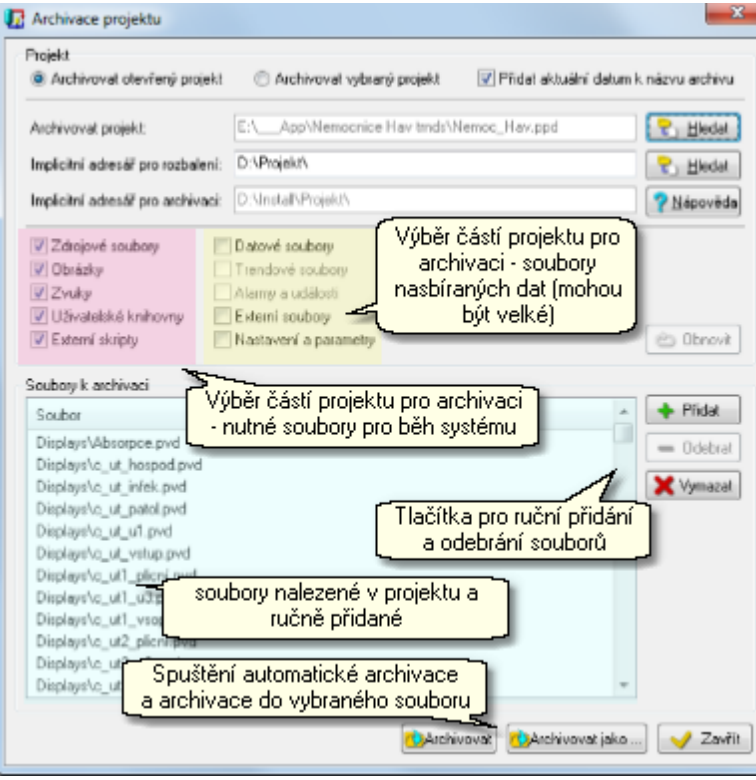

#### *Dialogové okno archivace projektu*

# **Tip!**

Implicitně bývá archivace nastavena tak, že po otevření dialogového okna stačí stisknout tlačítko Archivovat. Po *dokončení archivace stačí pouze dialog uzavřít tlačítkem* **Zav ř í t***.*

# <span id="page-18-0"></span>**2.7 Ukončení práce s programem**

Chceme-li ukončit práci s monitorovacím programem, použijeme obvyklé kombinace **Alt+F4** pro ukončení programu ve Windows, nebo volbou z [rozšířené](#page-14-0) [nabídky](#page-14-0) | 15**)** Konec.

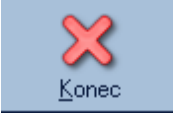

Panel nástrojů ProCop lze rovněž ukončit stiskem volitelného tlačítka **Konec** , případně tlačítkem křížek v pravém horním rohu Panelu nástrojů.

# **Poznámka**

*Ukončení aplikace Panel nástrojů ProCop nezpůsobí ukončení běhu datového serveru. Datový server zůstává spuštěn a nadále provádí všechny funkce monitorování od sběru dat, přes archivaci historických trendů až po vyhodnocování alarmních stavů a jejich zasílání na alarmní server.*

# <span id="page-18-1"></span>**2.8 Režim Designer**

Režim Designer je určen pro vytváření a editaci monitorovacího projektu. V režimu Designer jsou přístupné všechny funkce známé z režimu Monitor, a dále jsou v tomto režimu dostupné funkce potřebné pro editaci databáze proměnných, displejů, alarmů, historických trendů apod. Popis designérské části monitorovacího systému ProCop však není pro potřeby monitorování nutný a proto není součástí této dokumentace.

#### $\overline{\phantom{a}}$ **Poznámka**

*Pro vstup do režimu Designer je nezbytné mít dostatečná přístupová oprávnění, konkrétně oprávnění "Visual Designer".*

# <span id="page-20-0"></span>**3 Prohlížeč displejů**

Tato část se zabývá popisem ovládání prohlížeče technologických displejů. Prohlížeč displejů je součást Panelu nástrojů ProCop, který jednoduše a přehledně zpřístupňuje funkce monitorovacího a vizualizačního systému. Prohlížeč displejů umožňuje obsluze sledovat a ovládat technologický proces prostřednictvím technologických schémat (displejů). Konkrétní seznam a vzhled displejů se definuje ve vizuálním projektu.

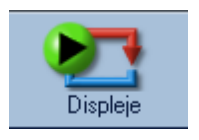

Prohlížeč displejů lze otevřít stiskem tlačítka Displeje, nebo v [rozšířené](#page-14-0) [nabídce](#page-14-0)l <sup>15</sup>l volbou **Zobrazit Displeje**. Kdykoliv lze trendy vyvolat také kombinací kláves **ALT+D**

Prohlížeč displejů umožňuje obsluze sledovat a ovládat technologický proces prostřednictvím technologických schémat (displejů).

# **Poznámka**

Konkrétní seznam a vzhled displejů se definuje v monitorovacím projektu v režimu designer. Ten tvoří konfigurační *součást vizualizačního systému ProCop. Pro práci s programem v monitorovacím režimu však není znalost této designérské části zapotřebí.*

# <span id="page-20-1"></span>**3.1 Popis okna prohlížeče displejů**

Okno prohlížeče displejů se skládá z nástrojové lišty a pracovní plochy okna. Pracovní plocha okna zobrazuje aktuálně zvolený technologický displej, a její vzhled tedy závisí na konkrétním monitorovacím projektu. Nad pracovní plochou okna je nástrojová lišta. Nástrojová lišta prohlížeče displejů obsahuje ovládací prvky potřebné pro procházení displejů.

*Tlačítka navigace a tisku technologických displejů*

G Hlavní ← Předchozí → Následující ← Nadřízený → Podřízený → Ohnovit ← Zpět → ● RTG 2.NP · VZT → → Vpřed → ● Tjsknout

#### **Procházení displejů je možné různými způsoby**

- Tlačítko **Hlav ní** zobrazí vždy první hlavní displej celého technologického projektu
- Nejjednodušší a nejrychlejší způsob je procházení displejů pomocí [tlačítek](#page-20-2) | 21 **Předc[hozí](#page-20-2)** | 21[,](#page-20-2) | 21 **[Následují](#page-20-2) c í** [,](#page-20-2) **Nadř [azený](#page-20-2)** [a](#page-20-2) **Podř í [zený](#page-20-2)** . Pomocí těchto tlačítek 21 21 21 21 21 lze obvykle postupně zobrazovat všechny displeje monitorovacího projektu.
- Jednotlivé displeje jsou organizovány ve stromovém seznamu. Tento strom displejů lze zobrazit prostřednictvím položky Seznam [displejů](#page-21-0)l 221. Zvolením displeje ze seznamu zobrazíte zvolený displej.
- Při procházení displejů se zobrazené displeje ukládají do historie [navštívených](#page-21-1) displejů| 22°). Pomocí tlačítek Zpět a Vpřed lze procházet a postupně zobrazovat jednotlivé displeje z historie navštívených displejů.

# **Tip!**

Otáčením kolečka na myši prochází displeje stejně jako tlačítka **Předchozí** a **Následující** nástrojové lišty.

# <span id="page-20-2"></span>**3.1.1 Tlačítka pro procházení displejů**

Po volbě tlačítka **Hlav ní** , nebo klávesové zkratky **CTRL+Home** se zobrazí hlavní displej monitorovacího projektu. Tímto displejem je displej, který je zařazen ve stromu displejů jako první v pořadí.

Displeje jsou organizovány ve stromovém seznamu. Pomocí tlačítek **Předchozí** Vasledující <sup>T</sup> Nadřazený a **Podřízený** je možno procházet tento strom a zobrazovat tak postupně všechny displeje monitorovacího projektu.

#### **22 ProCop 3.5**

Klávesové zkratky pro pohyb mezi displeji vycházejí z šipek na ikonách příslušných tlačítek. Pro pohyb ve stromu jsou k dispozici kombinace Ctrl+Home, Ctrl+ $\leftarrow$ , Ctrl+ $\rightarrow$ , Ctrl+ $\uparrow$  a Ctrl+↓.

V pohybu po historii se slouží kombinace kláves Alt+ ← a Alt+ →

# **Poznámka**

Při procházení stromu o několika úrovních se způsob procházení pomocí tlačítek  $\Box$ Předchozí,  $\Box$ Následující, **Nadř azený** a **Podř í zený** *řídí nastaveným typem propojení dané skupiny displejů. Způsob procházení je závislý na konkrétním vizualizačním projektu.*

# <span id="page-21-0"></span>**3.1.2 Seznam displejů**

Displeje jsou organizovány ve stromovém seznamu. Celý strom displejů lze zobrazit prostřednictvím položky Seznam displejů. Zvolením displeje v seznamu displejů se daný displej zobrazí.

**V seznamu displejů je současně zobrazen stupeň [integrace](#page-21-2) skupiny displejů.** 22

- skupina bez propojení
- skupina s propojením prvního displeje
- skupina s propojením všech displejů

*Příklad dvouúrovňového stromu displejů*

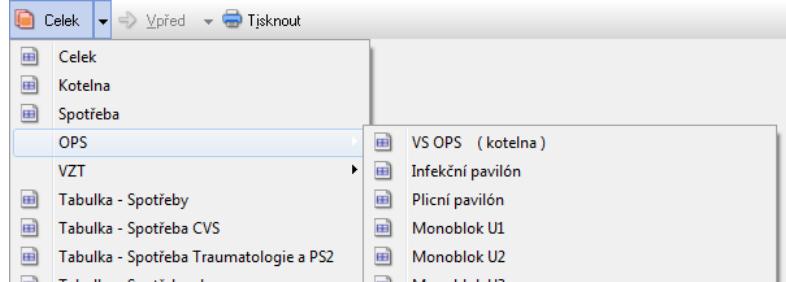

## **Poznámka**

Víceúrovňová stromová architektura se obvykle používá jen u velký dispečinků s mnoha podstanicemi, které se člení *úrovněmi podle geografické polohy, nebo jiné organizační struktury.*

# <span id="page-21-1"></span>**3.1.3 Historie navštívených displejů**

Při procházení displejů se zobrazené displeje ukládají do historie navštívených displejů. Pomocí tlačítka **Zpět** se lze kdykoliv vrátit na předchozí displej v historii displejů. Tlačítkem **Vpř ed** pak procházíme historií směrem k naposledy navštíveným displejům. Celou historii navštívených displejů v daném směru lze zobrazit stiskem šipky u příslušného tlačítka, kliknutím na příslušném displeji z historie se daný displej zobrazí.

#### **Tip!**

Historie je výhodná zejména z důvodu rychlého návratu na displej, ze kterého bylo přepnuto tlačítkem nebo oblastí (např. *mapy) v technologickém displeji.*

# <span id="page-21-2"></span>**3.1.4 Propojení skupin displejů**

Displeje jsou organizovány ve stromovém seznamu. Každá skupina displejů má definovaný stupeň integrace. Stupeň integrace skupiny displejů se určuje v návrhu vizuálního projektu v režimu Designer. Stupeň integrace si lze představit jako počet displejů z dané skupiny, které se zobrazují při procházení displejů v nadřazené skupině.

# Displeje bez propojení na jiné skupiny displejů

Skupina displejů může být oddělena od ostatních. Při procházení displejů nadřazené skupiny pomocí tlačítek **Př edc hozí** , **Následují c í** atd. se není možno dostat do této oddělené skupiny displejů. Jediným způsobem, jak se lze dostat do režimu procházení této oddělené skupiny displejů je zobrazení některého displeje z této skupiny pomocí seznamu displejů, případně prostřednictvím odkazu na tento displej z jiného displeje monitorovacího projektu. Z takovéto skupiny se zase nelze dostat mezi jiné displeje jinak, než odkazem, nebo volbou ve stromu displejů.

# Propojení prvního displeje do nadřízené skupiny

První displej této skupiny bude při procházení tlačítky **Př edc hozí** , **Následují c í** zobrazován v nadřazené skupině. Pokud při zobrazení tohoto displeje stisknete tlačítko **Podř í zený**, zobrazí se druhý displej této vnořené skupiny. Od této chvíle můžete pomocí tlačítek **Následují c í** a **Př edc hozí** procházet všechny displeje této vnořené skupiny. Do nadřazené skupiny displejů se lze opět dostat stiskem tlačítka **Nadř í zený**. Po stisku tohoto tlačítka se zobrazí opět první displej této skupiny a pomocí tlačítek **Př edc hozí** , **Následují c í** lze listovat displeji nadřazené skupiny.

# Propojení všech displejů do nadřízené skupiny

Všechny displeje ve skupině jsou zobrazovány v rámci nadřazené skupiny. Skupina nemá tedy na posloupnost procházení displejů žádný vliv a je zde pouze pro vyšší přehlednost nebo pro logické sloučení několika souvisejících displejů.

# **Poznámka**

*Řazení displejů je součástí konkrétního technologického projektu a nelze uživatelsky měnit.*

# <span id="page-22-0"></span>**3.1.5 Dialogový technologický displej**

Některé technologie, nebo jejich části bývají zobrazovány v dialogovém okně. Příkladem mohou být podrobné informace k jednotlivým částem technologie, jako jsou měřiče tepla, dotazy k uživateli, informační dialogová okna, okna s příchozími SMS, uživatelské parametry komunikace a podobně.

Taková to okna je nutné před zobrazením jiného technologického displeje, nebo jiné části monitorování uzavřít **k ř í žk em**, či stisknutím tlačítka **Zav ř í t**. Tlačítko **Tisk nout** umožní vytisknou dialogový technologická displej.

### **Poznámka**

*Tlačítka mohou být v závislosti na potřebách vizualizace skrytá a nahrazena tlačítky v rámci displeje.*

# <span id="page-22-1"></span>**3.2 Technologická schémata**

Základem monitorování technologií je schéma technologie s vypisovanými aktuálními hodnotami technologických veličin, s měřícími přístroji, symboly vyjadřujícími stavy technologie apod. Konkrétní schéma i grafické provedení závisí na konkrétní aplikaci a daném technologickém projektu. Technologické displeje mohou rovněž obsahovat fotografie objektů, přehledové mapy, tabulky hodnot a podobně.

# **Důležité upozornění!**

*Dále budou uváděny jen obecné zvyklosti, které jsou při tvorbě konkrétních projektů většinou využívány. Schémata mohou mít zcela jiné rozložení, barvy, významy dle konkrétního technologického projektu. Pak je nutné požadovat dokumentaci a vysvětlení od konkrétního tvůrce projektu.*

# Rozložení technologického schématu

#### **Oblasti technologické obrazovky:**

- **Titulek** jméno dispečinku, název stanice dvě levá pole v horní části obrazovky.
- **Datum a čas v regulátoru** zobrazuje datum a čas v průmyslovém regulátoru (při poslední obnově hodnot), lze nastavit prostým kliknutím dialogem [nastavení](#page-31-1) data a času| 321.
- **Komunikace s regulátorem** zobrazuje datum a čas poslední obnovy hodnot komunikace s regulátorem, hodnoty na technologické obrazovce jsou z této doby. Kliknutím na stavu komunikace bývá možné spustit komunikaci mimo pravidelnou periodu či změnit typ [obnovy](#page-60-1) | 6व. Může zobrazovat poruchový (červený) stav komunikace - nelze se spojit s regulátorem a získat či nastavit data. Problém je pravděpodobně ve spojení mezi dispečinkem a regulátorem
- **Oblast poruch** zobrazuje poruchy, které signalizuje průmyslový regulátor. Zobrazují se zde obvykle sdružené a obecné poruchy. Poruchy agregátů jsou zobrazeny přímo ve schématu.
- **Oblast společného ovládání** obsahuje ovládací tlačítka pro nastavování společných provozních režimů, časových programů a různých parametrů regulace. Jednotlivé agregáty mohou mít vlastní ovládání a nastavení přímo v technologickém schématu.

**Technologické schéma** - zobrazuje schématický nákres konkrétní technologie. Typicky zobrazuje schéma zapojení potrubí, vzduchotechnických vedení, prostorů, bazénů, jímek a dalších zařízení. Schéma je typicky doplněno o symboly čidlel, které zobrazují měřené hodnoty, ukazatele žádaných hodnot a korekcí. Na potrubích se zobrazují servoventily, solenoidy, čerpadly, ve vzduchotechnických vedeních ventilátory, klapy a další vzduchotechnické prvky. Všechny tyto prvky mohou být různě dynamizovány - jejich vzhled se může měnit dle konkrétního reálného stavu. Chování prvků bude podrobněji popsáno v následujících podkapitolách. Na jednotlivých prvcích a agregátech bývá možnost servisního ovládání či nastavení, kvitace poruch a podobně.

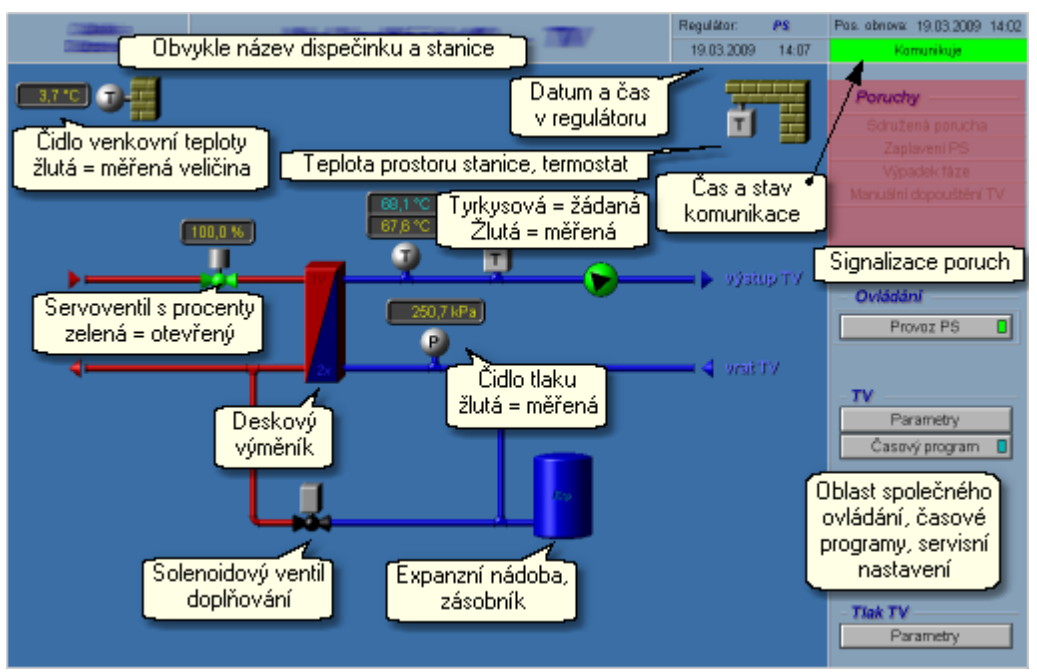

#### *Obvyklé technologické schéma s typickým rozložením*

# **Tip!**

Kursor myši se symbolem šipky se změní na symbol ruky, když je nad oblastí, která umožňuje provést nějakou akci. *Jednoduchým, či dvojitým kliknutím levého nebo pravého tlačítka myši (záleží na konkrétní aplikaci) se provede například otevření [nastavovacího](#page-30-0) [dialogu](#page-30-0) , [otevření](#page-35-0) [lokální](#page-35-0) [nabídky](#page-35-0) , [přepnutí](#page-36-0) [displeje](#page-36-0) a podobně.* 31 36 37

#### **Důležité upozornění!**

*Monitorovací a vizualizační systém ProCop zobrazuje hodnoty a stavy získávané z autonomních průmyslových regulátorů. Konkrétní chování technologie a regulace je záležitostí softwaru samotného regulátoru, nikoliv vizualizace. Ta pouze zobrazuje technologická data snímaná regulátory a umožňuje pohodlně nastavit jejich parametry. Případné* nevěrohodné stavy a poruchy je nutné nejprve prověřit ve skutečnosti a na diagnostice regulátoru (přenosné či pevné *ovládací panely).*

# <span id="page-23-0"></span>**3.2.1 Výpisy hodnot, barvy textů, čidla**

Technologické schéma se skládá z aktivních a pasivních prvků. Pasivní prvky, jako potrubí (parní, vodovodní, plynové, vzduchotechnické, ...), zdi, prostory, šipky, ale i ruční ventily, či ručně ovládaná čerpadla své vlastnosti (barva, poloha, viditelnost) nemění a pouze symbolizují technologii. Potrubí, výměníky, šipky bývají v různobarevném provedení. Neovládaná čerpadla, ventily a jiné agregáty bývají provedeny šedočerně.

Aktivní prvky technologie a jejich obvyklé schématické znázornění následuje.

# Měřené, žádané hodnoty a korekce

Čidla měřených hodnot bývají zobrazována dle schématických značek symbolem hodnoty v kružnici, nebo na kouli. Vedle bývá umístěn ukazatel hodnoty.

*Čidlo venkovní teploty, nevalidní:*

*Poloha servoventilu:*

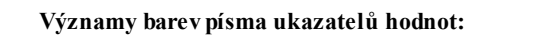

- **Šedá** = **Nevalidní** hodnota Hodnota, která je příliš stará, nebo nevěrohodná.
- **Žlutá** = **Měřená** hodnota Validní skutečná hodnota z technologie, věrohodná.
- **Tyrkysová = Žádaná** hodnota Požadovaná hodnota, na kterou automat reguluje. Může se měnit v závislosti na vypočtu regulátoru a jeho režimu (např. útlum, komfort).
- **Zelená = Korekce** hodnoty Korekce je obvykle zadávaná na prostorovém přístroji (otočením kolečka, tlačítku), nebo z vizualizace. Zelená může být rovněž měřená hodnota korigovaná nějakou konstantou či měřenou korekcí.
- **Červená = Porucha** čidla Červený text symbolizuje poruchu čidla, převodníku, nebo jinou poruchu na daném vstupu. Hodnota je pravděpodobně nesmyslná, nepřesná, nebo nulová.

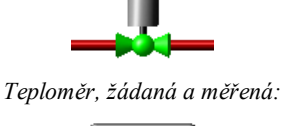

89.4%

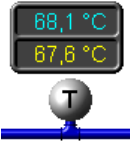

*Prostorové teplotní čidlo s korekcí:*

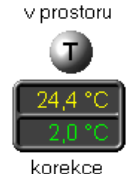

*Prostorové teplotní čidlo v poruše:*

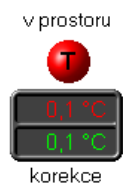

# **Poznámka**

*Zobrazované hodnoty jsou z doby, která bývá zobrazena v pravém horním rohu [technologického](#page-22-1) [displeje](#page-22-1) jako* 23 *"Poslední obnova".*

# Čidla

Čidla bývají umístěna schématicky na místech, kde jsou i ve skutečnosti. Symboly znázorňují měřenou veličinu.

Analogová čidla (teploty, tlaku,vlhkosti,..) jsou kulatá, šedá se symbolem veličiny. V případě poruchy čidla či překročení limitu mohou změnit barvu na červenou. V případě hlídání více mezí a jejich překročení bývají doplněna o text (max, min), který se zobrazí v okolí čidla.

*Analogový teploměr, v poruše (mimo meze). Termostat, s překročenou teplotou*

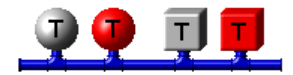

Binární dvoustavová čidla (termostaty, manostaty, hladinová čidla, ...) bývají symbolizována čtvercem (krychlí).

#### **Změna barvy symbolu čidla signalizuje:**

- **Šedá** = klidový stav  $\bullet$
- **Červená** porucha
- **Zelená (Modrá)** = aktivní stav (zaplavení u hladinových čidel)

# **Tip!**

Některé automaty vyžadují kvitaci poruch čidel. I když byla porucha odstraněna, čidlo je stále v poruše. Po najetí myši na čidlo se kursor změní na symbol ruky a po stisknutí tlačítka se objeví nabídka pro kvitaci poruchy. Rovněž může být *potřeba kvitovat sdruženou poruchu ([oblast](#page-22-1) [poruch](#page-22-1) v pravé horní části displeje).* 23

# <span id="page-25-0"></span>**3.2.2 Agregáty - čerpadla, ventily**

Pro zobrazení agregátů, jako jsou čerpadla a ventily bývají ve schématu zobrazeny příslušné stylizované technologické značky. Následující popis je obecný, obvykle používaný, ale může být dle dané technologie a konkrétního projektu i úplně rozdílný. Podobně, jako čerpadla a ventily bývají zobrazeny i kompresory, kotle a další prvky.

# Ventily

Ventily mohou být různé: analogové (servoventily), binární (solenoidy), dvoucestné, trojcestné, (čtyř a vícecestné), se signalizací polohy, ruční a podobně.

#### **Obecně můžeme říct, že automatem ovládaný ventil je:**

- **Černý** = **uzavřený**, v klidu
- **Zelený** = **otevřený**, částečně otevřený, v pohybu
- **Červený = v poruše**

*Příklad trojcestných ventilů - uzavřený, otevřený, v poruše*

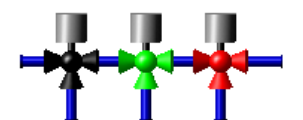

Ventily s analogovým měřením polohy mívají u sebe [textově](#page-23-0) [zobrazena](#page-23-0)l 24) procenta otevření. Mohu být i manuálně nastavena, pak se poblíž zobrazuje symbol ruky. V kapitole [Ovládání](#page-27-0) [technologie](#page-27-0)l 28) bude obecné ovládání technologie popsáno podrobněji.

# Čerpadla

V případě čerpadel (obdobně i u kompresorů, ventilátorů, větráků) je k signalizaci provozu využíváno ještě rotace. Je-li čerpadlo v klidu, trojúhelníková šipka ukazuje směr proudění.

#### **Obecně můžeme říct, že pozadí čerpadla je:**

- **Světlešedé** = pokud je **v klidu**
- $\bullet$ **Zelené** = automat nastavil **povel pro chod** čerpadla (případně je v chodu).
- **Červené = v poruše** (např. automat nastavil požadavek na chod čerpadla, ale zpětné hlášení signalizuje, že čerpadlo stále stojí)

#### **Šipka čerpadla se:**

- **Otáčí =** zpětné hlášení z technologie signalizuje chod čerpadla (nemusí nutně znamenat reálný pohyb čerpadla, např. není-li zavedeno zpětné hlášení)
- **Stojí =** zpětné hlášení signalizuje klid čerpadla (nemusí nutně znamenat, že je čerpadlo v klidu, je-li např. přerušen vodič se zpětným hlášením)

*Znázornění čerpadel: stojící, v chodu, v poruše*

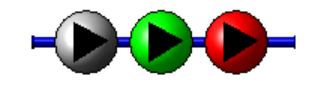

Výkon čerpadel může být řízen různými způsoby (vlastní řízení, frekvenčním měničem, automatem). V případě dostupnosti měřené veličiny výkonu čerpadla se poblíž čerpadla zobrazuje [textový](#page-23-0) [ukazatel](#page-23-0)| 24) s aktuálním výkonem, frekvencí měniče, nebo stupněm provozu. V kapitole [Ovládání](#page-27-0) [technologie](#page-27-0)l 28) bude obecné ovládání technologie popsáno podrobněji.

# **Poznámka**

Čerpadla se mohou otáčet, i když je technologie zdánlivě v klidu. Tyto vlastnosti by měly být popsány v dokumentaci k *samotné regulaci. Poznamenejme, že se obvykle může jednat o doběh čerpadel po odstavení technologie, případně automatické protáčení čerpadel v protimrazovém režimu tak, aby v některém chladnějším místě soustavy nezamrzlo médium.*

# <span id="page-25-1"></span>**3.2.3 Vzduchotechniky**

Monitorovací systém ProCop je vybaven prvky pro schématické zobrazování stavu a ovládání vzduchotechnik a jejich jednotlivých agregátů. Dále budou podrobněji popsány jednotlivé obvyklé komponenty vzduchotechnik, významy barev a stavů. [Ovládání](#page-27-0) [technologie](#page-27-0)l <sup>28</sup>l je popsáno v následující kapitole.

*Příklad různých stavů prvků vzduchotechniky: klapy, chladič, mrazovky, filtry, zvlhčovače, ventilátory a větraný prostor*

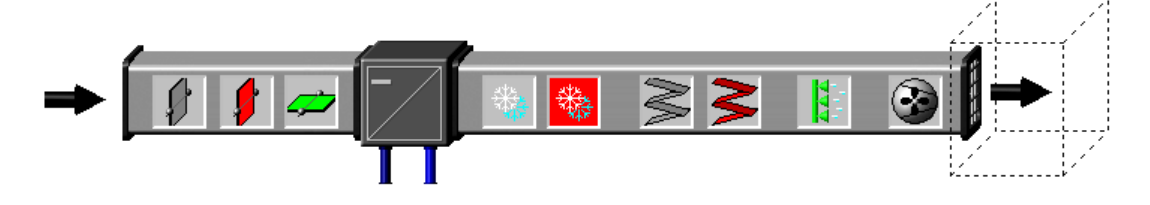

# Klapy, požární klapy

**Regulace průtoku vzduchu se provádí různými druhy klap s barevnou signalizací:**

- **Šedá** = **Zavřená** klapa, obvykle kolmo na směr proudění vzduchu
- **Červená** = **Porucha** na mechanismu klapy stav je neznámý
- **Zelená = Otevřená** (částečně otevřená) klapa obvykle rovnoběžně se směrem proudění vzduchu

Klapy mohou být analogové, nebo binární. U analogových bývá v blízkosti zobrazeno procento otevření. Požární klapy (obvykle s popisem PK) bývají v případě uzavření zobrazovány červeně.

# Ohřívače, chladiče, rekuperátory

Vzduchotechniky bývají vybaveny vodními či elektrickými ohřívači, chladiči a různými typy rekuperátorů. Tyto prvky bývají z pohledu regulace statické. Dynamizované (mění své stavy, lze je ovládat) jsou jednotlivé agregáty, které tyto prvky obsluhují (klapy, čerpadla, ventily). V některých případech bývá zobrazováno procento výkonu rekuperátoru, případně stupně elektrického ohřevu a chlazení.

# Mrazovky

Proti zamrzání ohřívačů a chladičů bývá vzduchotechnika osazena ochrannými termostaty - mrazovkami. Mohou být ve vzduchovém potrubí, tak na vodním potrubí. V případě aktivní protimrazové ochrany se symbol sněhových vloček podbarví červeně.

# Filtry

Filtrace přívodního a odváděného vzduhu je prováděna technologickými filtry. Zanesení filtru se kontroluje měřením rozdílu tlaku před a za filtrem. Při překročení povolené hranice se filtr na vizualizaci zobrazí červeně (je pravděpodobně zanesený). V některých případech místo barevné změny samotného filtru je kolem filtru nakreslena obtoková hadička s manostatem, který zčervenáním může signalizovat ucpání filtru.

# Zvlhčovače, odvlhčovače

Pro úpravu relativní vlhkosti vzduchu slouží jednotky, které mohou zobrazovat svůj chod, aktuální výkon a poruchu. Šedá barva zobrazuje klidový stav, zelená barva signalizuje provoz zařízení, červená poruchu. V blízkosti mohou být zobrazena procenta výkonu zařízení.

# Ventilátory, větráky

Ventilátory a větráky (obdobně i čerpadla, kompresory, ...) mohou k signalizaci provozu využívat ještě rotace. Čáry na ventilátoru ukazují směr proudění.

#### **Obecně můžeme říct, že pozadí ventilátoru, větráku je:**

- **Světlešedé** = pokud je **v klidu**
- $\bullet$ **Zelené** = automat nastavil **povel pro chod** ventilátoru (případně je v chodu).
- **Červené = v poruše** (např. automat nastavil požadavek na chod ventilátoru, ale zpětné hlášení signalizuje, že čerpadlo stále stojí)

#### **Lopatky ventilátoru, větráku se:**

- **Otáčí =** zpětné hlášení z technologie signalizuje chod ventilátoru (nemusí nutně znamenat reálný pohyb ventilátoru, např. není-li zavedeno zpětné hlášení)
- **Stojí =** zpětné hlášení signalizuje klid ventilátoru (nemusí nutně znamenat, že je ventilátor v klidu, je-li např. přerušen vodič se zpětným hlášením)

*Větráky a větraný prostor: v klidu, v chodu a v poruše*

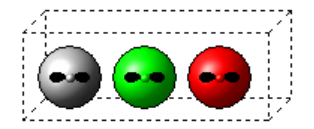

Výkon ventilátorů, větráků může být řízen různými způsoby (vlastní řízení, frekvenčním měničem, automatem). V případě dostupnosti měřené veličiny výkonu ventilátoru se poblíž něj zobrazuje [textový](#page-23-0) [ukazatel](#page-23-0)|24 s aktuálním výkonem, frekvencí měniče, nebo stupněm provozu. V kapitole [Ovládání](#page-27-0) [technologie](#page-27-0)l 28) bude obecné ovládání technologie popsáno podrobněji.

# **Poznámka**

*Obvykle je také indikován přechod do manuálního ovládání daného zařízení symbolem ruky vedle symbolu daného zařízení.*

# <span id="page-27-0"></span>**3.2.4 Ovládání technologie**

Způsoby a možnosti ovládání technologie se mohou výrazně lišit dle konkrétní technologie, projektu a přístupových oprávnění. Dále se budeme zabývat obvyklými způsoby ovládání technologie.

# Komunikace s automatem

V pravém horním rohu technologického displeje bývá umístěn čas poslední obnovy hodnot. Tento čas uvádí, v kolik hodin byly obnoveny hodnoty, které jsou zobrazeny v technologickém schématu.

**Pod tímto časem se zobrazuje aktuální stav komunikace, nejčastěji:**

- **OK** poslední komunikace proběhla v pořádku, v tomto okamžiku neprobíhá obnova hodnot
- **Čekání na komunikační cestu** systém hodlá komunikovat, ale čeká na uvolnění komunikační cesty  $\bullet$ (komunikuje jiný regulátor, modem vytáčí spojení, připojuje se do GPRS)
- **Komunikuje** právě probíhá obnova hodnot z regulátoru
- **Komunikuje - NEPŘETRŽITĚ** právě probíhá obnova hodnot z regulátoru je nastavena nepřetržitá [obnov](#page-60-1)a, data budou obnovována stále, dokud nebude zvolena jiný typ obnovl 6†, nebo nevyprší čas maximální doby nepřetržité obnovy (obvykle 1 hodina, dle projektu)
- **Chyba komunikace** poslední komunikace se nezdařila, nedošlo ke spojení, je přerušen kabel, nebo jiná komunikační závada
- **Vyřazeno -** periodická [komunikace](#page-60-1) s automatem byla vyřazena, data se do změny typu komunikace| 6† nebudou obnovovat

# **Tip!**

Po kliknutí myši na oblast se stavem komunikace se může zobrazit lokální nabídka s možností ručního spuštění a *zastavení komunikace, či změny [typu](#page-60-1) [obnovy](#page-60-1) .* 61

#### Společné ovládání, parametry

V pravé části technologického displeje se obvykle nachází [oblast](#page-22-1) [společného](#page-22-1) [ovládání](#page-22-1)| 231. V této části se nacházejí tlačítka pro zobrazení a nastavení režimů provozu, parametrů, časových programů a další např. servisních nastavení. Tlačítkem myši se [objeví](#page-35-0) [lokální](#page-35-0) [nabídka](#page-35-0)| 36), nebo [dialog](#page-30-2) [pro](#page-31-2) [nastavení](#page-31-2) [hodnoty](#page-30-2) | 31), [tabulka](#page-31-2) pro nastavení [hodnot](#page-31-2)| 32), či [dialog](#page-31-3) [časového](#page-31-3) [programu](#page-31-3)| 32).

Pokud není režim, časový program, nebo jiné nastavení v automatickém režimu, je na tlačítku, nebo v jeho blízkosti obvykle zobrazován symbol ručního režimu z automatu - zelená ruka.

*Signalizace ručního režimu z automatu*

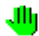

Ruční režim znamená, že provoz, režim, stav, nebo časový program je přestaven do manuálního pevného stavu neřízeného automatem. Automat tak nebude měnit režimy dle nastaveného časového programu, nebude technologii, či jednotlivé agregáty řídit dle potřeby, ale zůstanou stále v nastaveném stavu.

#### **Důležité upozornění!**

Veškeré nastavení hodnot se ve vizualizaci projeví, až když se podaří nastavit změnu do automatu. Vzhledem k různým komunikačním cestám může mít zásah do technologie značné zpoždění. V případě, že se nastavení podaří, zobrazí se v oznamovací oblasti symbol zeleného zvonečku a v událostech je zaznamenán zápis hodnoty. V případě, že se zápis *nepodaří, vznikne a je zaznamenán alarm.*

Pokud tedy přestavíme parametr dialogovým oknem a okno znovu otevřeme, bude zde stále původní hodnota, než se podaří zápis do regulátoru provést a potvrdit. Neznamená to, že se zápis neprovedl, nebo neprovede. V pravém horním *rohu je možné sledovat, zda se po nastavení hodnoty navázala a proběhla komunikace.*

### Ovládání agregátů v technologickém schématu

Přímo v technologickém schématu na jednotlivých agregátech lze kliknutím myší vyvolat lokální nabídku pro nastavení stavu a provozního režimu agregátu. V některých případech lze nastavit podrobné servisní parametry agregátu, jako například čas doběhu u čerpadel, hysterezi a žádanou hodnotu u doplňovacích solenoidů a podobně.

*Signalizace ručního režimu z automatu*

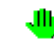

Pokud agregát vyjmeme z automatického provozu řízeného regulátorem, například nastavení režimu, nebo stavu, objeví se u něj symbol zelené ruky. Ten při letmém pohledu na technologické schéma upozorňuje na agregáty, které regulátor přímo neřídí, jsou ručně uživatelem přestaveny na daný režim či stav. Zpět do automatiky agregát lze přepnout opět v jeho lokální nabídce, symbol ruky po chvíli zmizí.

*Signalizace ručního režimu z přepínače na rozvaděči*

V některý případech jsou technologie vybaveny ručními mechanickými přepínači a hlášeními o jejich stavech. Při přepnutí skutečného přepínače se v technologickém schématu zobrazuje symbol červené ruky, který informuje o přepnutí agregátu přepínačem do ručního režimu. Tento režim nelze z vizualizace nijak změnit, musí se ručně přepnout přepínač na rozvaděči do automatického režimu.

Z principu funkce může nastat případ, kdy je agregát přepnut na rozvaděči i v regulátoru do ručního režimu. Pak se u něj zobrazují oba symboly současně.

#### **Důležité upozornění!**

*Přepnutím agregátů do ručních režimů bez dostatečné znalosti technologie může dojít k nebezpečným stavům technologie, případně i poškozením zařízení.*

# <span id="page-28-0"></span>**3.2.5 Informace o proměnných, zobrazení trendů**

Společnou funkcí všech technologických displejů je možnost výběru proměnných, zobrazení podrobných informací o proměnných a příslušných historických trendech.

Výběr proměnných provedeme stisknutím klávesy **CTRL** a **levým** tlačítkem myši na dynamizovaných částech displeje. Vybrané části displeje se vyznačí světlou barvou. Odznačení jedné oblasti lze provést stejně jako výběr. Pro odznačení všech oblastí displeje stačí stisknout tlačítko myši kdekoliv v displeji bez stisknuté klávesy **CTRL**. Lokální nabídku s dostupnými funkcemi zobrazíme stisknutím **pravého** tlačítka myši na entitě.

**Ovládání:**

- **označit CTRL** + **Levé** tlačítko myši na ještě nevybrané entitě
- **odznačit CTRL** + **Levé** tlačítko myši na již dříve vybrané entitě
- **lokální nabídka funkcí CTRL** + **Pravé** tlačítko myši na entitě
- **odznačit vše Levé** tlačítko myši kdekoliv v displeji bez **CTRL**

*Příklad vybraných částí displeje s lokální nabídkou*

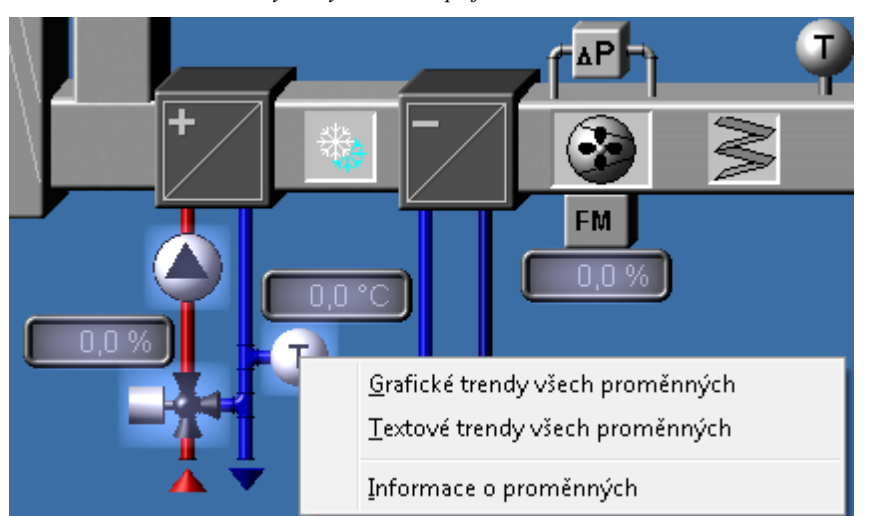

# Lokální nabídka proměnných

Po výběru proměnných a otevření lokální nabídky **CTRL** + **pravé** tlačítko myši se zobrazí lokální nabídka.

**Volby v lokální nabídce proměnných:**

- **Grafické trendy všech proměnných** otevře grafické historické trendy s výběrem všech dostupných trendů vybraných proměnných
- **Textové trendy všech proměnných** otevře textové historické trendy s výběrem všech dostupných trendů vybraných proměnných
- **Informace o proměnných** otevře dialogové okno s podrobnými informace o proměnných

# Dialogové okno s informacemi o proměnných

V dialogovém okně s podrobnými informacemi o proměnných se v horní části zobrazuje seznam proměnných z vybraných oblastí technologického displeje.

#### **Sloupce pak ke každé proměnné obsahují:**

- **Název** proměnné s ikonami směru a datového typu proměnné
	- A) - analog
	- B) - binary
	- ा - counter
	- $\Box$  discrete
	- $\boxed{\mathsf{T}}$  text
- **Popis** proměnné s indikací aktivního alarmu
- **Hodnota** Živá hodnota proměnné
- **Jednotka** proměnné
- Informace, že je proměnná trendována
- **Konfigurace** napojení na technologickou proměnnou regulátoru
- **Obnoveno** datum a čas poslední obnovy proměnné

# **Poznámka**

Je-li proměnná nevalidní, texty se vypisují šedou barvou. Pokud je u proměnné aktivní alarm, řádek se vypisuje červeně.

# **Tip!**

*Výběrem řádku s proměnnou se ve spodní části zobrazí další podrobnosti o proměnné, alarmu, mezích, připojeném trendu a podobně.*

# <span id="page-30-0"></span>**3.3 Dialogy operátorského ovládání**

Monitorovací systém ProCop umožňuje nejen sledování stavu technologie, ale také nejrůznější zásahy do technologie. Příkladem může být ovládání pohonů (čerpadel, ventilátorů …), otevírání a zavírání ventilů, nastavování žádaných hodnot, atd.

Všechny tyto akce se provádějí prostřednictvím dynamizací na akci myší jednotlivých entit displeje. Entitu displeje, která má tuto možnost, poznáte podle změny kurzoru myši. Namísto šipky se při pohybu myší nad touto entitou objeví symbol ruky.

#### **Entita obvykle reaguje na kliknutí levého či pravého tlačítka myší:**

- Přímé [nastavení](#page-30-1) hodnoty 31
- [Vyvoláním](#page-30-2) dialogu pro vstup hodnoty 31
- Vyvoláním dialogu s [předvolenými](#page-31-0) konstantami 32
- [Vyvoláním](#page-31-1) dialogu pro vstup data a času 32
- [Vyvoláním](#page-31-2) dialogu s tabulkou hodnot 32
- Dialog časového [programu](#page-31-3) 32
- [Vyvoláním](#page-35-0) plovoucí nabídky 36
- [Přepnutí](#page-36-0) displeje 37

Entita však může reagovat také na jiné akce myši. Může to být například nastavení hodnoty pomocí tahového ovladače. Entitu je nutné uchopit myší a "potáhnout" na jiné místo vyjadřující nastavovanou hodnotu.

#### **Hodnota se ve vstupních polích nastavovacích dialogů vypisuje i zadává v národním formátu nastaveném ve Windows:**

- Tlačítkem **OK** potvrdíte nastavenou hodnotu.
- Tlačítkem **Storno** ukončíte dialog aniž by se nastavená hodnota akceptovala.
- Tlačítkem **Nápov ěda** zobrazíte tuto nápovědu.

# **Poznámka**

*Po stisknutí tlačítka* **OK** *se zařadí požadavek nastavení hodnoty do komunikační fronty. Dokud tento požadavek není* vyřízen a hodnota není zpět nově vyčtena z regulátoru, hodnota se při dalším otevření v dialogovém okně nezmění. Provedený zápis hodnoty se obvykle indikuje v [událostech](#page-50-1)| 5†1 neprovedený zápis je vyhlášen jako [alarm](#page-50-1)| 5†1 (obvykle *komunikační). Dokud není zaznamenán zápis hodnoty do [událostí](#page-50-1) , hodnota se v dialogovém okně nezmění.* 51

# **Tip!**

Kterýkoliv dialog lze stornovat, žádná změna se pak do technologie neodešle, i když byly v dialogovém okně provedeny *úpravy.*

# <span id="page-30-1"></span>**3.3.1 Přímé nastavení hodnoty**

Kliknutím na entitě se přímo nastaví daná technologické proměnná. Význam této proměnné je obvykle jasný z kontextu, nebo je vypisován jako tip při setrvání kurzorem myši nad entitou. Kurzor myši se nad takovou entitou změní do tvaru ruky. Tento způsob ovládání se používá jen při jednoduchých a bezpečných operacích, jako například přepnutí dispeje a podobně. Pro závažnější nastavení se obvykle používá dialogového okna, nebo lokální nabídky.

# <span id="page-30-2"></span>**3.3.2 Dialog pro vstup hodnoty**

V průběhu monitorování je někdy potřeba změnit hodnotu určité proměnné (např. žádaná teplota apod.). Pro tento účel lze kliknutím na daném místě obrazovky vyvolat dialog pro vstup hodnoty.

*Dialog pro nastavení hodnoty (v daných mezích, dané jednotky).*

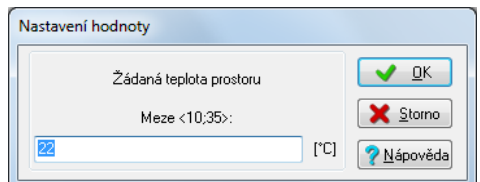

Dialog se skládá ze vstupního řádku a sady tlačítek. Novou hodnotu lze jednoduše zapsat do vstupního řádku, přičemž lze používat klávesy **Delete** a **Bac kSpace** pro vymazání staré hodnoty. Stará hodnota se automaticky přepíše v případě, že je označena (např. bezprostředně po otevření dialogu).

Pro zadání desetinné hodnoty je možné použít čárku, nebo tečku, podle národního nastavení Windows.

# <span id="page-31-0"></span>**3.3.3 Dialog s předvolenými konstantami**

Dialog s předvolenými konstantami je podobný [dialogu](#page-30-2) [pro](#page-30-2) [vstup](#page-30-2) [hodnoty](#page-30-2) 3<sup>1</sup>, avšak s tím rozdílem, že obsahuje libovolný počet předdefinovaných konstant ve formě rádiových tlačítek. Po kliknutí na určitou konstantu se její hodnota vypíše do vstupního řádku.

*Dialog pro nastavení hodnoty s předvolenými konstantami (s kontrolou rozsahu).*

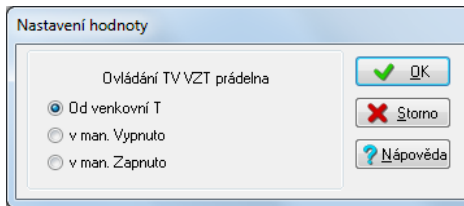

# <span id="page-31-1"></span>**3.3.4 Dialog pro vstup data a času**

Dialog umožňuje zadání data, času, nebo data i času současně.

*Dialog pro zadání data a času (alternativně pro zadání data, nebo času).*

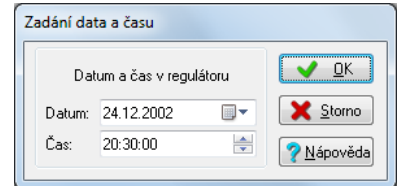

Dialog se skládá ze vstupních řádků a sady tlačítek. Novou hodnotu lze jednoduše zapsat do vstupního řádku, přičemž lze používat klávesy Delete a BackSpace pro vymazání staré hodnoty. Stará hodnota se automaticky přepíše v případě, že je označena (např. bezprostředně po otevření dialogu).

Datum lze rovněž vybrat z kalendáře po stisknutí symbolu šipky v řádku s datumem, nebo symbolu kalendáře.

Ve speciálních případech je možné zadávat čas větší než 24 hodin - jedná-li se v technologii o časový úsek, nikoliv o čas v rámci dne.

# <span id="page-31-2"></span>**3.3.5 Dialog s tabulkou hodnot**

Dialog Tabulka hodnot vám umožňuje nastavit v jediném dialogu několik hodnot současně. Tyto hodnoty jsou umístěny do tabulky. Mezi jednotlivými vstupními řádky tabulky se lze pohybovat myší, nebo pomocí kláves **Tab** (pohyb vpřed) nebo **Shift+Tab** (pohyb vzad). Jednotlivé vstupní řádky mohou být doplněny o zadávací meze a jednotku. Šedé řádky jsou jen pro čtení, nelze do nich zadat hodnotu a slouží pro informaci o hodnotě veličiny, která může být potřebná pro zadání jiné hodnoty.

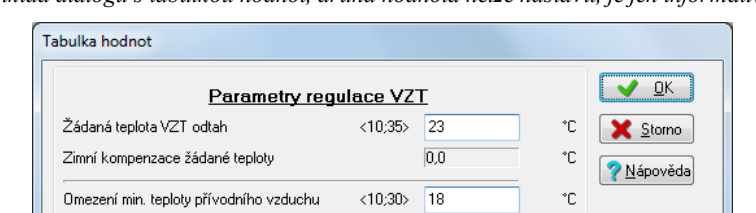

 $\langle 20; 40 \rangle$  28

°C

Omezení max. teploty přívodního vzduchu

*Příklad dialogu s tabulkou hodnot, druhá hodnota nelze nastavit, je jen informativní*

# <span id="page-31-3"></span>**3.3.6 Dialog časového programu**

Dialog časového programu slouží ke komfortnímu zadávání a editaci týdenních časových katalogů známých pod zkratkou TSP (Time Switch Program).

V týdenním časovém programu je možno určit pro každý den až šest změn žádané hodnoty. Časové katalogy mohou být

tří typů. Jednotlivé typy se označují jako TSP1, TSP2 a TSP3. Rozdíl mezi jednotlivými časovými katalogy je v počtu a typu parametrů. Z tohoto důvodu bude dále popsán způsob ovládání pouze nejobecnějšího časového katalogu označovaném jako TSP3. Parametry ostatních časových programů jsou pouze jeho podmnožinou.

#### **V obecném časovém programu lze měnit tyto hodnoty:**

- **Čas** Ve sloupci Čas můžete zadat požadovaný čas změny žádané hodnoty.
- **Stupeň** Ve sloupci Stupeň můžete vybrat některou z nabízených hodnot žádané hodnoty (např: vypnuto, normál, útlum).
- **Akt**. Zaškrtnutí políčka ve sloupci "Akt." označuje, že daný řádek časového katalogu je aktivní. Tímto způsobem můžete vyřadit nebo aktivovat některou ze změn žádané hodnoty pro kterýkoliv den, aniž by jste museli přesouvat jednotlivé řádky v časovém katalogu. Tato možnost je zajímavá zejména při dočasných úpravách časového katalogu. Volba je dostupná pouze v "Pokročilém nastavení".
- **Žádaná** Ve sloupci Žádaná můžete zadat žádanou hodnotu určité technologické proměnné.
- **Opt**. Parametr "Optimum Start/Stop" je součástí pouze časového programu typu TSP3, a může být využit například pro optimalizaci změny žádané hodnoty. Bližší informace naleznete v dokumentaci ke konkrétnímu monitorovacímu projektu.
- **Žádaná2** Kromě hodnoty Žádaná je možno v časovém programu typu TSP3 zadat ve sloupci Žádaná 2 ještě druhou žádanou hodnotu určité technologické proměnné.

#### **Poznámka**

Většina časových programů disponuje jen částí z výše uvedených voleb, záleží na typu regulátoru a použitém časovém *programu v něm.*

#### **Dialog časového programu má tři záložky:**

- **Základní nastavení** Lze pouze editovat již nadefinované řádky časového programu, přičemž totožné dny časového programu jsou vždy automaticky sloučeny do jediného řádku. Podrobný popis je v tématu [základní](#page-33-0) [nastavení](#page-33-0) [časového](#page-33-0) [programu](#page-33-0)| 34).
- **Pokročilého nastavení** Na této záložce lze definovat libovolný časový katalog pro kterýkoliv den. Podrobný popis je v tématu [pokročilé](#page-33-1) [nastavení](#page-33-1) [časového](#page-33-1) [programu](#page-33-1)| 341.
- **Předefinování barev stupňů** Nevyhovuje-li barevné schéma jednotlivých stupňů, je možné každému stupni přidělit libovolnou barvu. Podrobný popis je v tématu [předefinování](#page-34-0) barev stupňů časového programu| 351

[Grafické](#page-35-1) [zobrazení](#page-35-1)| 36) v dolní časti dialogu zobrazuje aktuální nastavení časového programu.

#### Profily nastavení

Nastavení časových programů (profil) lze uložit v monitorovacím systému pod zvoleným jménem na záložce [pokročilé](#page-33-1) [nastavení](#page-33-1)| 34), případně vymazat. V [základním](#page-33-0)| 34) i [pokročilém](#page-33-1)| 34) nastavení lze kdykoliv zvolit profil a přestavit tak celý časový program na uložené schéma.

### **Poznámka**

Profily je možné používat mezi různými časovými programy, ale pouze v tom případě, že mají stejné stupně - profil *nebude v seznamu nabídnut, pokud má časový program, který byl uložen, jiný počet nebo jiný význam stupňů.*

#### Společné ovládání dialogu časového programu

#### **Ve všech záložkách jsou přístupná tlačítka s následujícími funkcemi:**

- Tlačítkem **OK** se provede nastavení změněných hodnot do technologie a dialog se uzavře.
- Tlačítkem **Použí t** se provede nastavení změněných hodnot do technologie, ale dialog není uzavřen.
- Tlačítkem **Storno** se uzavře dialog aniž by se změněné hodnoty nastavily do technologie.
- Tlačítkem **Nápov ěda** zobrazíte nápovědu k příslušné záložce.

#### **Poznámky**

Všechny záložky i grafické zobrazení jsou pouze různým pohledem na týž časový program, je-li provedena úprava ve *kterékoliv záložce či grafu, ostatní se rovněž dle dané změny upraví.*

V časovém katalogu lze v některých případech nastavit časový program nejen pro jednotlivé dny v týdnu (Pondělí-*Neděle), ale i časový program pro speciální dny označené jako Výročí, Prázdniny a Periodický.*

Časový program je nastaven do regulátoru. Regulátor řídí technologii dle časového programu a vlastních hodin reálného času bez závislosti na běhu monitorovacího počítače. Proto je nutné pro správnou funkci časových programů, aby byl v *regulátoru správně zadán čas a datum (případně den v týdnu).*

#### <span id="page-33-0"></span>**3.3.6.1 Základní nastavení časového programu**

V tomto zobrazení je možné editovat již nadefinované řádky časového programu, přičemž totožné dny časového programu jsou vždy automaticky sloučeny do jediného řádku. Bude-li například časový program nadefinován tak, že jednotlivé pracovní dny budou mít shodný počet řádků včetně jejich parametrů, objeví se v režimu základního nastavení pouze jediný řádek označený jako *"Pondělí-Pátek"*. V základním nastavení nelze přidávat další řádky časového programu ani nadefinovat speciální časový program pro některý den.

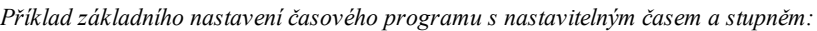

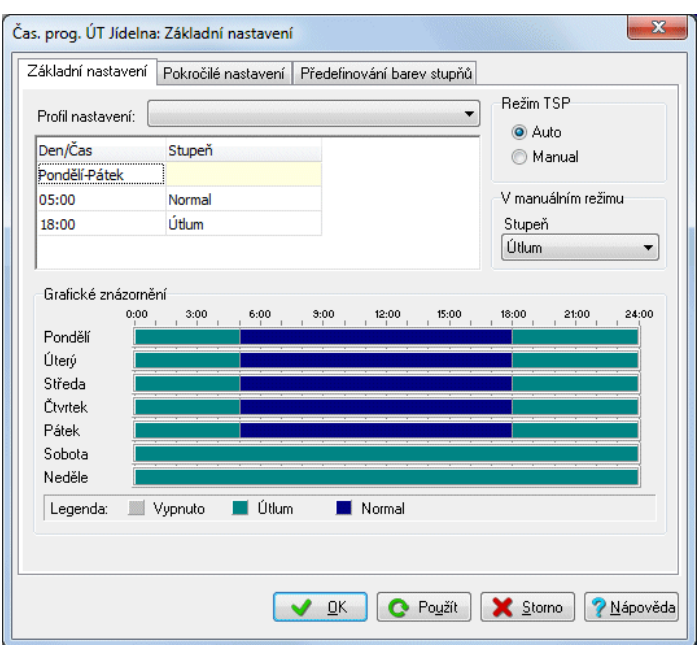

V pravé části může být zobrazen aktuální provozní režim časového programu. Pokud je nastaven na **Auto**, je časový program používán a regulátor podle něj řídí technologii. Je-li v režimu **Manual**, je časový program vyřazen z provozu a technologie je stále v jediném stavu a to v definovaném stupni v manuálním režimu.

Pro přestavení časového programu do dříve uloženého profilu stačí tento vybrat ve výběru **Profil nastav ení** . Ve výběru se zobrazují jen ty profily, které lze na daný typ časového programu aplikovat - se stejným počtem stupňů a stejnými významy. Profily lze ukládat a mazat na záložce [pokročilé](#page-33-1) [nastavení](#page-33-1) [časového](#page-33-1) [programu](#page-33-1)| 341.

Pro předefinování časového programu ve větším rozsahu je někdy nutné použít [pokročilé](#page-33-1) [nastavení](#page-33-1) [časového](#page-33-1) [programu](#page-33-1) 34).

Barvy jednotlivých stupňů je možné [předefinovat](#page-34-0)| 35).

# **Poznámky**

Časový katalog lze v režimu základního nastavení přepnout do ručního ovládání. Při ručním ovládání lze v části *manuálního ovládání ručně nastavit hodnoty Stupeň, Žádaná 1 a Žádaná 2.*

*Barvy jednotlivých stupňů je možné předefinovat oproti základním stavům ve [třetí](#page-34-0) [záložce](#page-34-0) [dialogu](#page-34-0) [časového](#page-34-0) [programu](#page-34-0) .* 35

#### <span id="page-33-1"></span>**3.3.6.2 Pokročilé nastavení časového programu**

Na této záložce lze definovat libovolný časový katalog pro kterýkoliv den. Při označení více dnů má uživatel možnost editovat časový program pro tyto dny současně. Při hromadné editaci jsou v časovém programu zvýrazněny rozdíly v nastavení časového programu pro vybrané dny barevnou ikonou.

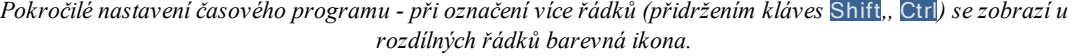

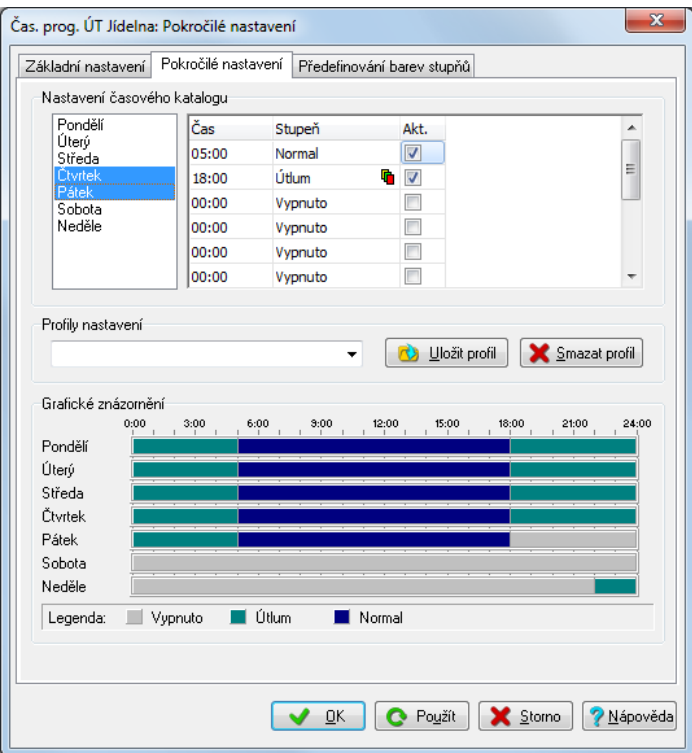

Zadávání času, stupňů, žádaných (TSP2,TSP3) a aktivity řádku se provádí hromadně u vybraných řádků. Řádek se neprojeví - není aktivní - dokud nemá zatržen příznak aktivity **Akt**.

Pro přestavení časového programu do dříve uloženého profilu stačí tento vybrat ve výběru **Profily nastav ení** . Ve výběru se zobrazují jen ty profily, které lze na daný typ časového programu aplikovat - se stejným počtem stupňů a stejnými významy.

Chceme-li aktuální nastavení časového programu uložit, stačí vyplnit nové jméno do výběru a stisknout tlačítko **Uložit profil**.Pokud chceme některý profil smazat, stačí jej vybrat a stisknout tlačítko **Smazat profil**. Stornování dialogu nemá vliv na úpravy profilů, změny v profilech systém upravuje okamžitě bez potvrzení dialogu tlačítkem **OK**.

[Grafické](#page-35-1) [zobrazení](#page-35-1)| 36) v dolní časti dialogu zobrazuje aktuální nastavení časového programu.

## **Poznámky**

Časový katalog lze v režimu základního nastavení přepnout do ručního ovládání. Při ručním ovládání lze v části *manuálního ovládání ručně nastavit hodnoty Stupeň, Žádaná 1 a Žádaná 2.*

V režimu pokročilého nastavení lze aktuální nastavení časového programu uložit pod určitým jménem a toto nastavení *později vyvolat a aplikovat na jiný časový program se stejnými parametry (stupni,žádanými).*

V časovém katalogu lze v některých případech nastavit časový program nejen pro jednotlivé dny v týdnu (Pondělí-*Neděle), ale i časový program pro speciální dny označené jako Výročí, Prázdniny a Periodický.*

#### <span id="page-34-0"></span>**3.3.6.3 Předefinování barev stupňů časového programu**

Pro sjednocení a lepší orientaci lze nadefinovat stupňům časových programů uživatelské barvy. Tyto barvy se pak zobrazují [v](#page-35-1) [grafu](#page-35-1) [a](#page-35-1) [legendě](#page-35-1)l 361 na záložkách [dialogu](#page-31-3) [časového](#page-31-3) [programu](#page-31-3)l 321. Textu stupně se přiřadí konkrétní barva.

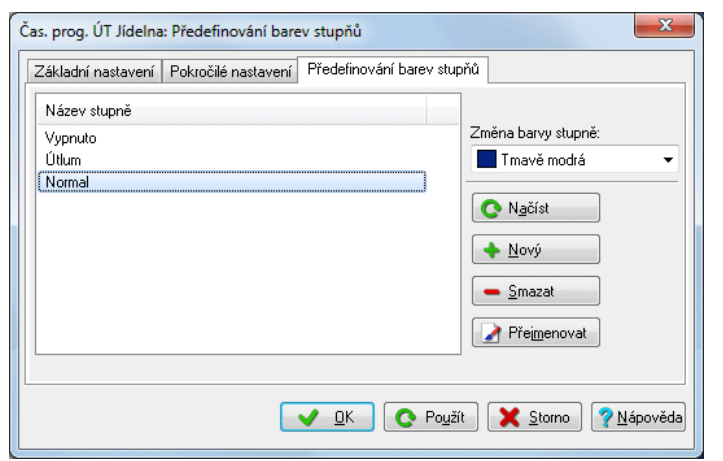

*Příklad nastavení barev stupňů, každému stupni časového programu může být nastavena libovolná barva.*

Při nastavení barev je možné tlačítkem **Nač í st** názvy stupňů z otevřeného časového programu. Tlačítkem **Nov ý** lze vyrobit a pojmenovat řádek přiřazení názvu stupně a požadované barvy. V seznamu se zobrazují společně předefinované barvy stupňů všech časových programů. Vybraný řádek přiřazení barvy k názvu stupně lze tlačítkem **Smazat**, nebo **Př ejmenov at**.

Po vybrání libovolného stupně se v pravé části zobrazí přidělená barva. Prostým přepnutím barvy se přiřadí požadovaná barva, po kliknutí na šipku se rozbalí nabízený seznam barev.

# **Poznámka**

Změny v v barvách a názvech stupňů se projevují ihned, tlačítka OK, Použij a Storno na úpravy nemají žádný vliv.

#### <span id="page-35-1"></span>**3.3.6.4 Grafické znázornění časového programu**

Graf časového katalogu zobrazuje časový program a umožňuje provádění změn pomocí myši. Změny v TSP je možno provádět hromadně ve shodných intervalech nebo odděleně.

- Úprava TSP ve více dnech se provede tahem myší na rozhraní změny nebo celým časovým intervalem v grafu (kurzor mění vzhled).
- $\bullet$ Úprava TSP se provádí společně ve dnech, které mají stejný čas změny nebo stejně umístěný časový interval.
- Úprava TSP v jednom dni se provede stejně jako v předchozím případě, ale s tím rozdílem, že před stiskem levého tlačítka myši držíme klávesu **Ctrl**, čímž upravujeme jen jediný den.

### **Poznámka**

Změny v grafickém znázornění se okamžitě projevují v textových hodnotách v horní části dialogu a naopak. Tlačítkem OK se provede nastavení změněných hodnot do technologie a dialog se uzavře. Tlačítkem Použít se provede nastavení změněných hodnot do technologie, ale dialog není uzavřen. Tlačítkem Storno se uzavře dialog aniž by se změněné *hodnoty nastavily so technologie.*

# <span id="page-35-0"></span>**3.3.7 Vyvolání plovoucí nabídky**

Tlačítka, agregáty, objekty mohou po kliknutí tlačítkem myši vyvolat lokální nabídku. Může se jednat o jednoduchý či dvojitý stisk kteréhokoliv tlačítka, dle projektu. Standardně se využívá jediného kliknutí některého tlačítka myši, pro speciální, či servisní nastavení pak pravého tlačítka myši, nebo dvojitého kliknutí některého z tlačítek.

*Příklad plovoucí nabídky včetně tlačítka pro její vyvolání*

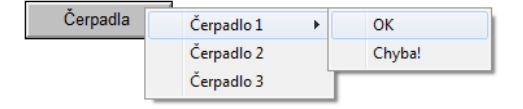

Kliknutím na dynamizované části technologického displeje vyvoláte plovoucí nabídku obsahují nejrůznější povely. Tato plovoucí nabídka může být i víceúrovňová, tj. po zvolení z první úrovně povelů se nabídka rozvine do další úrovně.

Některé řádky mohou být neaktivní (šedé) v závislosti na aktuálním stavu monitorované technologie.
# **Tip!**

Objekty, oblasti, které provedou nějakou akci po stisknutí tlačítka myši, se poznají tak, že se při najetí kursoru myši na *tuto oblast změní vzhled kursoru myši ze symbolu šipky na symbol ruky.*

# **3.3.8 Přepnutí displeje**

Kliknutím na dynamizované části technologického displeje se zobrazí jiný displej. Obvykle je jeho název nebo popis vypisován přímo v displeji jako pojmenování tlačítka, nebo dynamizované oblasti, například **VZT1**, **ÚT**, **Kotelna**, případně je zde vyobrazen symbol šipky či dvojité šipky pro přecházení mezi displeji.

# **Tip!**

*Pomocí tlačítka* **Zpět** *se lze kdykoliv vrátit na předchozí displej v [historii](#page-21-0) [displejů](#page-21-0)* 22 *.*

# **4 Prohlížeč trendů**

Prohlížeč trendů umožňuje zobrazovat historický vývoj snímaných veličin ve formě grafů a tabulek. Prohlížeč trendů je součást Panelu nástrojů ProCop, který jednoduše a přehledně zpřístupňuje funkce monitorovacího a vizualizačního systému.

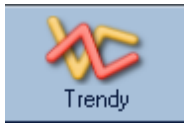

Prohlížeč trendů lze otevřít stiskem tlačítka **Trendy**, nebo v [rozšířené](#page-14-0) [nabídce](#page-14-0)l 15 volbou **Zobrazit Trendy**. Kdykoliv lze trendy vyvolat také kombinací kláves **ALT+T**.

Prohlížeč trendů umožňuje obsluze prohlížet historické trendy technologických proměnných ve formě přehledných grafů a tabulek. Konkrétní rozsah trendovaných technologických proměnných se definuje v monitorovacím projektu v režimu Designer. Ten tvoří konfigurační součást vizualizačního systému ProCop. Pro práci s programem v monitorovacím režimu však není znalost této návrhářské části zapotřebí.

V prohlížeči historických trendů můžeme [zobrazit](#page-39-0) [několik](#page-39-0) [grafických](#page-39-0) 40 průběhů současně, můžeme nastavovat [vlastnosti](#page-45-0) [jejich](#page-45-0) [zobrazení](#page-45-0) 46, odečítat hodnoty nasnímané v určitém čase a výsledky případně [vytisknout](#page-48-0) 49 a [exportovat](#page-49-0)| 501. Rovněž je možné vytvářet [přehledy](#page-41-0) [spotřeb](#page-41-0)| 421 za daná období a to i v rámci měsíčních archivů historických trendů.

# <span id="page-38-1"></span>**4.1 Popis okna prohlížeče trendů**

Okno prohlížeče trendů se skládá z nástrojové lišty a pracovní plochy okna. Pracovní plocha okna zobrazuje vybrané trendy ve zvoleném časovém intervalu, a to buď ve formě tabulky nebo ve formě grafu. Nad pracovní plochou okna je nástrojová lišta.

*Nástrojová lišta historických trendů: výběr šablony nastavení, výběr trendů, data a času, archivu trendů, zobrazení, vlastností, atd.*

XC (Výchozí nastavení) v výběr trendů výběr data a času Aktuální trendy Tisknout Bushave Zobrazení & Vlastnosti Fisknout Bushortovat

**Nástrojová lišta obsahuje ovládací prvky potřebné pro prohlížení trendů.**

- **Skupiny [nastavení](#page-38-0)|** 39¶ umožňují uložit aktuální nastavení prohlížeče trendů (zobrazované trendy, časový interval apod.) a toto nastavení kdykoliv rychle zobrazit, kliknutím na šipce vedle názvu se zobrazí lokální nabídka se seznamem šablon trendů a dalšími funkcemi
- **Výběr [trendů](#page-39-0) | 40 umožňuje ze seznamu všech trendů zvolit seznam aktuálně zobrazovaných trendů**
- **Výběr časového [intervalu](#page-40-0) | 41 umožňuje zvolit typ časového intervalu (absolutní, relativní,** pohyblivý) a rozsah tohoto časového intervalu pro zobrazení trendů
- **Výběr [zobrazované](#page-42-0) sady| 431 přepínání** mezi zobrazením aktuálních trendů a archivem trendů za určitý měsíc a rok
- [Textové](#page-46-0) | 47VGrafické [zobrazení](#page-42-1) | 431 volba umožňuje přepnout mezi grafickým a textovým zobrazením trendů
- **Vlastnosti [grafického](#page-45-0) <sup>46</sup>)/ textového [zobrazení](#page-47-0) <sup>48</sup>1 nastavení nejrůznějších vlastností prohlížeče** grafických a textových trendů jako je například barva pozadí okna, mřížky, hodnotových a časových značek, měřicích kurzorů, typ a rozsah levé a pravé hodnotové osy apod.
- [Legenda](#page-47-1) trendů <sup>| 48</sup>1 popis legendy grafických a textových trendů, významy řádků
- [Tisknout](#page-48-0) <sup>49</sup>) tisk zvolených textových nebo grafických trendů
- **[Exportovat](#page-49-0)** 50 umožňuje exportovat zobrazované trendy do souboru v příslušném formátu

# <span id="page-38-0"></span>**4.2 Skupiny nastavení**

Nastavení okna grafických i textových trendů včetně výběru zobrazovaných trendů a časového intervalu je možné kdykoliv uložit a později rychle vyvolat. V nástrojové liště prohlížeče trendů je úplně vlevo zobrazována aktuální skupina nastavení. Implicitně se otevírá skupina se jménem **(Výchozí nastavení)**, kterou lze libovolně upravit změnou vlastností trendů, výběru trendů a časového rozsahu a případně uložit. Při otevření prohlížeče historických trendů se automaticky otevře toto nastavení.

Kliknutím v nástrojové liště na jméno šablony nastavení, pravým tlačítkem na ploše trendů a volbou v lokální nabídce **Skupiny nastavení**, nebo klávesou **Enter** se otevře dialogové okno pro správu skupin nastavení. Skupiny nastavení mohou být organizovány do stromu. Tlačítkem **Složk a** lze vyrobit a pojmenovat novou složku, tlačítkem **Šablona** pak vytvořit nové prázdné nastavení shodné s šablonou **(Výchozí nastavení)**.

# **Tip!**

Šablony lze mezi složkami jednotlivě přesouvat pomocí myši. Stačí levým tlačítkem myši šablonu uchopit a přenést na *skupinu, kam má být přesunuta.*

Kteroukoliv skupinu nastavení lze vybrat a otevřít tlačítkem **Otev ř í t**. Složky i šablony lze přejmenovat tlačítkem **Jméno**, případně smazat tlačítkem **Smazat**. Vybranou šablonu lze zkopírovat tlačítkem **Kopí rov at** a následně pojmenovat či přesunout jinam.

Veškeré změny provedené výše popsaným postupem se uloží tlačítkem **Uložit**, nebo tlačítkem **Otev ř í t** po výběru nově zobrazované šablony. Tlačítkem **Storno** se pak veškeré úpravy vrátí do původního stavu. Pro vybranou skupinu nastavení je v horní části uveden uživatel systému, který skupinu naposledy modifikoval.

## Uložení nastavení

Po nastavení zobrazovaných trendů, časové intervalu, případně dalších vlastností, lze kliknutím pravým tlačítkem myši na ploše grafů či tabulce otevřít nabídku s volbou **Uložit nastavení**, **CTRL+S**, případně **Uložit nastavení jako SHIFT+CTRL+S**. Tato volba uloží nastavení do vybrané skupiny, nebo otevře dialogové okno, s nově vytvořenou skupinou nastavení, kde je možné zadat její název.

## Obnovení nastavení

Kliknutím v nástrojové liště na šipku u jména šablony nastavení se rozbalí stromová nabídka s rychlým výběrem všech dříve uložených skupin nastavení, možnosti uložení aktuálního nastavení do skupin a otevření dialogového okna pro správu skupin nastavení.

# **Tip!**

*Po vymazáním šablony* **(Výchozí nastavení)** *a novém otevření prohlížeče historických trendů se vytvoří šablona s výchozím nastavením v původním stavu po instalaci.*

# <span id="page-39-0"></span>**4.3 Výběr trendů pro zobrazení**

Dialog pro výběr trendů lze vyvolat z nástrojové lišty volbou **Výběr trendů**, nebo stejnou volbou z lokální nabídky, která se otevře po kliknutí pravým tlačítkem myši kdekoliv na pracovní ploše okna grafických nebo textových trendů. Stejnou volbu lze provést klávesovou zkratkou **CTRL+Enter**.

Dialog obsahuje v levé části rozbalovací strom všech skupin trendů. Po zvolení skupiny trendů se v pravé části dialogu zobrazí seznam trendů z této skupiny. Pod seznamem trendů vybrané skupiny je seznam zobrazovaných trendů.

- **Přidání trendů do seznamu zobrazovaných trendů** Označte trendy, které chcete zobrazovat a  $\bullet$ stiskněte dialogové tlačítko **Př idat** event. klávesu **Insert**, nebo zvolené trendy přetáhněte myší do seznamu zobrazovaných trendů. Další možností je poklepání levým tlačítkem myši na trendu, který chcete přidat.
- **Odebrání trendů ze seznamu zobrazovaných trendů -** Označte trendy, které chcete odebrat a  $\bullet$ stiskněte tlačítko **Odebrat** nebo klávesou **Delete**. Další možností je poklepání levým tlačítkem myši na trendu, který chcete odebrat.

V dialogu můžete rovněž ovlivnit pořadí zobrazování vybraných trendů pomocí tlačítek **Nahoru** a **Dolů**, případně pomocí klávesových zkratek **Ctrl+Šipka nahoru** a **Ctrl+Šipka dolů**.

# **Tip!**

*Pořadí zobrazení trendů lze změnit tažením myší názvu trendů v legendě na potřebné místo.*

# <span id="page-40-0"></span>**4.4 Výběr časového intervalu**

Dialog pro výběr časového intervalu lze vyvolat z nástrojové lišty volbou **Výběr data a č asu**, nebo volbou téže nabídky z plovoucího menu vyvolaného kliknutím levým tlačítkem myši kdekoliv na pracovní ploše okna grafických nebo textových trendů. Velice rychlý způsob vyvolání tohoto dialogu je rovněž kliknutí levým tlačítkem myši kdekoliv na časové ose okna grafických nebo textových trendů, případně stisknutím klávesy **Mezera**.

#### **Dialog obsahuje tři záložky pro definici časového rozsahu:**

- **[Absolutní](#page-40-1) časový rozsah | 4† Pevný časový rozsah definovaný časem a datem počátku a konce** časového intervalu.
- $\bullet$ **[Relativní](#page-40-2) časový rozsah** | 41 - Časový rozsah definovaný relativně vůči začátku dne, týdne, měsíce, roku apod.
- [Pohyblivý](#page-40-3) časový rozsah | 4<sup>†</sup>1 Časový rozsah definovaný relativně vůči aktuálnímu času.

Pod definicí časového intervalu je pro kontrolu zobrazen aktuálně zobrazovaný časový rozsah. Tento rozsah se může v případě relativního nebo pohyblivého časového intervalu měnit.

V dolní části dialogu je možno vypnout zobrazování časové osy a nastavit časy dočítání dat z trendového serveru a čas zpoždění vykreslování trendů.

## **Tip!**

Zvětšit nějaký výřez oblasti trendů lze provést tažením myší po ploše trendů, časové či hodnotové ose. Zpět se lze vrátit *tlačítkem v pravém dolním rohu u časové osy. Celý rozsah dané osy pak zobrazíme stisknutím tlačítka* u dané osy.

# <span id="page-40-1"></span>**4.4.1 Absolutní rozsah**

Absolutní časový rozsah je definovaný pevným počátkem a koncem časového intervalu.

Při zadávání počátku i konce časového intervalu se postupuje zcela shodně.

Zadání data lze provést buď přímo zadáním určitého data pomocí klávesnice, nebo komfortněji otevřením kalendáře kliknutím na rozbalovací tlačítko a výběrem konkrétního data. V případě potřeby můžete využít tlačítko **Dnes** pro návrat na aktuální den, případně rolovací tlačítka pro změnu data na předchozí nebo následující den.

Zadání času se opět provádí buď přímo zadáním určitého času pomocí klávesnice, nebo pomocí rolovacích tlačítek vedle pole pro zadání času. V případě potřeby je možné využít tlačítko **Půlnoc** pro nastavení času na 0:00:00, případně tlačítka pro změnu času po hodinách.

# <span id="page-40-2"></span>**4.4.2 Relativní rozsah**

Relativní časový rozsah umožňuje zadat časový úsek relativně k významnému bodu kalendáře v závislosti na aktuálním datu, například vůči začátku, resp. konci dne, týdne, měsíce, roku apod.

Při definici relativního časového intervalu lze zvolit některý z přednastavených relativních časových intervalů, nebo definovat vlastní. Při definici vlastního relativního časového intervalu lze vyjít z některého předdefinovaného intervalu. Editaci rozsahu zahájíte stiskem tlačítka **Uprav it**.

Počátek i konec intervalu se edituje shodně, a to volbou výchozího okamžiku a případnou volbou časového posunu. Při volbě časového posunu lze zvolit jak kladný, tak i záporný časový posun.

#### **Poznámka**

Výsledný zadaný časový interval, který odpovídá aktuálnímu datu a času je zobrazen v oblasti Aktuální časový **rozsah***.*

## <span id="page-40-3"></span>**4.4.3 Pohyblivý rozsah**

Pohyblivý časový rozsah se na rozdíl od relativního časového intervalu definuje vždy vůči aktuálnímu času. Jedná se o časový úsek zadané délky, posunutý vůči aktuálnímu času o definovanou hodnotu a zaokrouhlený na zvolené jednotky, např. hodiny, dny, měsíce, atp.

Při volbě pohyblivého časového intervalu lze zvolit buď některý z předdefinovaných intervalů, nebo definovat vlastní, přičemž při definici vlastního pohyblivého rozsahu lze vycházet z některého z předdefinovaných časových rozsahů.

Editaci vlastního časového rozsahu zahájíte stiskem tlačítka **Uprav it**.

#### **Samotný pohyblivý časový rozsah se pak definuje:**

- **Délkou intervalu** na rozdíl od absolutního a relativního časového intervalu se pohyblivý časový rozsah nedefinuje jako čas počátku a konce, ale délkou časové osy. Čas konce je vždy aktuální čas (plus případný posun - viz dále)
- **Zaokrouhlením** zaokrouhlením intervalu v podstatě definujeme, po jaké době se časová osa automaticky posune. Při nastavení zaokrouhlení na sekundy se bude zobrazovaná časová osa měnit každou sekundu, při zaokrouhlení na celé minuty se bude časová osa měnit po minutách atd.
- **Posunem** posun celého zobrazovaného intervalu vůči aktuálnímu času. Obvykle je vhodné nastavit  $\bullet$ posun časové osy jako určité procento zobrazovaného intervalu. Tímto lze zajistit, že aktuální čas není na časové zcela totožný s pravým okrajem zobrazovaného výřezu ale je od něj mírně vzdálen, což působí celkově přehlednějším dojmem.

# **Poznámka**

Výsledný zadaný časový interval, který odpovídá aktuálnímu datu a času je zobrazen v oblasti Aktuální časový **rozsah***.*

# <span id="page-41-0"></span>**4.4.4 Filtr vzorků v textových trendech**

Ve střední části dialogu pro nastavení data a času je k dispozici filtr vzorků v textových trendech. Tento umožňuje uživateli nastavit, s jakou periodou jsou v textových trendech vzorky zobrazovány, nezávisle na skutečném trendování hodnot systémem.

**Je možné zvolit některý z těchto filtrů:**

- **Všechny vzorky** zobrazuje všechny vzorky z databáze, žádný filtr se neaplikuje
- **S periodou; posunem** umožní zadat uživatelskou periodu, se kterou se zobrazují jednotlivé vzorky. Dále také posun periody vůči půlnoci. Zadání se akceptuje ve formátu, kdy je nejprve uvedena perioda a její jednotka středník (;) a dále je možné uvést posun periody a jeho jednotku. Jednotky je možné použít tyto:  $s$  – sekunda, m – minuta, h – hodina, d – den.
	- Příklad: 1 h; 15 m
- **Každý den** zobrazuje jeden vzorek za den v zadanou hodinu.
- **Každý týden** zobrazuje jeden vzorek za týden, o půlnoci vybraného dne.
- **Každého N. v měsíci** zobrazuje jeden vzorek za měsíc, o půlnoci zadaného dne.

## Tolerance času vzorků

Tolerance času vzorků umožňuje zobrazovat vzorek, který nemá přesný čas dle vybrané periody, posunu (není funkční při volbě "Všechny vzorky"). Hodnota tolerované odchylky času je relativní vůči zadané periodě a zadává se v procentech periody (max. 50%).

# Spotřeba

Ve filtru vzorků je možné vybrat volbu "Spotřeba". Tato volba zobrazí místo skutečných měřených hodnot trendů rozdíl hodnoty následujícího od aktuálního. Pokud tedy vybereme filtr např. "Každý den", získáme tak tabulku denních spotřeb, tedy rozdílů hodnot aktuálního a následujícího dne. Při této volbě se zobrazuje čas jako interval (prosinec 2014), nebo začátek intervalu, ke kterému spotřeba náleží. Konec je pak čas dalšího řádku.

**Uveďme několik příkladů použití. U každého nejprve v textových trendech vybereme trendy spotřeb (kumulativní z měřičů spotřeb), vybereme požadovaný časový úsek, za který chceme spotřeby vypočítat, zatrhneme "Spotřeba" a nastavíme filtr:**

**Hodinová spotřeba** – zvolíme filtr **S periodou; posunem** a do periody zadáme

 $1h: 0e$ 

- **Denní spotřeba** zvolíme filtr **Každý den v** a zadáme hodinu odečtu.
- **Týdenní spotřeba** zvolíme filtr **Každý týden** a zvolíme den odečtu.
- **Měsíční spotřeba** zvolíme filtr **Každý měsí c** a zadáme den odečtu.

Volba tolerance umožní zobrazit přibližné spotřeby i když v danou chvíli nebyl k dispozici vzorek. Pokud tuto volbu zrušíme, v místech, kde není k dispozici vzorek s přesnou periodou se nezobrazí žádný údaj.

# <span id="page-42-0"></span>**4.5 Výběr zobrazované sady**

Trendový server poskytuje možnost automatické archivace a zálohování trendů.

Při prohlížení trendů lze kdykoliv přepnout z prohlížení aktuálních trendových souborů na prohlížení archívu trendů za daný měsíc a rok. Volbu zobrazované sady trendů lze provést změnou volby v seznamu dostupných sad trendů. Tato volba je stále k dispozici v nástrojové [liště](#page-38-1) [historických](#page-38-1) [trendů](#page-38-1) 391

Nastavení zobrazovaných trendů se při změně sady trendů nemění. V případě, že zvolená sada trendů vybraný trend neobsahuje, trend se nevykreslí.

Při změně zobrazované sady se automaticky přepne časová osa na příslušný rozsah archivu. Při návratu k aktuálním trendům se rozsah časové osy přepne na aktuální den.

# **4.6 Prohlížeč grafických trendů**

V grafických trendech jsou jednotlivé veličiny zobrazovány formou liniových grafů. Tento způsob zobrazení dává uživateli velice dobrou představu o průběhu hodnot sledovaných veličin.

V grafických trendech je možné křivky barevně, tloušťkou a typem čar rozlišit. Je možné zhruba odečítat hodnoty přímo z grafu, podle nastavených mřížek, či přesněji odměřovat hodnoty za pomoci hodnotových a časových měřících kursorů, případně zjišťovat hodnoty přímo v tabulce.

#### **Tip!**

Zastavíme-li kursor myší nad grafem trendů, zobrazí se bublina s výpisem názvu blízkých trendů a přesnými hodnotami *a jednotkami v daném čase.*

# <span id="page-42-1"></span>**4.6.1 Popis okna grafických trendů**

Okno prohlížeče grafických trendů se skládá z několika částí. Popis jednotlivých částí okna prohlížeče grafických trendů je popsán v samostatných kapitolách.

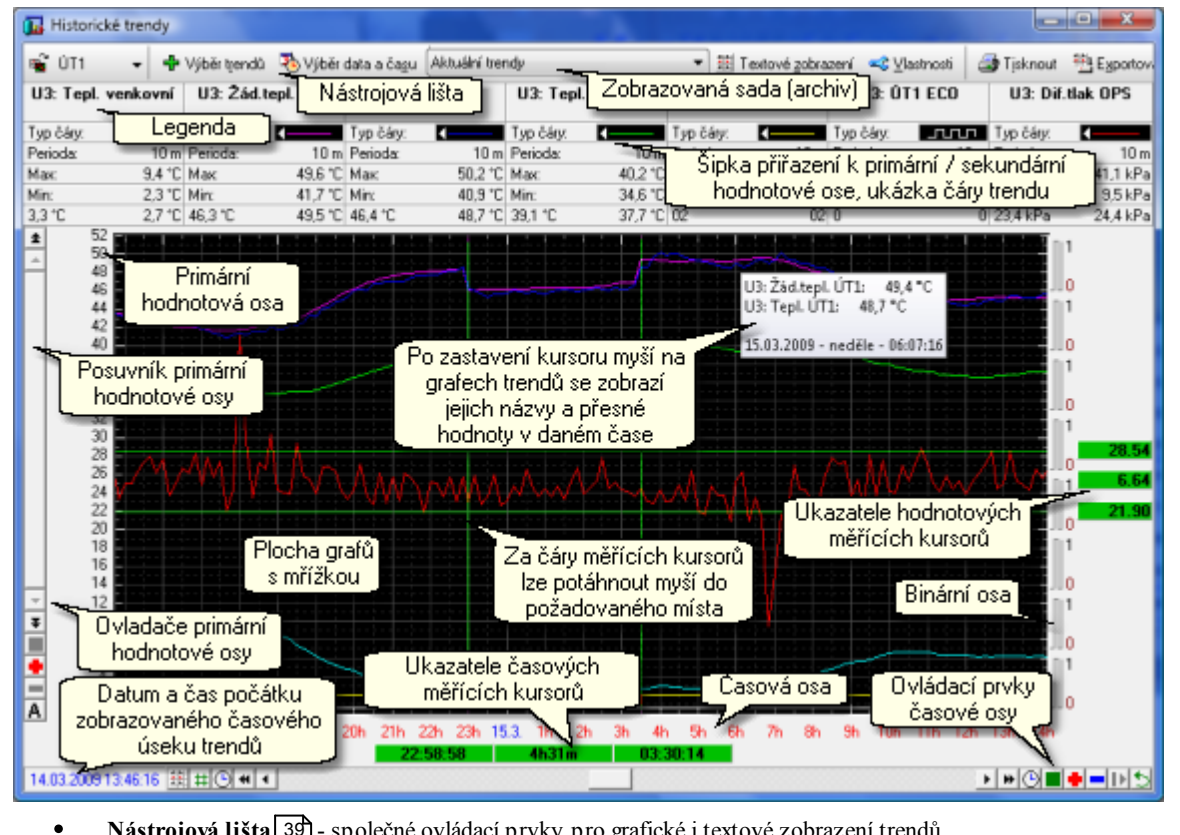

*Náhled okna grafických trendů*

- N**ástrojová lišta**| 39) společné ovládací prvky pro grafické i textové zobrazení trendů.
- [Legenda](#page-47-1)<sup>| 48</sup>1 Název trendu a jeho nejdůležitější parametry
- **Posuvník primární [hodnotové](#page-44-0) osyl 451 rolovací lišta pro pohyb v prim. hodnotové ose**
- **[Parametry](#page-44-0) primární hodnotové osy | 45) –** ovládací prvky pro primární hodnotovou osu
- **Posuvník [sekundární](#page-44-0) hodnotové osyl 45. rolovací lišta pro pohyb v sek. hodnotové ose**
- **Parametry [sekundární](#page-44-0) hodnotové osyl 45) -** ovládací prvky pro sek. hodnotovou osu
- Pl**ocha pro [vykreslování](#page-43-0) trendů | 44 -** plocha s mřížkou pro vykreslení zvolených trendů
- **[Hodnotové](#page-45-1) měřící kurzory | 46 měřící kurzory pro přesný odečet hodnot a jejich rozdílů**
- **Časové měřící [kurzory](#page-45-1) | 46 měř**ící kurzory pro přesný odečet časů a délky intervalu
- **[Posuvník](#page-43-1) časové osyl 44) -** rolovací lišta pro pohyb v časové ose
- **[Parametry](#page-43-1) časové osyl 44) -** ovládací prvky pro práci s časovou osou

# <span id="page-43-0"></span>**4.6.2 Plocha pro vykreslování trendů**

V centrální části okna grafických trendů se vykreslují vybrané trendy.

Hodnoty jsou v grafu vykreslovány v závislosti na typu proměnné několika způsoby:

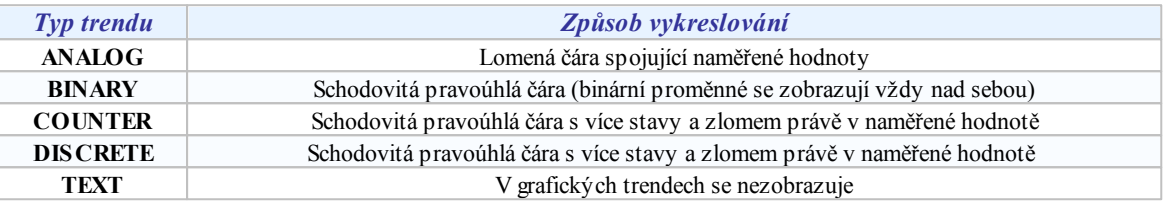

Kromě zobrazovaných trendů tato plocha obsahuje mřížku a nitkové [měřicí](#page-45-1) [kurzory](#page-45-1) | 46).

Označením libovolné oblasti myší se tato oblast zvětší na celou zobrazovací plochu. Současně se [hodnotová](#page-44-0) [osa](#page-44-0) 45 přepne do manuálního rozsahu a pozastaví se automatický posun [časové](#page-43-1) [osy](#page-43-1) | 44 l

# **Tip!**

*Zpět do automatického rozsahu lze přepnout stisknutím tlačítka , případně zeleného čtverečku u hodnotové osy,* který zároveň zruší zvětšení a nastaví na celý rozsah osv. Tato volba je k dispozici i u časové osv.

Pokud se kurzor myši zastaví nad některým ze zobrazovaných trendů, zobrazí se čas vzorku, název trendu a jeho hodnota. V případě že je v okolí kurzoru myši více trendů, zobrazí se názvy a hodnoty všech těchto trendů.

# <span id="page-43-1"></span>**4.6.3 Časová osa trendů**

#### **Časová osa se skládá z několika částí.**

**Tlačítka rychlých voleb** - slouží k pro rychlé přepnutí zobrazovacího režimu a přepínání zobrazování měřících kursorů :

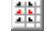

Přepnutí na textové zobrazení trendů

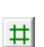

Vypne / zapne zobrazování měřicích kurzorů

- **Rolovací lišta časové osy** slouží k posunu zobrazovaného výřezu v rozsahu časové osy při zvětšení určité časové oblasti. Dále rolovací lišta obsahuje tyto ikonky:
	- $\left| \mathbf{H} \right|$ Zvětšení rozsahu časové osy směrem do minulosti
	- $\left| \cdot \right|$ Posun zvětšeného výřezu směrem do minulosti
	- $\mathbf{H}$ Zvětšení rozsahu hodnotové osy směrem do budoucnosti
	- $\blacktriangleright$ Posun zvětšeného výřezu směrem do budoucnosti
	- ⊙ Nastavení času počátku / konce časové osy
- **Ovládací prvky časové osy** slouží k zvětšování nebo zmenšování rozsahu časové osy, případně zastavování automatického posunu časové osy.

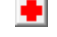

H

- Zvětšení oblasti na polovinu rozsahu
- Zmenšení oblasti na dvojnásobek rozsahu
- Zobrazení celého rozsahu časové osy
- ш Indikace automatického posunu časové osy, pozastavení automatického posunu
- $\blacksquare$ Indikace pozastavení časové osy, zapnutí automatického posunu
- $\triangleright$ Návrat k předchozímu rozsahu časové a hodnotové osy
- **Časová osa** Zobrazuje aktuální časové značky na časové ose. Označením části časové osy myší lze zvětšit vybranou oblast na celou šířku zobrazovací plochy. Při zvětšení oblasti časové osy se současně pozastaví automatický posun časové osy.

## **Tip!**

Zpět na zobrazení celého rozsahu lze rychle osu přepnout (zrušit výřez, zvětšení) stisknutím tlačítka se symbolem *zeleného čtverečku u příslušné osy.*

### <span id="page-44-0"></span>**4.6.4 Hodnotová osa trendů**

П

#### **Hodnotová osa se skládá z několika částí.**

- **Rolovací lišta hodnotové osy** slouží k posunu zobrazovaného výřezu v rozsahu hodnotové osy při zvětšení určité oblasti. Dále rolovací lišta obsahuje následující ikonky:
	- $\vert \cdot \vert$ Zvětšení rozsahu hodnotové osy směrem k vyšším hodnotám
	- $\blacktriangle$ Posun zvětšeného výřezu směrem nahoru
	- $\vert \cdot \vert$ Zvětšení rozsahu hodnotové osy směrem k nižším hodnotám
	- $\vert \cdot \vert$ Posun zvětšeného výřezu směrem dolů
- **Ovládací prvky hodnotové osy** slouží k zvětšování nebo zmenšování rozsahu hodnotové osy, případně přepínání mezi manuálním a automatickým rozsahem hodnotové osy.
	- ٠ Zvětšení oblasti na polovinu rozsahu
	- $\blacksquare$ Zmenšení oblasti na dvojnásobek rozsahu
		- Zobrazení celého rozsahu hodnotové osy
	- $|A|$ Indikace automatického rozsahu, přepnutí do manuálního režimu rozsahu hodnotové osy
	- M Indikace automatického rozsahu, přepnutí do automatického režimu rozsahu hodnotové osy
- **Hodnotová osa** Zobrazuje aktuální hodnoty a hodnotové značky na hodnotové ose. Označením části hodnotové osy myší lze zvětšit vybranou oblast na celou výšku zobrazovací plochy. Při zvětšení oblasti hodnotové osy se automaticky přepne rozsah hodnotové osy na manuální.

Rozsah hodnot hodnotové osy se implicitně nastavuje automaticky podle rozsahu zobrazovaných hodnot trendů. Volbou **Vlastnosti** z nástrojové lišty, nebo stiskem pravého tlačítka myši na hodnotové ose, lze nastavit požadovaných rozsah příslušné hodnotové osy ručně.

#### **Rovněž jsou k dispozici tři typy hodnotových os:**

- **Hodnotová osa** zobrazuje grafy všech trendů v absolutních hodnotách vzájemně porovnatelných.
- **Procentuální osa** jednotlivé grafy jsou zobrazeny v celém rozsahu hodnotové osy dle vlastního lokálního maxima (100%) a minima (0%). Hodnoty na ose jsou tak vyjádřeny v procentech tohoto rozsahu.
- **Logaritmická osa** grafy jsou zobrazeny pouze v kladných číslech, hodnoty jsou přepočteny jako dekadický logaritmus daného čísla a zobrazeny obdobně jako na hodnotové ose. Stejně je zobrazena i mřížka. Toto zobrazení může být užitečné při zobrazování veličin čidel s logaritmickým průběhem, např. tlaků.

Grafické zobrazení trendů umožňuje pro případ zobrazení dvou trendů s řádově odlišným rozsahem zobrazit sekundární hodnotou osu a libovolný trend jednoduše přiřadit k této sekundární hodnotové ose. Přiřazení daného trendu k primární nebo sekundární hodnotové ose se provádí v legendě a to poklepáním levým tlačítkem myši na šipku v ukázce čáry.

#### **Tip!**

Zpět na zobrazení celého rozsahu lze rychle osu přepnout (zrušit výřez, zvětšení) stisknutím tlačítka se symbolem *zeleného čtverečku u příslušné osy.*

## Primární a sekundární hodnotová osa

V legendě trendů se vedle ukázky čáry zobrazuje šipka, která míří k hodnotové ose, ke které je daný trend asociován. Implicitně jsou všechny trendy asociovány k primární ose, sekundární (pravá) osa se nezobrazuje. Výjimkou jsou binární trendy, ty se vždy asociují k binární ose, která se automaticky zobrazí v pravé části vedle plochy trendů.

Sekundární (pravá) hodnotová osa se obsluhuje zcela shodně, jako osa primární (levá). Její typ, rozsahy a další lze nastavit volbou **Vlastnosti**.

## **Tip!**

Asociaci trendů k hodnotové ose lze změnit ve vlastnostech, nebo rychle dvojím kliknutím na ukázku čáry trendů. *Sekundární osa se automaticky zobrazí či skryje, je-li k ní asociován alespoň jeden trend.*

# <span id="page-45-1"></span>**4.6.5 Hodnotové a časové měřicí kurzory**

Okno prohlížeče grafických trendů může obsahovat hodnotové a časové měřicí kurzory. Tyto kurzory slouží k přesnému odečítání hodnot a časů z grafů.

Vypnutí / zapnutí zobrazení měřicích kurzorů lze provést stiskem symbolu  $\frac{1}{10}$ v ovládacích prvcích časové osy.

Časové i hodnotové měřicí kurzoru se skládají jednak z nitkového kurzoru a dále z políčka zobrazují odečtenou hodnotu na časové nebo hodnotové ose. Rozdíl hodnot obou měřicích kurzorů je zobrazen v políčku mezi oběma měřicími kurzory.

Tažením za nitkový kurzor nebo za ukazatel hodnoty kurzoru lze posunout kurzor na libovolné místo na časové nebo hodnotové ose a odečíst tak požadovanou hodnotu. Tažením za ukazatel rozdílu lze posouvat oběma měřicími kurzory současně bez změny jejich vzdálenosti.

# Uzamykání časových a hodnotových kurzorů

Časový i hodnotový kurzor lze na zvolené pozici uzamknout. Uzamčení kurzoru provedeme poklepáním levým tlačítkem myši na ukazateli hodnoty kurzoru. Uzamčený kurzor zůstává (například při zvětšení určité oblasti grafu) na zvolené hodnotě, neuzamčený kurzor naopak zůstává na zvolené pozici v rámci obrazovky.

# <span id="page-45-0"></span>**4.6.6 Vlastnosti grafického zobrazení**

Vlastnosti zobrazení grafických trendů lze nastavit v dialogovém okně, jež lze vyvolat stiskem tlačítka **Vlastnosti** v nástrojové liště nebo stejnou volbou z plovoucího menu vyvolaného stiskem pravého tlačítka myši kdekoliv na pracovní ploše.

**V tomto dialogu lze nastavit:**

- **Legenda** Zapnutí / vypnutí zobrazování legendy, případně jednotlivých položek legendy.
- **Mřížka -** Zapnutí / vypnutí hodnotových a časových značek a čar, nastavení jejich barvy, šířky a rozteče.
- **Trendy** Nastavení barvy a šířky čáry pro vykreslování jednotlivých trendů, přiřazení k prim. nebo sek. hodnotové ose.
- **Další** Nastavení barvy pozadí, zapnutí / vypnutí bublinkové nápovědy v legendě a mřížce, zapnutí / vypnutí zobrazování binární osy.
- **Tisk** Nastavení nadpisu, záhlaví a zápatí při tisku grafických a textových trendů.
- **Hodnotové kurzory** Zapnutí / vypnutí zobrazování hodnotových měřicích kurzorů, nastavení barvy, nastavení zámků.
- **Časové kurzory** Zapnutí / vypnutí zobrazování časových měřicích kurzorů, nastavení barvy, nastavení zámků.
- **Y osa levá (primární)** Zapnutí / vypnutí zobrazování levé (primární) hodnotové osy, změna typu osy (hodnotová, procentuální, logaritmická), nastavení manuálního rozsahu osy.
- **Y osa pravá (sekundární)** Zapnutí / vypnutí zobrazování pravé (sekundární) hodnotové osy, změna typu osy (hodnotová, procentuální, logaritmická), nastavení manuálního rozsahu osy.

# **4.7 Prohlížeč textových trendů**

Textové trendy slouží pro zobrazení průběhu technologických veličin formou tabulky. Po zvolení zobrazovaných trendů a časového intervalu se zobrazí hodnoty uspořádané do tabulky, kde sloupce odpovídají jednotlivým trendům, a řádky tabulky reprezentují hodnoty nasnímané v daném čase.

# <span id="page-46-0"></span>**4.7.1 Popis okna textových trendů**

Okno prohlížeče textových trendů skládá z několik částí. Popis jednotlivých částí okna prohlížeče textových trendů je popsán v samostatných kapitolách.

- N**ástrojová lišta| <sup>39</sup>)** společné ovládací prvky pro grafické i textové zobrazení trendů.
- [Legenda](#page-47-1) | 48) název trendu a jeho nejdůležitější parametry
- **Tabulka s časy a [hodnotami](#page-46-0) vzorků** tabulka obsahující trendované hodnoty 47
- $\bullet$ P**osuvník časové osy| 481 -** rolovací lišta pro pohyb v časové ose
- **[Ovládací](#page-47-2) prvky časové osy| 48 -** ovládací prvky pro práci s časovou osou

 $\overline{a}$   $\overline{a}$   $\overline{x}$ Historické trendy  $\frac{1}{2}$  0T1  $\cdot$ Výběr trendů Výběr data a čagu Aktuální trendy ▼ Grafické gobrazení <<<<<<<<</>
Mastnosti Tisknout Esportov Zobrazovaná sada (archiv) 3: 011 Eco U3: Tepl. Nástrojová lišta pl. 0T1  $\overline{112}$  $U3$ : U3: Dif.tlak OPS venkovn Tup čárv E Typ čáry. п Typ čáty: **D** Typ čáty: Typ čáy п čárv Legenda Perioda 10 m Perioda:  $10 10<sub>m</sub>$ Ukázka čáry trendu (šipka slouží jen Parametry 44.6 °C Max 45.0 °C Max 37,6 °C May kPa pro grafické trendy) filtrace vzorků 41,7 °C Min:  $kPa$ Min 40.9 °C Min: 35.0 °C 14.03.20 13:00:00 45,0 ° 37,6 °C 02 lo 27,2 kPa 44,6 °C 37,4 ℃<br>37,2 ℃ 13:10:00 Datum následujících ro 'n 25.6 kPa  $44,4%$ 24,7 kPa 13:20:00 02 o řádků a šipka pro přechod 13:30:00 44,0 °C  $37,1 °C$  $\overline{\mathbf{0}}$ 28,6 kPa  $\overline{02}$ na předchozí časový úsek 13:40:00 43,7 °C 36,8 °C Silné písmo a zelené 13:50:00 43.5% 43.4 °C 36,6 °C 02 podbarvení signalizuje start 14:00:00  $8.4$   $^{\circ}$ C 43.3 °C 43.1 °C 36.5 °C 02 14:10:00  $8,7^{\circ}$ 43,1 °C 43,4 ℃ 36,3 °C <sub>02</sub> bloku (spuštění monitorování) 14:20:00  $8,7^{\circ}$ 42,9 °C 43,2 °C 36,2 °C  $02$ 14:30:00 8,9 ℃  $42,7°$ 42,9 ℃ 36,1 °C 27,3 kPa 02 o 14:40:00 42,7 °C 36,1 °C <sub>02</sub>  $\overline{0}$ 28.0 kPa Přesný čas vzorků 14:50:00 02 ۱O 26.1 kPa Validní (černá) hodnota na daném řádku 15:00:00 co  $\overline{0}$ 27,7 kPa proměnné s jednotkou 15:10:00  $02$  $\overline{0}$ 23,7 kPa 15:20:00  $9,2^{\circ}$ 42,1 °C v daném čase co  $\overline{0}$ 25.0 kPa 42.0 °C 15:30:00  $9.1 \%$ 02 ١o 26.7 kPa  $9,2^{\circ}$ 42,3 °C  $26,219a$ 15:40:00 42,0 °C 35.8 °C  $02$ ١O 15:50:00  $12,1^{\circ}$ C 28,2 kPa Datum následujících řádků Nevalidní fčervenál hodnota 16:00:00 41,9 °C 24.9 kPa 16:10:00 a šipka pro přechod na  $1.7<sup>o</sup>$ proměnné s jednotkou v 27.8 kPa 16:20:00 ,5 ℃ 25,7 kPa náseldující časový úsek daném čase 16:30:00 Ovládací prvky 16:40:00 Datum a čas počátku zobrazovaného Casová osa časové osy 14.03.2009 časového úseku trendů び 16.3 23.3 14.03.2009 12:54:37 2 C d d d ▸|●|◎|■|●|━|▷|5

*Textové zobrazení historických trendů*

# **4.7.2 Tabulka textových trendů**

V této části okna textových trendů se vypisují zvolené trendy. **Formát výpisu** v textových trendech se řídí nastavením formátu výpisu dané technologické proměnné. Tento formát výpisu se nastavuje v konfigurační části vizualizačního systému ProCop, není uživatelsky nastavitelný. Volitelně ve vlastnostech lze nastavit, zda se zobrazuje **jednotka u každé veličiny**. Ta je rovněž uživatelsky neměnitelná, je definována v technologickém projektu.

Pokud jsou zobrazované vzorky **nevalidní**, vypisují se **červeně** a za hodnotou vzorku následuje znak ~. Nevalidní vzorek je takový vzorek, který vznikne uložením nevalidní hodnoty technologické proměnné. Hodnota technologické proměnné je nevalidní například v případě výpadku komunikace na dobu delší, než je nastavená doba validity těchto technologických proměnných apod.

Každý blok dat je **oddělen zeleně** podbarveným řádkem. Blokem dat se rozumí souvislá oblast bez zastavení monitorování. Bloky dat v trendech začínají například při výpadku monitorování (ukončení monitorování uživatelem, restart počítače, výpadek napájecího napětí, zastavení, či uzavření monitorovacího projektu apod.). **Šedé řádky** oddělují

jednotlivé dny.

V levé části se zobrazují časy vzorků, v případě výpočtu spotřeb se zde mohou vyskytovat i časové úseky.

# <span id="page-47-2"></span>**4.7.3 Časová osa textových trendů**

#### **Časová osa se skládá z několika částí.**

**Tlačítka rychlých voleb** - slouží k pro rychlé přepnutí zobrazovacího režimu a přepínání zobrazování měřících kursorů :

v.

٠

Přepnutí na grafické zobrazení trendů

**Rolovací lišta časové osy** - slouží k posunu zobrazovaného výřezu v rozsahu časové osy při zvětšení určité časové oblasti. Dále rolovací lišta obsahuje tyto ikonky:

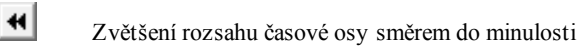

 $\left| \cdot \right|$ Posun zvětšeného výřezu směrem do minulosti

 $\blacktriangleright$ Zvětšení rozsahu hodnotové osy směrem do budoucnosti

- $\blacktriangleright$ Posun zvětšeného výřezu směrem do budoucnosti
- ∾ Nastavení času počátku / konce časové osy
- **Ovládací prvky časové osy** slouží k zvětšování nebo zmenšování rozsahu časové osy, případně zastavování automatického posunu časové osy.
	- Zvětšení výřezu na polovinu aktuálního výřezu
	- Zmenšení výřezu na dvojnásobek aktuálního výřezu
	- Zobrazení celého rozsahu časové osy
	- Indikace automatického posunu časové osy, pozastavení posunu
	- Indikace pozastavení časové osy, zapnutí automatického posunu
	- ы Návrat k předchozímu rozsahu časové a hodnotové osy
- **Časová osa** Zobrazuje aktuální časové značky na časové ose. Označením části časové osy myší lze zvětšit vybranou oblast na celou šířku zobrazovací plochy. Při zvětšení oblasti časové osy se současně pozastaví automatický posun časové osy.

#### <span id="page-47-0"></span>**4.7.4 Vlastnosti textových trendů**

Vlastnosti zobrazení textových trendů lze nastavit v dialogovém okně, jež lze vyvolat stiskem tlačítka **Vlastnosti** v [nástrojové](#page-38-1) [liště](#page-38-1)l 391 nebo stejnou volbou z plovoucího menu vyvolaného stiskem pravého tlačítka myši kdekoliv na pracovní ploše.

**V tomto dialogu lze nastavit:**

- **Legenda** Zapnutí / vypnutí zobrazování legendy, případně jednotlivých položek legendy.
- **Trendy** Nastavení barvy a šířky čáry pro vykreslování jednotlivých trendů, přiřazení k primární nebo sekundární hodnotové ose.
- **Další** Zapnutí / vypnutí bublinkové nápovědy v legendě. Ostatní volby této nabídky se vztahují ke grafickému zobrazení.
- **Tisk** Nastavení nadpisu, záhlaví a zápatí při tisku grafických a textových trendů.

# <span id="page-47-1"></span>**4.8 Legenda trendů**

Legenda trendů obsahuje seznam všech aktuálně zobrazovaných trendů.

#### **V legendě je možné zobrazit tyto parametry:**

- **Jméno trendu** Položka obsahuje popisný název trendu.
- **Ukázka čáry** Ukázka čáry, kterou je trend vykreslen. Šipka na konci vyjadřuje, ke které hodnotové ose  $\bullet$ se trend vztahuje. Dvojitým kliknutím lze asociovat trend ze sekundární osou a zpět.
- **Perioda trendu** Aktuální perioda vzorkování daného trendu.
- $\bullet$ **Maximum trendu** - Maximální hodnota trendu z aktuálně zobrazovaného intervalu.
- **Minimum trendu** Minimální hodnota trendu z aktuálně zobrazovaného intervalu.
- **Měřené hodnoty** Hodnota trendu v bodech, kde jsou umístěny časové měřící kurzory.

#### **Tip!**

 $\bullet$ 

*Výpis jednotek trendů lze zapnout či vypnout volbou* **Vlastnosti***, záložka* **Další***.*

## Levý panel legendy v textových trendech

V levé části legendy se v textových trendech zobrazují doplňující informace o filtraci zobrazovaných vzorků, perioda filtrovaných vzorků, maximální tolerance času vzorků od požadované periody při jejich absenci. Rovněž také informace, jestli je zobrazována spotřeba - rozdíl následujícího od předchozího vzorku, nikoliv původní hodnota.

## Přiřazení k primární / sekundární hodnotové ose

Poklepáním levým tlačítkem myši na levém nebo pravém konci ukázky čáry lze přepnout přiřazení trendu k primární (levé) nebo sekundární (pravé) hodnotové ose.

## Změna pořadí trendů

Uchopení legendy kteréhokoliv trendu myší a přetažení na novou pozici vlevo či vpravo lze ovlivnit pořadí trendů v legendě a současně pořadí trendů pro vykreslování.

#### Zobrazení detailních informací o trendu

Při zastavení kurzoru myši nad trendem v legendě zobrazí další detailní informace o trendu jako je například datový typ, trendová proměnná, trendový soubor, minimální a maximální počet vzorků, hystereze atd.

#### Další možnosti

**Kliknutím pravým tlačítkem myši na legendě vybraného trendu se zobrazí plovoucí menu s možností:**

- upravit vlastnosti zobrazovaného trendu (barva, typ čáry)  $\bullet$
- $\bullet$ upravit vlastnosti legendy
- přidat další trend do seznamu zobrazovaných trendů
- odebrat vybraný trend ze seznamu zobrazovaných trendů
- přepnutí přiřazení trendu k primární nebo sekundární hodnotové ose

# <span id="page-48-0"></span>**4.9 Tisk trendů**

Zobrazené textové nebo grafické trendy lze kdykoliv vytisknout na zvolené tiskárně. Tisk zahájíte kliknutím na tlačítko **Tisk nout** v nástrojové liště. V zobrazeném dialogu máte možnost zvolit jinou než implicitní tiskárnu pro tisk, případně nastavit další parametry tisku (orientace stránky, kvalita tisku apod.).

Velikost písma pro tisk textových trendů se nastavuje v dialogu **Vlastnosti** pod záložkou **Další**, tento dialog se vyvolá kliknutím na tlačítko **Vlastnosti** v nástrojové liště. Tisknout lze všechny řádky tabulky trendů nebo jenom označené.

- **Tisk všech řádků tabulky trendů** všechny zobrazené řádky se tisknou v případě že je označen jeden nebo žádný řádek tabulky
- $\bullet$ **Tisk označených řádků tabulky trendů** - označené řádky se tisknou v případě, je-li jejich počet větší než jedna

## Uživatelské záhlaví, nadpis a zápatí

Ve vlastnostech trendů, v záložce **Tisk** lze definovat dva řádky uživatelského záhlaví, mezi nimi nadpis a jeden řádek uživatelského zápatí. V případě modifikace oproti základnímu či prázdnému nastavení se před každým tiskem zobrazí toto nastavení pro úpravu před konkrétním tiskem.

Každý řádek se skládá ze tří dvojic textů. První ze dvojice je tištěna silným písmem. Texty jsou rozmístěny po párech vlevo, uprostřed a vpravo na stránce. Nadpis je umístěn doprostřed stránky mezi dva řádky záhlaví. Zápatí je umístěno dole. V případě, že je vyplněn jen jeden text ze dvojice, je celý zarovnán doleva, centrován, nebo zarovnán doprava dle

#### **50 ProCop 3.5**

#### pozice.

V textových trendech se nadpis a druhé záhlaví tiskne jen na první stranu. Zápatí jen na poslední stranu.

#### **Každý řádek může obsahovat předefinovaný text kombinovaný s jednou, či více proměnnými, které jsou nahrazeny za hodnotu až při tisku:**

- **%TEMPLATENAME%** jméno šablony nastavení
- **%USER%** přihlášený uživatel
- **%DATE%** aktuální datum
- **%TIME%** aktuální čas
- **%DATEFROM%** datum počátku tištěných trendů
- **%TIMEFROM%** čas počátku tištěných trendů
- **%DATETO%** datum konce tištěných trendů
- **%TIMETO%** čas konce tištěných trendů

### **Tip!**

*Proměnné lze použít na řádku vícekrát, doplněné o libovolný text, např.:*

Vytiskl dne %DATE% .............

## **Poznámka**

Nastavení tisku se ukládá do šablony. Je možné tak nadefinovat a uložit požadované šablony například na výpočet *měsíčních spotřeb doplněné o popisy, název a tímto způsobem dokladovat odečtené hodnoty z měřičů.*

# <span id="page-49-0"></span>**4.10 Export trendů**

Tlačítkem **Exportov at** v nástrojové liště okna trendů lze exportovat vybrané vzorky do souboru, který je možné dále zpracovávat například v textových editorech, nebo tabulkových kalkulátorech a databázích.

Nejprve je potřeba vybrat soubor, do kterého se mají data exportovat.

#### **Dále je možné volit různé parametry jako:**

- **Exportovat hlavičku** povolí export záhlaví sloupců trendů
- $\bullet$ **Exportovat datum** - exportuje i datum
- $\ddot{\phantom{a}}$ **Jednotku v hlavičce** - v hlavičce připojí jednotku
- $\bullet$ **Jednotku za každou hodnotou** - jednotka bude uváděna u každé hodnoty (při importu může vadit výpočtům)
- **Uvození sloupců** volí znaky pro uvození jednotlivých sloupců
- **Oddělovače sloupců** umožní volit oddělení sloupců čárkou, mezerou a tabelátorem
- **Numerický formát data a času** umožňuje numerické zpracování po importu do tabulkových kalkulátorů
- **Textový formát data a času** je ihned čitelný, nedá se dále zpracovávat
- **Exportovat nevalidní vzorky** volí, zda exportovat i neplatné vzorky a jak je označit

## **Tip!**

*Exportovaná data je možné použít pro zpracování v cizích systémech, nebo kancelářských aplikacích, např. Microsoft Excel a podobně.*

# **5 Prohlížeč alarmů**

Prohlížeč alarmů umožňuje obsluze zobrazovat seznam alarmních hlášení, událostí a systémových událostí monitorovacího systému (dále jen alarmů). Jedná se o součást Panelu nástrojů ProCop, který jednoduše a přehledně zpřístupňuje funkce monitorovacího a vizualizačního systému.

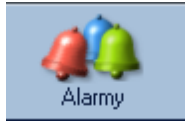

Prohlížeč alarmů lze otevřít stiskem tlačítka Alarmy, nebo v [rozšířené](#page-14-0) [nabídce](#page-14-0)l 151 volbou **Zobrazit Alarmy**. Kdykoliv lze trendy vyvolat také kombinací kláves **ALT+A**.

Alarmní hlášení vznikají především v datovém serveru, který interpretuje datovou část monitorovacího projektu. Datový server vyhodnocuje podmínky pro vznik alarmu a v případě splnění této podmínky vygeneruje alarmní hlášení. Konkrétní seznam alarmních podmínek se definuje v monitorovacím projektu v režimu designer. Ten tvoří konfigurační součást vizualizačního systému ProCop. Pro práci s programem v monitorovacím režimu však není znalost této designérské části zapotřebí.

# <span id="page-50-1"></span>**5.1 Alarmy, události, systémové události**

**Rozdíly mezi alarmy, událostmi a údaji v systémovém zápisníku jsou pouze významové:**

- **Alarmy** jsou informace o chybových nebo mimotolerantních stavech veličin nebo technických prostředků; signalizují stavy a situace, na které musí být obsluha upozorněna, popř. na které musí určitým způsobem reagovat, neboť v opačném případě může dojít k havarijní situaci.
- **Události -** jsou hlášení, které nemají charakter varování či výstrahy, nýbrž splňují informační a doplňující funkce; dávají na vědomí, že bylo dosaženo určitých stavů nebo že nastala definovaná situace, či byl proveden zásah do technologie nastavením hodnoty uživatelem.
- **Systémové události** je souhrn záznamů o interních stavech systému a hlášení vnitřní diagnostiky; pro běžnou obsluhu nemá význam, slouží pouze správci systému např. při lokalizaci chyb nebo diagnostiku zásahů konkrétních uživatelů.

Tlačítka **Alarmy**, **Události** a **Systém** umožňují zvolit, které ze záznamů jsou společně zobrazovány.

Obsluha a ovládání alarmů, událostí a systémových se neliší, tudíž budou všechny tři typy informací nadále popisovány společně. Pro větší stručnost budeme sice hovořit souhrnně o alarmech nebo alarmních hlášeních, ale je třeba mít na paměti, že tím vždy máme na mysli též události i systémové události, nebude-li ovšem výslovně uvedeno jinak.

# <span id="page-50-0"></span>**5.2 Nekvitované, trvající a servis alarmů**

Všechny alarmy, které byly doručeny na alarmní server je možné zobrazit v servisu alarmů. Pro obsluhu je však často velmi důležité zobrazit seznam nově došlých alarmů, případně seznam alarmů, které doposud trvají.

Pro větší přehlednost jsou rozděleny do tří pohledů:

- **Nekvitované -** zobrazuje se seznam alarmů, které nebyly ještě potvrzeny obsluhou. Tlačítkem **Kv itov at**, nebo volbou v lokální nabídce lze kvitovat jeden, či více nekvitovaných alarmů. Kvitovaný alarm je potvrzen a nebude tudíž zobrazován v seznamu nekvitovaných alarmů. Kvitace alarmů nemá žádný vliv na seznam trvajících alarmů ani na servis. Čas kvitace a aktuálně přihlášený uživatel je k alarmu poznamenán.
- **Trvající** alarmní hlášení, které vznikla a ještě nezanikla, je možné zobrazit přepnutím pohledu na **Trv ají c í** . Pokud je ověřeno, že alarm již netrvá a přesto nezanikl, nebo se jedná o známý dlouhodobý stav , je možné jej **Zrušit** příslušným tlačítkem. Důvodem může být např. odstranění zařízení, čidla, či zánik alarmu v době vypnutého monitorování (u některých zařízení). Zrušení alarmu nemá vliv na záznam o alarmu v servisním pohledu.

**Servis -** v servisním pohledu jsou zobrazovány vždy všechny alarmy (události, systémové události), pokud nejsou aktivní nějaké další filtry. Servis slouží pro dohledání jakéhokoliv dokumentovaného stavu, který se v monitorovacím systému stal. Pokud je již seznam dlouhý, je možné jej od daného alarmu dále do minulosti **Smazat**. Smazat z průběžné databáze se dají pouze ty alarmy, které již byly archivovány. Alarmy, události i systémové události budou z průběžné databáze vymazány, ale jsou stále k dispozici v archivu za jednotlivé měsíce, který můžeme přepnout výběrem [zobrazované](#page-42-0) sady  $\vert$  43).

*Lokální nabídka volby pohledu na databázi alarmů*

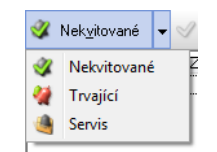

#### **Poznámka**

*Žádný alarm, událost, či systémová událost NELZE ze systému definitivně vymazat, všechny jsou vždy archivovány, archivy nelze upravovat.*

# **5.3 Zakazování alarmů, pravidla zákazů**

Jsou-li alarmy ukládány do SQL databáze, jsou k dispozici další volby zobrazení a zakazování alarmů. Uživatelsky je možné potlačit alarmy, na které není potřeba upozorňovat. Zakázané alarmy se nebudou zobrazovat v seznamu nekvitovaných a trvajících, případně nebude houkat siréna a nebudou zobrazováno upozornění v oznamovací oblasti Windows.

Stále platí, že všechny alarmy, které byly doručeny na alarmní server je možné zobrazit v servisu alarmů. Nekvitované a Trvající alarmy pak nezobrazují zakázané alarmy, ostatní chování těchto voleb je nezměněné, jak je popsáno v kapitole [Nekvitované,](#page-50-0) [trvající](#page-50-0) [a](#page-50-0) [servis](#page-50-0) [alarmů](#page-50-0) 5 fl.

## Princip zakazování alarmů

Základní princip zaznamenávání výskytů alarmů:

- V technologii (regulátoru) je definováno hlášení nestandardního stavu (poruchy, překročení či podkročení limtu měřené hodnoty) jako alarm u konkrétního agregátu nebo čidla na dané stanici.
- **Alarm** ma vlastní **jedinečný identifikátor**, které jednoznačně určuje právě jednu technologickou proměnou z konkrétního regulátoru (např. PS1\_TUV2\_CerpadloCirkulacePorucha)
- **Výskyt alarmu** (vznik, nebo zánik) se zaznamenává v databázi s daným identifikátorem, časem a dalšími informacemi, zobrazuje se v tabulce jako jeden řádek.
- $\bullet$ Výskyt alarmu má definovánu **úroveň** (obvykle 1 = vznik, 0 = zánik), např. PS1: Porucha: Čerpadlo cirkulace TUV2, PS1: Normál: Čerpadlo cirkulace TUV2
- Výskytů alarmu (řádků v tabulce) se stejným identifikátorem může být více (jak alarm vzniká a zaniká).
- Všechny nové výskyty alarmů (ať později zakázané pro zobrazení, či nikoliv) se vždy zaznamenány do databáze.

V SQL verzi alarmů je k dispozici možnost **uživatelsky potlačit** upozorňování na nežádoucí alarmy. Zakázaný alarm tedy **nehouká a nezobrazuje se mezi nekvitovanými a trvajícími**. Uživatel může postupně definovat seznam identifikátorů alarmů, na které nemá být při výskytu alarmu upozorňován. **Přehled zákazů** alarmů je možné ručně doplňovat - všechny výskyty alarmu s daným identifikátorem zakázat. **Smazáním identifikátoru alarmů** (řádku v tabulce) je možné opět všechny výskytu alarmu zviditelnit a dále na ně upozorňovat.

Jelikož bývá alarmů v systému opravdu hodně a monitorované technologie obdobné, bylo by velmi zdlouhavé zakazovat postupně všechny nežádoucí alarmy podle identifikátoru ručně. Proto je možné vytvářet automatická **Pravidla zákazů**. Pravidla jsou pouze **textové vzory alarmů**, jejichž identifikátory se se mají **automaticky přidat** do přehledu zakázaných alarmů při příchodu do systému. Například chceme-li zakázat všechny alarmy od všech čerpadel cirkulace TUV2 v celém monitorování, **vytvoříme pravidlo zákazů** alarmů s textem "Porucha: Čerpadlo cirkulace TUV2". Vznikne-li **alarm s textem odpovídajícím textu pravidla**, jeho identifikátor se automaticky přidá do přehledu zakázaných a **takovýto alarm bude nadále zakázán** (vznik i zánik).

Pokud chceme pravidlo zákazů vytvořit **obecnější**, například pro všechny stavy a všechny TUV, můžeme v textu použít (i vícekrát) symbol **\***, který **zastupuje libovolný počet jakýkoliv znaků**, například **"\*Čerpadlo cirkulace\*"**. Před i za tímto textem mohou být libovolné znaky.

## Rozšířená nabídka pohledů

- **Nekvitované -** zobrazuje se seznam alarmů, které nebyly ještě potvrzeny obsluhou, nezobrazují se zakázané alarmy. Tlačítkem **Kv itov at**, nebo volbou v lokální nabídce lze kvitovat jeden, či více nekvitovaných alarmů. Kvitovaný alarm je potvrzen a nebude tudíž zobrazován v seznamu nekvitovaných alarmů. Kvitace alarmů nemá žádný vliv na seznam trvajících alarmů ani na servis. Čas kvitace a aktuálně přihlášený uživatel je k alarmu poznamenán.
- **Trvající -** alarmní hlášení, které vznikla a ještě nezanikla a zároveň nejsou zakázána, je možné zobrazit přepnutím pohledu na **Trv ají c í** . Pokud je ověřeno, že alarm již netrvá a přesto nezanikl, nebo se jedná o známý dlouhodobý stav , je možné jej **Zrušit** příslušným tlačítkem. Důvodem může být např. odstranění zařízení, čidla, či zánik alarmu v době vypnutého monitorování (u některých zařízení). Zrušení alarmu nemá vliv na záznam o alarmu v servisním pohledu.
- **Servis -** v servisním pohledu jsou zobrazovány vždy všechny alarmy (události, systémové události), pokud nejsou aktivní nějaké další filtry. Rovněž jsou zobrazeny i zakázané alarmy, symbol barevného zvonečku je však u zakázaných alarmů šedivý. Servis slouží pro dohledání jakéhokoliv dokumentovaného stavu, který se v monitorovacím systému stal. Povolené alarmy lze zakazovat, zakázané povolovat a vytvářet pravidla zákazů to vše přes volby v lokální nabídce. V SQL databázi jsou uchovávány všechny alarmy, není možné žádné alarmy smazat.
- **Servis bez zakázaných -** jedná se o zobrazení všech alarmů, jako při volbě Servis s jediným rozdílem, že nejsou zobrazeny zakázané alarmy, lze alarmy jen zakazovat a vytvářet pravidla zákazů.
- **Servis zakázaných -** zobrazení všech zakázaných alarmů, jako při volbě Servis, nejsou zobrazeny povolené alarmy, lze alarmy jen povolovat a vytvářet pravidla zákazů volbou v lokální nabídce.
- **Přehled zákazů** zobrazí tabulky všech zakázaných identifikátorů alarmů s výskytem alarmu, ze kterého byl identifikátor získán, časem vytvoření pravidla a symbolem platnosti zákazu ( $\ell =$ alarm zakázán,  $\ell =$ alarm povolen).
- **Pravidla zákazů** seznam textů pravidel zákazů (se zástupným znakem **\*** = libovolný počet libovolných znaků), který je při příchodu nového alarmu **porovnán s textem** a pokud odpovídá, **je přidán identifikátor alarmu mezi zakázané**.

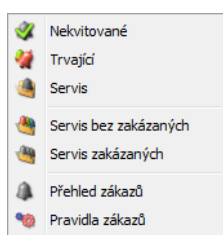

#### *Rozšířená nabídka pohledů se zakazováním alarmů*

#### **Důležité upozornění!**

*Zakázané alarmy nejsou zobrazovány v seznamu nekvitovaných a trvajících alarmů, nejsou signalizovány houkáním ani v oznamovací oblasti Windows.*

- **Zakázat alarm** přidá identifikátor alarmu do zakázaných alarmů je k dispozici v nekvitovaných alarmech, nebo v servisu alarmů volbou v lokální nabídce, případně tlačítkem v nástrojové liště.
- **Povolit alarm** odebrání (povolení zobrazení) identifikátoru alarmu ze zakázaných alarmů se provádí v servisu, v servisu zakázaných, nebo v přehledu zákazů volbou v lokální nabídce, případně tlačítkem v nástrojové liště.
- **Vytvořit pravidlo zákazů** vytvoří nové pravidlo zakazování alarmů s textem zvoleného alarmu a nabídne jeho úpravu. Je možné použít zástupný znak \*. Volba je k dispozici v lokální nabídce, případně tlačítkem v nástrojové liště.
- **Upravit pravidlo** umožní upravit existující pravidlo zákazů v seznamu Pravidel zákazů. Při změně textu se automaticky odeberou všechny identifikátory alarmů z přehledu zákazů vytvořené automaticky tímto pravidlem - alarmy se povolí.
- **Smazat** umožní smazat zakázaný identifikátor alarmu (povolí alarm) v Přehledu zákazů alarmů,

#### **54 ProCop 3.5**

nebo smazat pravidlo zakazování alarmů v Pravidlech zákazů - současně odstraní všechny identifikátory alarmů doplněné do přehledu zákazů tímto pravidlem.

## **Poznámka**

*Žádný alarm, událost, či systémová událost NELZE ze systému vymazat.*

# <span id="page-53-0"></span>**5.4 Popis okna prohlížeče alarmů**

Okno se seznamem alarmů obsahuje alarmní hlášení vyhovujících zadanému filtru. V horní části prohlížeče alarmů je sada tlačítek pro práci se seznamem alarmů.

#### **Nástrojová lišta alarmů umožňuje:**

- Volbu zobrazovaného [seznamu](#page-50-0) alarmů 51
- Tlačítko pro [kvitaci](#page-55-0)l 56), [zrušení](#page-55-1)l 56) nebo [smazání](#page-55-2) alarmůl 56
- Volbu sady [alarmů](#page-55-3) 56
- Filtraci podle typu [alarmu](#page-50-1) 51
- Filtraci podle času vzniku, zdroje nebo [priority](#page-56-0) alarmu 57
- [Tisk](#page-58-0)| 59) alarmů podle nastavených parametrů
- Měřítko zvětšení alarmů pro zlepšení čitelnosti

Lišta alarmů: Volba zobrazení, kvitace, zobrazovaná sada, volba typu alarmů, události, filtrace, tisk, export a měřítko

*zvětšení*

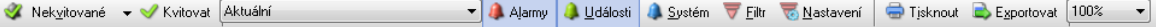

#### **Rozšířená lišta alarmů ve verzi SQLumožňuje:**

- Zobrazit časový rozsah a posun zobrazení, namísto sady alarmů
- Rozšířené filtry alarmů
- Upozornění v případě překročení maximálního počtu zobrazených alarmů

Lišta alarmů s SOL databází: Volba zobrazení, kvitace, volba typu alarmů, události, filtrace, tisk, export, měřítko *zvětšení, zobrazovaný časový rosah*

V Nekyitované → V Kvitovat | A Alarmy | A Události | A Systém | Teltr | E Nastavení → Esknout | Exportovat 100% → | | 24 hodn → ⊕ Do doučasnosti →

# **Tip!**

Přepínání rozsahu času umožní zobrazit alarmy v požadovaném časovém rozmezí. Tlačítky se šipkami vpřed a vzad je *pak možné zobrazovaný interval posouvat vůči aktuálnímu času.*

## **Tip!**

Pokud se při používání SQL verze alarmů zobrazí tlačítko Není zobrazeno vše, je v tabulce zobrazen již maximální počet možných alarmů. Stisknutím tlačítka se upraví časový rozsah tak, aby byly vidět dle filtru všechny *alarmu. Tyto volby jsou neaktivní při použití uživatelského filtru časového rozsahu.*

#### Dostupné informace o alarmu

**V seznamu alarmů jsou volitelně zobrazovány tyto informace o alarmu:**

- **Typ** typ alarmního hlášení (alarm, událost, systémová událost).
- **Id** pořadové číslo vložení do alarmní databáze.
- **Datum** datum vzniku alarmu.
- **Čas** čas vzniku alarmu.
- **Zdroj** místo vzniku alarmu (obvykle název regulátoru, části technologie).
- **Datum příchodu** datum příchodu alarmu na alarmní server.
- **Čas příchodu** čas příchodu alarmu na alarmní server.
- **Úroveň** Úroveň alarmu (1-vznik, 0-zánik).
- **Priorita** Jeden z pěti stupňů priority alarmu (velmi nízká, nízká, střední, vysoká, velmi vysoká).
- **Text** Text popisující daný alarm nebo událost.
- $\bullet$ **Datum kvitace** - Datum kvitace daného alarmu.
- $\bullet$ **Čas kvitace** - Čas kvitace daného alarmu.
- **Kvitoval** Název uživatele, který provedl kvitaci daného alarmu.  $\bullet$
- **Poznámka** Text zadaný při kvitaci alarmu.

#### **V alarmech s SQLdatabází jsou navíc k dispozici tyto sloupce:**

- **Identifikátor alarmu** unikátní identifikátor alarmu shodný pro vznik i zánik konkrétní poruchy či překročení mezí u dané stanice.
- **Systém** obvykle počítač, nebo monitorovací systém, ze kterého alarm vznikl.
- **Zařízení** konkrétní zařízení, jako původce alarmu (regulátor, měřič spotřeby, ...)
- **Informace** doplňková informace, například počítač, ze kterého byl alarm kvitován
- **Zobrazovat** informace, zda je daný alarm povolen, nebo zakázán

## Záhlaví sloupců alarmů

#### **Záhlaví sloupců seznamu alarmů umožňuje:**

- Dvojitým kliknutím myší změnu [třídění](#page-57-0)| 581 dle vybraného sloupce, opakovaně pak obrátí pořadí třídění
- Pravým tlačítkem výběr zobrazovaných sloupců a způsobu tisku sloupce

# *Lokální nabídka sloupce 'Zdroj'*

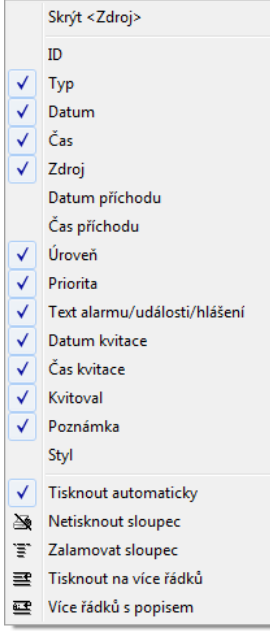

Stisknutím pravého tlačítka myši na kterémkoliv záhlaví sloupce se zobrazí lokální nabídka, která umožní zobrazení / skrytí libovolného sloupce a nastavení způsobu tisku sloupce.

# **Poznámka**

*Pokud je využívána SQL databáze, je lokální nabídka rozšířena o výše uvedené sloupce.*

# Tisk sloupců

#### **Způsoby [tisku](#page-58-0) sloupců:** 59

- **Automaticky** sloupec se tiskne s nastavenou šířkou
- **Netisknout** sloupec se netiskne
- **Zalamovat sloupec** zalomí text v rámci šířky sloupce na více řádků, další alarm bude odsazen tak, aby zalomený text nepřekryl
- **Tisknout na více řádků** vybraný sloupec bude tisknut jako další řádek (nikoliv jako sloupec) pod příslušným alarmem
- **Více řádků s popisem** vybraný sloupec bude tisknut jako další řádek pod příslušným alarmem, na začátku řádku bude uvedeno původní jméno sloupce - vhodné pro sloupce s dlouhým textem (text alarmu, poznámka)

# <span id="page-55-3"></span>**5.5 Výběr zobrazované sady**

Alarmní server poskytuje možnost automatické archivace a zálohování alarmů.

Při prohlížení alarmů lze kdykoliv přepnout z prohlížení aktuálního souboru alarmních hlášení na prohlížení archívu alarmů za daný měsíc a rok. Volbu zobrazované sady alarmů lze provést změnou volby v seznamu dostupných sad alarmů.

# **Poznámka**

Je-li vybrána jiná sada alarmů než "Aktuální", není možné provádět žádné úpravy alarmů, jako je kvitování, nulování, *mazání, či změna poznámky.*

#### **Důležité upozornění!**

*Jsou-li používány SQL alarmy, výše popsané funkce nemají smysl a výběr zobrazované sady není vůbec zobrazován.*

# <span id="page-55-0"></span>**5.6 Kvitace alarmů**

Každý alarm, který dojde na alarmní server je potřeba kvitovat. Kvitace alarmu je akce, kterou provádí obsluha dispečinku. Při kvitaci alarmu dává obsluha alarmnímu serveru najevo, že vzala dané alarmní hlášení na vědomí.

#### **Postup při kvitaci alarmů:**

- Pro kvitaci daného alarmu je nejprve nutno v okně alarmních hlášení zobrazit seznam [nekvitovaných](#page-50-0) [alarmů](#page-50-0) volbou **Nek v itov ané**. 51
- Dále je nutno označit všechny alarmy, které chceme kvitovat a poté stisknout tlačítko **Kv itov at**.
- Při kvitaci alarmů ke každému kvitovanému alarmu zaznamenán datum a čas kvitace a jméno aktuálně přihlášeného uživatele, který kvitaci provedl.

## **Poznámky**

Kvitaci alarmů lze provést rovněž kliknutím pravým tlačítkem myši na vybraných alarmech a volbou Kvitovat nebo Kvitovat s poznámkou. Při kvitaci s poznámkou je možné zadat libovolný text. Tento text je ke kvitovaným alarmům *zapsán do sloupce "Poznámka".*

*Kvitovat nelze alarmy v archivu, pouze je-li výběr sady alarmů přepnut na "Aktuální".*

# <span id="page-55-1"></span>**5.7 Zrušení alarmů**

U vícestupňových alarmů může vyjímečně nastat situace, kdy byl na alarmní server doručen vznik alarmu, ale přestože alarm již odezněl, nedošlo na alarmní server hlášení o zániku alarmu. K takovéto situaci může dojít například při úpravách monitorovacího projektu apod. V takovýchto případech je nutné alarm zrušit ručně.

Při zrušení alarmu se na alarmní server pošle chybějící alarmní hlášení o ukončení alarmu s informací, že se jedná o "Nulování" alarmu. Zrušení alarmu nemá žádnou souvislost se smazáním alarmu.

#### **Postup při zrušení alarmu:**

- Pro zrušení daného alarmu je nejprve nutno v okně alarmních hlášení zobrazit seznam [trvajících](#page-50-0) alarmů volbou **Trv ají c í** . 51
- Zrušení alarmu se provede v seznamu trvajících alarmů stiskem tlačítka **Zrušit**.
- Při zrušení alarmu je možné zadat text s dalšími informacemi. Tento text je doplněn o jméno aktuálně přihlášeného uživatele a je zapsán do sloupce poznámka.

# <span id="page-55-2"></span>**5.8 Smazání alarmů**

Z důvodu zabezpečení systému proti nežádoucím zásahům prohlížeč alarmů neumožňuje smazat libovolný alarm, ale lze pouze všechny alarmy starší, než vybraný alarm. Alarmy, které ještě nebyly archivovány, nelze vymazat vůbec. Žádný alarm tedy nelze definitivně ze systému odstranit, bude vždy dostupný v některém z měsíčních archivů. Smazání alarmů se provádí v [servisním](#page-50-0) [seznamu](#page-50-0) [alarmů](#page-50-0)l <sup>51</sup>l stiskem tlačítka **Smazat**.

## **Poznámky**

*Aby nedocházelo k nežádoucímu narůstání velikosti souboru alarmních hlášení, jsou při naplnění databáze alarmních hlášení na danou mez automaticky nejstarší alarmy přepisovány novými. Pro dohledání starších alarmů slouží [archivy](#page-55-3)*

#### *[alarmů](#page-55-3) .* 56

*Nelze smazat alarmy, které ještě nebyly archivovány. Tlačítko* **Smazat** *je neaktivní.*

#### **Důležité upozornění!**

Jsou-li používány SQL alarmy, nelze alarmy z databáze vůbec odstranit. Volba není v této funkci k dispozici.

# <span id="page-56-0"></span>**5.9 Filtrace alarmů**

V seznamu alarmních hlášení jsou zobrazovány pouze alarmy vyhovující zadanému filtru.

#### **Kromě základní filtrace alarmů podle typu [alarmu](#page-50-1) lze alarmy dále filtrovat podle:** 51

- **Data a času vzniku** zobrazují se pouze alarmy s datem a časem vzniku ve zvoleném intervalu
- **Zdroje** zobrazují se alarmy pouze ze zaškrtnutých zdrojů  $\bullet$
- $\bullet$ **Stylu** - zobrazují se alarmy daného stylu (komunikační, alarmy, varování,)
- **Priority a úrovně** zobrazují se pouze alarmy se zvolenou nebo vyšší prioritou

Filtraci alarmů podle těchto kritérií lze zapnout, případně vypnout v dialogu po stisku tlačítka **Filtr.** Změnit nastavení bez zapnutí či vypnutí filtru lze tlačítkem **Nastav ení** .

# **Tip!**

*Filtry lze vypínat jednotlivě zrušením jednotlivých zatržení filtrů, nebo hromadně tlačítkem* **Filtr***. Zamáčknuté tlačítko symbolizuje, že jsou filtry aktivní, normální stav tlačítka pak znamená, že filtry se neuplatňují.*

### Filtrace dle času vzniku alarmů

Zatržením volby **Čas** v dialogovém okně **Nastavení uživatelského filtru** se zapne filtr dle času vzniku alarmu a zobrazí se stejnojemnná záložka. Na záložce je možné vybrat jeden z předvolby rozsahů, který nastaví filtr dle času vzniku na rozsah od několik dní zpět až po současnost, nebo uživatelský rozsah.

V tomto případě je potřeba zadat datum a čas počátku a konce požadovaného intervalu, ve kterém alarm vznikl. Alarmy se vznikem mimo tento interval nebudou zobrazovány.

#### Filtrace dle zdroje

Zatržením volby **Zdroj** v dialogovém okně **Nastavení uživatelského filtru** se zapne filtr dle zdroje, odkud alarm pochází. Zobrazuje se strom zdrojů, které již vyhlásily nějaký alarm (událost, systémovou událost). Alarmy, se zatrženým zdrojem ve stromu, se v seznamu alarmů zobrazují, nezatržené nikoliv.

Tlačítky **Všec hny** a **Žádné** lze označit, nebo zrušit označení všech dostupných zdrojů ve stromu.

#### Filtrace dle systému, zdroje a identifikátoru alarmu (jen SQL verze alarmů)

Zatržením volby **Systém** a obdobně i **Zdroje a Identifikátoru alarmu** v dialogovém okně **Nastavení uživatelského filtru** se zapne filtr dle systému resp. zdroje či identifikátoru alarmu, odkud alarm pochází. Zobrazuje se seznam systémů resp. zdroje, či identifikátorů alarmů, které již vyhlásily nějaký alarm (událost, systémovou událost). Alarmy, se zatrženým systémem, nebo zdrojem se v seznamu alarmů zobrazují, nezatržené nikoliv.

Tlačítky **Všec hny** a **Žádné** lze označit, nebo zrušit označení všech dostupných zdrojů ve stromu.

#### Filtrace dle stylu alarmu

Každý alarm, událost i systémová událost má přiřazen styl alarmu. Tento styl specifikuje, jak, kterými barvami a kdy se bude alarm zobrazovat a podobně. Na základě stylu alarmu mohou být prováděny po vzniku či zániku alarmu různé akce. **Styly sdružují alarmy se stejnou vlastností**, ale s různým původem, jako například komunikační alarmy, alarmy, které spustí sirénu, odesílané na SMS, události o nastavení hodnot a podobně. Název a popis stylu je uváděn v seznamu, zobrazují se jen ty styly, které se již v alarmech vyskytly.

Zatržením volby **Styl** v dialogovém okně **Nastavení uživatelského filtru** se zapne filtr dle stylu alarmů.

Zatržením jednotlivých řádků (stylů) definujeme, které s jakými styly se budou alarmy zobrazovat.

Tlačítky **Všec hny** a **Žádné** lze označit, nebo zrušit označení všech dostupných systémů, resp. zdrojů ve stromu.

Komunikační alarmy jsou taková hlášení, která nepocházejí z technologie, ale mohou vznikat při poruchách přenosu dat mezi automaty, měřiči a monitorovacím systémem ProCop. Tlačítky lze jejich zobrazování povolit, nebo zakázat provede se označení, či odznačení příslušných stylů.

## Filtrace dle priority a úrovně

Zatržením volby **Priorita a úroveň** v dialogovém okně **Nastavení uživatelského filtru** se zapne filtr a zobrazí se příslušná záložka s jeho nastavením.

Alarmy mají v současnosti pět stupňů priorit a můžeme je podle nich filtrovat intuitivním nastavením výběru filtru.

#### **Alarmy mají rovněž úroveň, která definuje jejich aktivitu:**

- **Aktivita = 0** Alarm odezněl, je naktivní, návrat do normálu, zánik
- **Aktivita >= 1** Alarm vznikl, změnil úroveň, trvá

Poznamenejme, že alarmy mohou dle různých typů regulátorů nabývat i vyšších hodnot aktivity, ale vždy se jedná o různě závažnou poruchu, nikoliv o normální stav.

#### Filtrace podle textu

Rovněž lze zatrhnout možnost filtrace dle textu alarmu. Zadáním přesného textu jsou pak zobrazovány pouze alarmy se shodným textem. Pro přibližné zadání textu lze použít symbol \*, který zastupuje libovolné množství libovolných znaků a to tam, kde je v textu umístěn. Symbol hvězdičky lze použít v textu i vícekrát, například na začátku, uprostřed textu i na konci.

#### **Upozornění!**

Ještě uveďme, že filtrace dle textu může zpomalovat zobrazení alarmů, s použitím zástupných symbolů \* i poměrně *výrazně.*

Tlačítkem **OK** potvrdíme změny v nastavení filtrů a filtr zapneme a dialogové okno se uzavře. Tlačítkem **Storno** veškeré úpravy zrušíme, vše zůstane v původním stavu.

## **Tip!**

Současně s výše uvedenými filtry jsou aktivní i filtry na zobrazování [alarmů,](#page-50-1) [událostí](#page-50-1) [a](#page-50-1) [systémových](#page-50-1) událostí| 5¶ ale také [Nekvitovaných](#page-50-0) [trvajících](#page-50-0) [a](#page-50-0) [servisu](#page-50-0) [alarmů](#page-50-0)l 5†1 Rovněž se uplatňuje i [vybraná](#page-55-3) [sada](#page-55-3) [\(archiv\)](#page-55-3)l 56°1 ze které jsou dané *alarmy zobrazovány. Je potřeba nezapomenout i tyto ostatní filtry správně nastavit, abychom získali správný výsledek.*

## **Tip!**

Chceme-li dostat veškerá nastavení do iniciálního stavu, stačí zobrazit jiný prohlížeč (displeje, trendy) a vrátit se na *alarmy zpět.*

# <span id="page-57-0"></span>**5.10 Třídění alarmů**

Alarmy lze třídit **vzestupně** i **sestupně** podle všech sloupců. Stačí jednoduše kliknout myší na **záhlaví příslušného sloupce** a alarmy se dle vybraného sloupce přetřídí. Sloupec a směr třídění indikuje šedá šipka vlevo v záhlaví sloupce, dle kterého jsou záznamy tříděny. Dalším kliknutím myší je na týž sloupec je možné alarmy setřídit v opačném pořadí.

Filtrace alarmů je při změnách třídění zachována, jsou tříděny již vyfiltrované záznamy. Sloupce, které obsahují datum a čas umožňují třídění jen podle data a času současně. Šipka je vždy signalizována u sloupce s datem.

## **Poznámka**

Sloupec, dle kterého je seznam tříděn je označen v záhlaví šipkou, která navíc indikuje vzestupné, či sestupné třídění.

#### Zařazování nových alarmů

Implicitně je třídění nastaveno tak, že jsou alarmy řazeny dle data a času vzniku sestupně, tedy nejmladší alarmy jsou na prvním řádku, pak následují alarmy starší, nejstarší je pak na konci seznamu.

Vzhledem k možným různým komunikačním zpožděním při přenosu je tedy možné, že je alarm doručen na server později, než alarm, který vznikl po něm a je tedy zatříděn doprostřed seznamu. Sloupce Datum a čas příchodu na server (nemusí být zobrazeny), uvádějí čas serveru, kdy byl alarm doručen a zapsán do databáze.

# **Poznámka**

Vznikl-li alarm v technologii již před delší dobou a je doručen do vizualizace až nyní, je zařazen dle data a času vzniku. Alarmy mají zaznamenány i časy příchodu do vizualizace, které je možné zobrazit [zvolením](#page-53-0) [příslušných](#page-53-0) [sloupců](#page-53-0)| 5A

# **Tip!**

Chceme-li dostat veškerá nastavení do iniciálního stavu, stačí zobrazit jiný prohlížeč (displeje, trendy) a vrátit se na *alarmy zpět.*

# <span id="page-58-0"></span>**5.11 Tisk alarmů**

Tisk alarmů, událostí a systémových událostí je možné provádět na tiskárnách, které jsou k dispozici v operačním systému Windows uživateli ProCop. Síťové tiskárny lze připojit v [rozšířené](#page-14-0) [nabídce](#page-14-0)l 151 Panelu nástrojů ProCop volbou **Připojit síťové tiskárny**. Pro nastavení tiskáren pak slouží volba **Nastav it tiskárny**.

# Způsoby tisku sloupců

V záhlaví jednotlivých sloupců se mohou zobrazovat malé ikony, které symbolizují formát tisku jednotlivých sloupců. Volba formátu se provádí stisknutím pravého tlačítka na záhlaví příslušného sloupce. Tento postup a významy lze najít v [popisu](#page-53-0) [okna](#page-53-0) [prohlížeče](#page-53-0) [alarmů](#page-53-0) 54.

# Výběr alarmů pro tisk

Pokud chceme tisknou jen omezený rozsah alarmů, před stisknutím tlačítka **Tisk nout** tyto řádky nejprve vybereme. To můžeme provést stisknutím levého tlačítka myši a tažením přes jednotlivé řádky, označením prvního a posledního řádku se současným držením tlačítka **Shift**, nebo vybráním jednotlivých řádků myší se současným držením tlačítka **Ctrl**.

Obdobně lze vybírat rozsah tisku alarmů i kurzorovými klávesami kombinovanými s tlačítkem **Shift**, v souladu se zvyklostmi operačního systému Windows.

## Náhled a tisk alarmů

V liště nad názvy sloupců alarmů je k dispozici tlačítko **Tisk nout**, které zobrazí systémové dialogové okno pro výběr tiskárny a nastavení parametrů tisku (formát papíru, orientaci, kvalitu atp.) a zobrazí náhled jednotlivých stránek papíru s alarmy.

V náhledu je možné volit velikost zobrazení stránek, procházet jednotlivé listy, upravit nastavení tiskárny a tlačítkem **Tisk nout** provést tisk požadovaných stránek. Náhled se zavírá tlačítkem **Zav ř í t**.

# **5.12 Export alarmů**

Tlačítkem **Exportov at** je možné uložit všechny zobrazené, nebo vybrané alarmy do souboru CSV. Tento je možné dále zpracovávat např. v tabulkových kalkulátorech, nebo textových editorech.

Pokud chceme exportovat jen omezený rozsah alarmů, před stisknutím tlačítka **Exportov at** tyto řádky nejprve vybereme. To můžeme provést stisknutím levého tlačítka myši a tažením přes jednotlivé řádky, označením prvního a posledního řádku se současným držením tlačítka **Shift**, nebo vybráním jednotlivých řádků myší se současným držením tlačítka **Ctrl**.

Obdobně lze vybírat rozsah exportu alarmů i kurzorovými klávesami kombinovanými s tlačítkem **Shift**, v souladu se zvyklostmi operačního systému Windows.

# **6 Řízení modulů**

Panel nástrojů ProCop umožňuje s příslušným oprávněním řídit komunikaci s jednotlivými zařízeními.

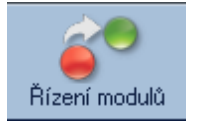

Řízení modulů lze otevřít stiskem tlačítka v panelu nástrojů **Ří zení modulů**, nebo v [rozšířené](#page-14-0) [nabídce](#page-14-0)| 15) volbou Zobrazit ▶Řízení modulů. Kdykoliv lze okno řízení modulů vyvolat také kombinací kláves **ALT+M**.

Komunikační cesty a moduly monitorovacího systému ProCop zobrazují své aktuální stavy, adresy, periody obnovy dat, případně objemy přenesených dat a další informace. Dále je možné vynutit [obnovu](#page-60-0) [hodnot](#page-60-0) 6 f), stáhnout trendy z koncentrátorů, občerstvit jejich projekt i mimo normální periodu obnovy. Rovněž lze komunikační moduly odpojených regulátorů či měřičů vyřadit z periodické obnovy, nebo naopak zařadit do [nepřetržité](#page-60-0) [obnovy](#page-60-0) | 6†1 například v období rozběhu stanice.

# <span id="page-60-0"></span>**6.1 Obnovy modulů**

Pro vstup a výstup dat do monitorovacího systému se používají zvláštní programové bloky nazývané "vstupně/ výstupní moduly". Tyto moduly komunikují s technologickými zařízeními obvykle přes protokoly a komunikační cesty, čímž zajišťují přísun aktuálních hodnot technologických veličin a zpětně umožňují ovládat technologická zařízení obsluhou.

Pro řízení "vstupně/výstupních modulů", zjišťování stavu komunikace případně nastavování jejich parametrů slouží zvláštní obslužné okno.

Okno obsahuje stromový seznam všech připojených komunikačních modulů a cest spolu s jejich názvy, informacemi o jejich stavu a několik tlačítek. Tlačítka umožňují spustit či zastavit komunikaci, otevřít monitor modulu a nastavit parametry vybraného modulu.

*Tlačítka obsluhy vstupně výstupních modulů*

Start Stop | O Normální obnova S Vyřazení z obnovy S Nepřetržitá obnova 40 Hledat

#### **Tato tlačítka se vždy týkají označených modulů:**

- **Start** Spuštění komunikace (obnovy hodnot) s připojeným zařízením mimo obvyklou periodu navazování spojení. V případě, že komunikační cestu sdílí několik zařízení, má tento požadavek na komunikaci nejvyšší prioritu. Pokud je nastaveno "Vyřazení z obnovy", automaticky se po stisku tlačítka Start nastaví režim "Normální obnovy".
- **Stop** Zastavení komunikace se zařízením. Další spojení proběhne při následující pravidelné periodě nebo po stisku tlačítka [Start].
- **Normální obnov a** Normální režim navazování spojení a obnovy hodnot v pravidelných, předem definovaných intervalech.
- **Vyř azení z obnov y** Zákaz komunikace s daným zařízením. Pokud momentálně probíhá komunikace s daným zařízením, komunikace se ukončí stejně jako při tisku tlačítka **Stop**.
- **Nepř etržitá obnov a** Obnova hodnot probíhá nepřetržitě bez ukončení spojení s regulátorem. Pokud zařízení právě s dispečinkem nekomunikuje, odstartuje se komunikace stejně jako při stisku tlačítka **Start**.
- **Hledat** Tímto tlačítkem lze vyhledat modul dle názvu, což může být užitečné v rozsáhlých monitorovacích systémech se stovkami modulů.

Libovolné ze zmíněných výkonných tlačítek může být neaktivní. Tím dává "vstupně/výstupní modul" uživateli najevo, že tuto funkci nepotřebuje ke své činnosti a funkce není podporována.

# **Tip!**

Moduly lze vybrat i hromadně a hromadně na nich provádět příslušné akce, jako Start - spuštění komunikace, nebo

#### **62 ProCop 3.5**

*změnu obnovy hodnot.*

#### **Důležité upozornění!**

*Nepřetržitá obnova může mít za následek vyšší poplatky za přenesená data, jsou-li placená.*

Vyřazení z obnovy zcela zruší veškerou komunikaci se zařízením a dokud nebude modul zařazen zpět do normální *obnovy, žádná data (případně ani trendy a alarmy) nebudou dostupná.*

# **6.2 Rozšířené funkce v lokální nabídce modulů**

Rozšířenou nabídku lze vyvolat po vybrání jedno či více modulů a stisknutím pravého tlačítka myši. V případě výběru více modulů však jsou k dispozici jen základní funkce popsané výše.

#### **Rozšířené funkce lokální nabídky některých modulů:**

- **Požádat o moduly** (import z jiného dispečinku) provede občerstvení a doplnění modulů z importovaného dispečinku (užitečné, je-li automatický import modulů zakázán).
- **Požádat o displeje** (import z jiného dispečinku) provede občerstvení a doplnění displejů z  $\bullet$ importovaného dispečinku (užitečné, je-li automatický import modulů zakázán).
- **Zakázat/ Povolit přenos trendů** (import, AlfaBox) při dalších spojeních se nebudou/budou přenášet historické trendy - zrychlení komunikace, výrazné snížení přenášených dat.
- **Požádat o trendy** (import, AlfaBox) vynutí přenos trendů od posledního přenosu trendů (trendy se mohou přenášet s jinou periodou, než data).
- **Požádat o v šechny trendy** (import, AlfaBox) vynutí přenos všech dostupných trendů (velký objem dat, může trvat dlouho).
- **Zakázat/ Povolit přenos alarmů** (import, AlfaBox) při dalších spojeních se nebudou/budou přenášet alarmy.
- **Požádat o alarmy** (import, AlfaBox) vynutí přenos alarmů od posledního spojení.
- **Požádat o v šechny alarmy** (import, AlfaBox) vynutí přenos alarmů od posledního spojení (velký objem dat, může trvat dlouho).
- **Vzdálený reboot** (AlfaBox) vynutí vzdálené restartování AlfaBoxu (AlfaBox nemusí odpovídat až několik minut, dle typu spojení).
- $\bullet$ **Občerstv it projek t** (AlfaBox) - provede aktualizaci monitorovacího projektu v AlfaBoxu (užitečné, je-li automatická aktualizace projektu v AlfaBoxu vypnuta).

#### **Důležité upozornění!**

*Rozšířené funkce lokální nabídky trendů mohou mít výrazné následky na přenesené objemy dat, funkčnost částí* monitorování technologií, dostupnost dat, trendů, alarmů či displejů. Bez podrobné znalosti a doporučení je tudíž není *vhodné (ani potřebné) používat.*

# **7 Kalkulačka**

Panel nástrojů ProCop umožňuje využívat funkcí kalkulačky, která umožňuje provádět výpočty nad aktuálními hodnotami technologických proměnných.

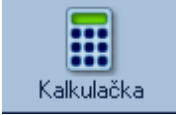

Kalkulačku lze otevřít stiskem tlačítka v panelu nástrojů **Kalk ulač k a**, nebo v [rozšířené](#page-14-0) [nabídce](#page-14-0) volbou **Zobrazit Kalkulač ka**. Kdykoliv lze okno kalkulačky vyvolat také kombinací 15kláves **ALT+K**.

Kalkulačka je určena pro vyhodnocování numerických výrazů. Je tvořena oknem obsahujícím tabulku. Každá buňka této tabulky může obsahovat libovolný matematický výraz sestávající se z konstant, operátorů, funkcí a technologických proměnných. Každá buňka tabulky se rovněž může odkazovat na výsledek jiné buňky tabulky. Celý obsah tabulky je periodicky přepočítáván s volitelnou periodou případně na pokyn obsluhy.

Použitá syntaxe jazyka pro obsluhu kalkulačky je shodná se syntaxí jazyka Bára. Navíc lze v kalkulačce používat technologické proměnné, jejichž seznam vyvoláte dvojitým kliknutím myší na zadávacím řádku kalkulačky nebo stiskem klávesy **Insert**.

Úpravu vzorce či textu buňky lze provést stisknutím klávesy **F2**. Vymazání obsahu vybraných buněk pak klávesou **Delete**, nebo volbou **Smazat** z lokální nabídky.

- Začíná-li řádek středníkem nebo uvozovkou je text považován za komentář a je vypisován modře.
- Je-li výraz zapsán chybně (při kompilaci je zjištěna chyba ve výrazu jazyka Bára), nebo není zadaná proměnná nalezena, je text stejně jako komentář vypisován modře.
- Je-li zobrazovaná proměnná nebo výraz nevalidní, je vypisován červeně a jeho hodnota je následována znakem "~".

# **Tip!**

*Obsah kalkulačky můžete kdykoliv tlačítkem* **Uložit tabulk u** *pod zvoleným jménem pro pozdější použití. Kalkulačka* se vždy automaticky otevírá s posledním uloženým nastavením. Pro načítání a ukládání obsahu kalkulačky slouží sada *ikon nad pracovní plochou kalkulačky.*

Pravým tlačítkem myši můžete vyvolat plovoucí nabídku obsahující jednak akce pro práci se schránkou Windows, a dále *zde můžete zvolit formát výpisu zobrazovaného výrazu nebo technologické proměnné.*

# **7.1 Datové typy**

Pro vyhodnocování numerických výrazů je využit procesní jazyk Bára. Tento jazyk rozeznává čtyři typy proměnných, které jsou úzce vázané na typy databázových proměnných. Jednotlivé datové typy jsou mezi sebou vzájemně nekompatibilní, a proto je typovou konverzi nutno uskutečnit pomocí volání konverzních funkcí.

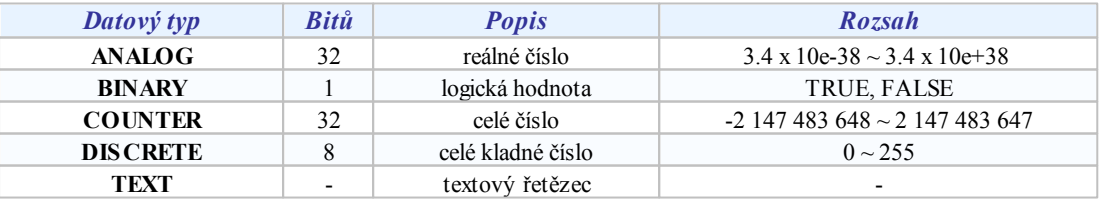

#### **ANALOG**

čtyřbajtové číslo s plovoucí desetinnou čárkou (v jiných jazycích např. typ float nebo real) a s přesností 6 až 7 platných číslic.

#### **BINARY**

reprezentuje pouze logické hodnoty 1 nebo 0. Pro zápis konstant tohoto typu jsou vyhrazena klíčová slova 'TRUE' – nabývá hodnoty "logická jednička" – a 'FALSE', které představuje hodnotu "logická nula", nebo lze zapsat jednoduše čísla 1 a 0.

#### **64 ProCop 3.5**

**COUNTER**

celé číslo se znaménkem délky 32 bitů. Konstanty tohoto typu je nutno zapsat jako celé dekadické nebo hexadecimální číslo ve zmíněném rozsahu.

**DISCRETE**

celé číslo bez znaménka s délkou 8 bitů. Znamená to, že jeho rozsah je pouze 0 až 255.

**TEXT**

libovolný textový řetězec

# **7.2 Výrazy a operátory**

Jak bylo uvedeno, změna typu proměnných mezi sebou navzájem je možná jen pomocí tzv. konverzních funkcí. Ty budou popsány v dalších částech této podkapitoly.Výrazy jazyka, které jsou striktně syntakticky a typově kontrolovány, se skládají z operandů a operátorů. Části výrazů s předností ve vyhodnocování je možné uzavřít do kulatých závorek.

## **Příklad**

#### NOT (PX.KLAPA\_POL+5 > Counter2Analog(PX.KLAPA\_TEST))

Implementovány jsou binární operátory, které mají vždy dva operandy téhož typu: jeden před operátorem, jeden za operátorem. Výsledný typ operátoru spolu s povolenými typy operandů jsou uspořádány do tabulky (zkratky typů A, B, C, D znamenají po řadě Analog, Binary, Counter a Discrete):

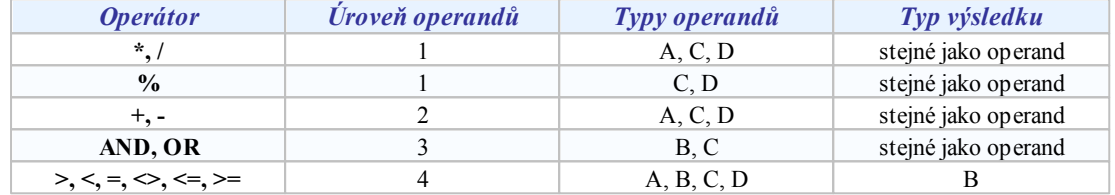

#### **Pro úroveň operátorů platí tato základní pravidla:**

- operand mezi dvěma operátory různých úrovní je vyhodnocen nejdříve operátorem s vyšší úrovní, např. výraz  $5+3*2$  se vyhodnotí jako  $5+(3*2)$ ,
- operand mezi operátory stejných úrovní je předán k vyhodnocení levému operátoru, např. výraz  $3+2+1$  $\bullet$ je totéž jako  $(3+2)+1$ ,
- část výrazu uzavřena do závorek je vyhodnocena jako oddělený výraz s nejvyšší úrovní.

#### **Za operandy výrazů je možno považovat:**

- konstanty jednoduché číselné konstanty
- proměnné identifikátory již deklarovaných proměnných
- volání funkce identifikátor funkce s případnými parametry  $\bullet$
- výraz uzavřený v závorce

#### **Za číselné konstanty je možno považovat:**

- celá čísla dekadická sekvence dekadických číslic (0, 1, .., 9)
- čísla hexadecimální posloupnost hexadecimálních číslic (0, 1, ..,9, A, B, .., F), jimž předchází znaky '0x',
- číslo v exponenciálním tvaru, které lze obecně zapsat jako

```
[-+]-]XX[.XX][E[+]-]XX]
```
#### **kde :**

- o části uzavřené v hranatých závorkách jsou nepovinné
- o znaménko může být použito vždy jen jedno
- o znaky 'X' značí libovolnou dekadickou číslici

# **Příklad**

```
789 // dekadické celé číslo
0xFFFF1111 // hexadecimální čísla
0x01234
0xABCDEF
0xFG // chybný zápis hexadecimálního čísla
-1.235E+24 // čísla s pohyblivou desetinnou čárkou
0.01
+2E-02
```
# **Příklad**

Záporná čísla je nutno uzavírat do závorek v těch případech, když po sobě následují dva operátory, např.:

\*  $(-6)$  $5 - (-2)$ 

Na místech operátorů je ve výrazech možné používat názvy technologických proměnných. V okamžiku vyhodnocení výrazu je pak dosazena okamžitá hodnota proměnné. Seznam technologických proměnných a funkcí Bára si zpřístupníme stiskem tlačítka **Insert** v průběhu editace kterékoliv buňky.

#### **Funkce se dělí do tří základních skupin:**

- konverzní pro převod mezi jednotlivými datovými typy  $\bullet$
- $\bullet$ matematické – určené pro matematické výpočty
- funkce pro práci s datem a časem  $\bullet$

# **7.3 Konverzní funkce**

Konverzní funkce zajišťují datovou konverzi mezi jednotlivými typy proměnných nebo výrazů. Jsou k dispozici konverze všech datových typů mezi sebou. Název konverzní funkce je tvořen vždy názvem typu parametru, číslicí 2 a názvem typu, do něhož hodnotu konvertujeme, jak vyplývá z následující tabulky:

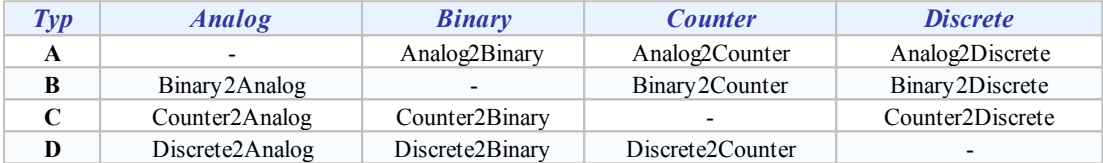

# **7.4 Matematické funkce**

V kalkulátoru jsou implementovány základní matematické a goniometrické funkce pracující pouze s datovým typem Analog.

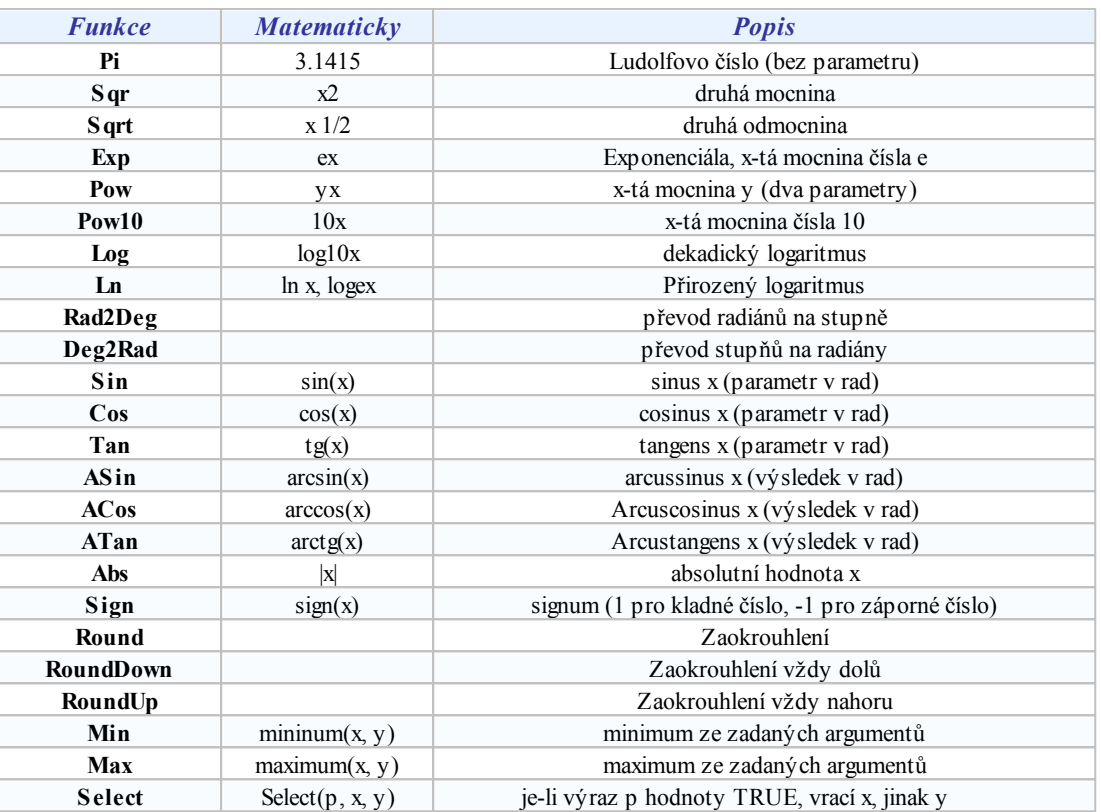

# **Příklad**

Analog2Counter(  $2 * Pi()$  ) - Time > 3

# **7.5 Funkce pro datum a čas**

Poslední skupinou funkcí jsou funkce pro zpracování data a času. Jazyk Bára používá sekundový formát data, tj. jako počet sekund, které uplynuly od 00:00:00 dne 1. ledna 1980. Výhodou tohoto způsobu je možnost sčítání a odčítání data a času. Všechny funkce vracejí typ Counter.

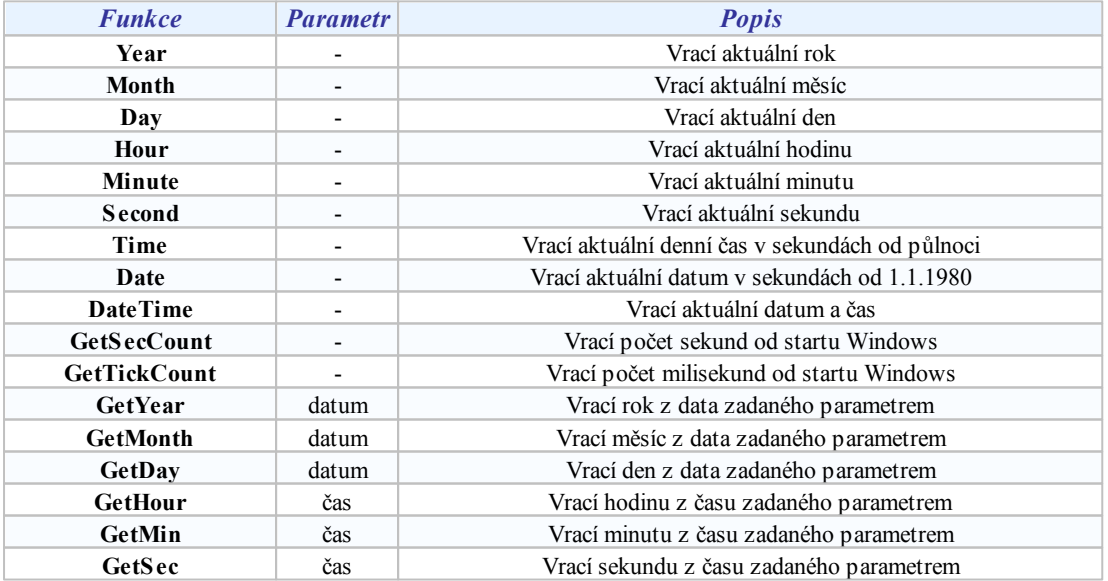

Je-li zadán parametr datum nebo čas, je možno využít i funkcí vracejících datum i čas společně, např. DateTime(). Vzhledem k interní reprezentaci datových údajů (jako počet sekund, které uplynuly od 1. ledna 1980) je možné volně sčítat nebo odčítat datum a čas.

# **Příklad**

*Chci-li získat datum a čas:*

DateTime = Date + Time

*Chci-li získat číslo zítřejšího dne:*

GetDay( Date( ) + 86400 )

*Chci-li získat čas o hodinu vyšší, než je okamžitý čas:*

Time( ) + 3600

# **7.6 Odkaz na hodnotu jiné buňky**

V kalkulátoru se můžeme odkazovat na výsledné hodnoty jiných řádků kalkulační tabulky, a sice prostřednictvím pseudoproměnných s názvem buňky \$XY, kde X značí písmeno sloupce a Y číslo řádku, na který se chceme odkázat.

# **Příklad**

*Jestliže potřebujeme sečíst dvojnásobek výsledku z buňky A2 tabulky s výslednou hodnotou na buňce C12, použijeme výraz:*

2\*\$A2 + \$C12

Pseudoproměnné \$XY nabývají okamžité hodnoty výsledku na daném X-tém sloupci Y-tém řádku tabulky a jejich datový typ je shodný s datovým typem výsledku výrazu dané buňky.

# <span id="page-68-0"></span>**8 Přístupová oprávnění**

Z důvodu zabezpečení monitorovacího systému proti nežádoucím nepovolaným zásahům do technologie, je do něj zařazena komponenta pro správu přístupových oprávnění. Každý uživatel může získat od správce systému přístup k určitému okruhu informací spolu s omezením výkonných pravomocí, tj. s definováním těch činností, které smí provádět. K tomu je zapotřebí, aby se obsluha systému identifikovala svým uživatelským jménem a heslem, které je známo pouze uživateli samotnému.

# **8.1 Přihlášení uživatele**

Po spuštění monitorovacího projektu není buď přihlášen žádný uživatel, nebo je přihlášen uživatel Everyone s minimálními oprávněními (závisí na nastavení parametrů systému). Systém tak například poskytuje jen velmi zúžený okruh informací, bez možnosti akčních zásahů do technologie. Chce-li obsluha využívat všech dostupných možností, musí se prostřednictvím [rozšířené](#page-14-0) [nabídky](#page-14-0)| 151 volbou Přístupová práva ▶Přihlásit se do systému přihlásit pod svým uživatelským jménem a heslem, čímž získá přístup k informacím a oprávněním, které mu byly přiděleny správcem systému.

V Panelu nástrojů ProCop může být zobrazeno tlačítko rychlé volby pro přihlášení, nebo odhlášení ze systému.

## Tlačítka panelu nástrojů

Tlačítka panelu nástrojů a volby rozšířené nabídky pro přihlášení a odhlášení ze systému.

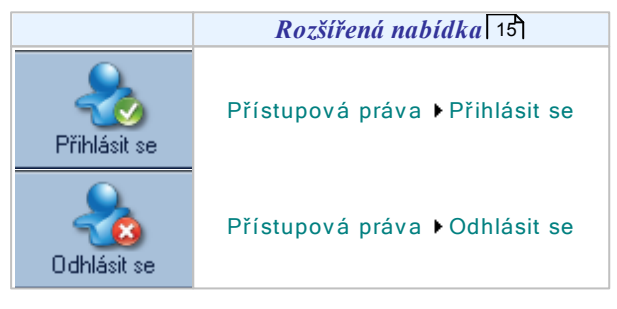

[V](#page-12-0) [oznamovací](#page-12-0) [oblasti](#page-12-0)l 131 se zobrazí jméno aktuálně přihlášeného uživatele, příp. text "Everyone", jestliže se dosud nikdo nepřihlásil.

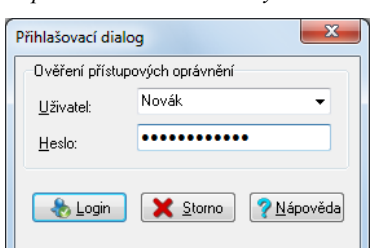

*Dialog pro přihlášení uživatele do systému ProCop 3.5*

V dialogu pro přihlášení uživatele je potřeba zapsat či vybrat uživatelské jméno a zadat přístupové heslo. Při vypisování hesla jsou z bezpečnostních důvodů zobrazovány pouze zástupné znaky '\*' (hvězdičky, kolečka, čáry).

- Po zadání hesla stiskněte tlačítko **Login**.
- Tlačítkem **Storno** uzavřete dialog bez přihlášení.

# **Poznámka**

*Pod novým uživatelským jménem je možné se přihlásit kdykoliv, bez nutnosti odhlašování. Předchozí přístupová práva jsou tímto zrušena a platí pouze přístupová práva příslušející nově zadanému uživateli.*

# <span id="page-69-0"></span>**8.2 Změna hesla**

V případě potřeby si každý uživatel může své vlastní přístupové heslo kdykoli změnit prostřednictvím [rozšířené](#page-14-0) [nabídky](#page-14-0)| 15) volbou Přístupová práva ▶Změnit heslo. Periodická změna hesla je důležitá z důvodu bezpečnosti.

*Dialog pro změnu hesla libovolného uživatele:*

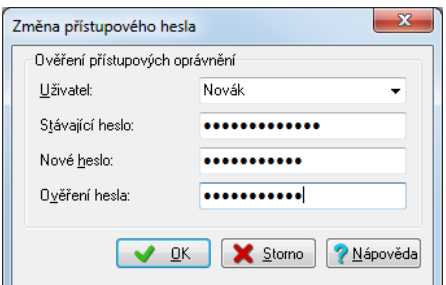

Tento dialog umožňuje změnit heslo uživatele. Pro změnu hesla je potřeba znát stávající heslo uživatele.

#### **Postup je následující:**

- V řádku **Uživatel** zvolte vaše přihlašovací jméno.
- Do řádku **Stávají c í heslo** napište stávající heslo zvoleného uživatele.
- Do řádku **Nové heslo** napište nové heslo.
- Do řádku **Ověření hesla** napište pro ověření nové heslo ještě jednou.
- Pro změnu hesla stiskněte tlačítko **OK**.
- Pro ukončení dialogu beze změny hesla stiskněte kdykoliv tlačítko **Storno**.

V dialogu pro změnu hesla je nutno zadat své uživatelské jméno, své původní heslo a heslo nové s ověřením, kvůli ochraně před změnou hesla neoprávněnou osobou a proti překlepům při zápisu nového hesla.

#### **Poznámka**

Své heslo je nutné si zapamatovat, neboť jinak nebude mít uživatel přístup k operacím definovaným správcem systému. *Pouze správce systému pak může zajistit nastavení zapomenutého hesla na nové ve [správě](#page-69-0) [oprávnění](#page-69-0) .* 70

#### **Důležité upozornění!**

*Při zadávání hesel v systému ProCop se z důvodu zjednodušení nerozlišují velká a malá písmena.*

# **8.3 Správa uživatelů, skupin a oprávnění**

Tato část popisuje ovládání správce přístupových oprávnění, který slouží pro definování a editaci přístupových oprávnění uživatelů k jednotlivým částem monitorovacího projektu. Správce přístupových oprávnění je součást Panelu nástrojů ProCop, který jednoduše a přehledně zpřístupňuje funkce monitorovacího a vizualizačního systému.

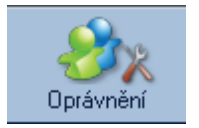

Správce přístupových oprávnění lze otevřít stiskem tlačítka Oprávnění (není implicitně zobrazeno, viz [výběr](#page-12-0) [tlačítek](#page-12-0)| 13¶), nebo v [rozšířené](#page-14-0) [nabídce](#page-14-0)| 15¶ volbou Zobrazit ▶Správa oprávnění. Kdykoliv lze správu oprávnění vyvolat také kombinací kláves **CTRL+ALT+R**.

## **Poznámka**

*Správa uživatelů je přístupná pouze uživatelům s [oprávněním](#page-68-0) [Access](#page-68-0) [Management](#page-68-0) , implicitně uživatelé Administrator* 69 *a Designer.*

Hlavní okno správce přístupových [oprávnění](#page-70-0) obsahuje strom definovaných globálních oprávnění 77, [uživatelů](#page-72-0) 73, [skupin](#page-71-0) [uživatelů](#page-73-0)l <sup>72</sup>l a seznam aktuálně [přihlášených](#page-73-0) uživatelůl <sup>74</sup>l. Dále jsou v hlavní skupině k dispozici jednotlivé projekty spravované systémem - obvykle jen jeden.

Pro konkrétní projekt, jehož uživatele a [oprávnění](#page-70-0) potřebujeme upravit, je rovněž k dispozici podstrom oprávnění 7†, [uživatelů](#page-71-0) | 731, [skupin](#page-71-0) uživatelů | 721 a také může být k dispozici několik podprojektů.

#### **Důležité upozornění!**

*Pro standardní instalace není možné nastavovat globální oprávnění, definovat globální uživatele ani skupiny. Tato* funkcionalita je dostupná jen v cloudovém řešení a ovládání je obdobné jako u standardního projektu. Lze zobrazit *všechny aktuálně připojené uživatele.*

### Projekt

.

Pro každý projekt (obvykle je jen jeden) lze vytvořit několik skupin uživatelů, těmto skupinám přidělit příslušná oprávnění, vytvořit uživatele a tyto přiřadit do skupin. Uživateli tedy nelze přímo přiřadit oprávnění.

Systém má již [předdefinována](#page-70-1) [přístupová](#page-70-1) [oprávnění](#page-70-1)| 7 Å, několik [základních](#page-71-1) [skupin](#page-71-1) [uživatelů](#page-72-1)| 72 li [několik](#page-72-1) uživatelů| 73

Dále může mít konkrétní projekt definováno i několik částí - podprojektů. Skupinám uživatelů lze přiřazovat oprávnění na celý projekt, nebo na vybrané části projektu, dle kontextu.

# Podprojekt

Každý projekt může být tvůrcem rozdělen na několik částí - podprojektů. Tyto podprojekty jsou zobrazeny ve stromu konkrétního projektu a mají rovněž své předefinované oprávnění, uživatele a skupiny uživatelů. Principy definice uživatelů, skupin a přiřazení oprávnění jsou obdobné jako u projektu, proto nebudou samostatně popisovány. Uživatelé podprojektů však mohou být členy skupin jen daného podprojektu a mít tak přiřazena oprávnění jen daného podprojektu. Administrátoři podprojektu mohou spravovat jen uživatele a skupiny podprojektu, nikoliv celého projektu.

Důvodem vytvoření podprojektů je tak rozdělení většího projektu na několik částí, které mohou spravovat jen konkrétní uživatelé daného podprojektu.

#### **Příklad**

Příkladem může být projekt s kotelnami, předávacími stanicemi a například s nemocnicí. Tvůrce projektu vytvoří uvedené tři podprojekty a začlení příslušné objekty do těchto skupin. Uživatelsky pak lze vytvořit uživatele, který bude mít oprávnění zobrazovat, nastavovat hodnoty např. jen pro nemocnici, či všechny předávací stanice. Naopak servisní technik kotelen může mít přístup jen do částí projektu kotelen. Dispečer pak může dozorovat všechny tyto celky a bude tedy definován jako uživatel celého projektu.

## Skupiny uživatelů

V projektech a podprojektech lze definovat [skupiny](#page-72-2) [uživatelů](#page-72-2)l 731, kterým se přiřazují [oprávnění](#page-71-2)l 721. [Uživatelé](#page-72-1)l 73 mohou být pak členy těchto skupin, čímž jsou jim daná [oprávnění](#page-70-1)| 7↑přiřazena.

#### Uživatelé

Nově vytvořený uživatel má automaticky definováno složité heslo, které je potřeba po vytvoření změnit. Toto prvotní heslo i hesla později zadaná, případně zapomenutá, změníme vyvoláním nabídky) [rozšířené](#page-14-0) [nabídce](#page-14-0)| 15] Přístupová **práva Změnit heslo**.

## <span id="page-70-0"></span>**8.3.1 Seznam oprávnění**

V monitorovacím systému ProCop 3.5 je množné přidělit oprávnění **Permitions** jen skupinám, nikoliv jednotlivým uživatelům. Seznam oprávnění je není možné rozšiřovat o další položky, ani položky odebírat.

#### <span id="page-70-1"></span>**8.3.1.1 Předdefinované přístupové oblasti**

#### **V současné verzi systém rozlišuje tyto přístupové oblasti:**

- $\bullet$ **Access Management** - správa uživatelských oprávnění a účtů
- $\ddot{\phantom{a}}$ **Visual Designer** - používání vývojového nástroje Visual Designer
- **WebView** WWW prohlížení displejů  $\bullet$
- **WebControl** WWW ovládání technologie
- **WebAlarms** WWW prohlížení alarmů
- $\bullet$ **WebTrends** - WWW prohlížení trendů
- **Display View** Prohlížení technologických displejů
- **Change Trivial** nastavování hodnot nedůležitých technologických proměnných
- **Change General** nastavování hodnot běžných technologických proměnných
- **Change Important** nastavování hodnot obzvláště důležitých technologických proměnných
- **Alarm View** prohlížení alarmů a událostí
- **Alarm Accept** potvrzování došlých alarmních hlášení a událostí (kvitace alarmů)
- **Alarm Service** přístup a práce v servisním režimu alarmů, nulování alarmů, mazání alarmů
- **Logbook Service** práce s archivem systémového zápisníku, jeho prohlížení, mazání či tisk
- **Alarm Management** přístupové oprávnění pro správu alarmního serveru archivace, zálohování alarmů
- **Trend View** prohlížení historických grafických i textových trendů
- **Trend Management** přístupové oprávnění pro správu trendového serveru archivace, zálohování, automatický export trendů
- **Module Control** ovládání komunikace s externími technickými prostředky řízením vstupně/výstupních modulů
- **Trend View** oprávnění pro prohlížení grafických a textových historických trendů včetně archivů
- **Trend Management** přístupové oprávnění pro správu trendového serveru archivace, zálohování, ukládání a export trendů
- **ProCop Options** oprávnění k úpravám nastavení systému ProCop
- **Debug Scripts** právo pro ladění Bára skriptů
- **Trace System** právo pro sledování běhu a ladících výpisů systému ProCop
- **Export to SQL**použití nástroje ProSQL Designer pro export dat a trendů do SQL databází
- **ProCop Quit** právo uzavřít klientskou aplikaci Panel nástrojů ProCop

#### <span id="page-71-2"></span>**8.3.1.2 Přidání / odebrání oprávnění**

Přidání nového, ani odstranění stávajícího oprávnění nelze uživatelsky provést. Oprávnění jsou pevně definována systémem. Uživatel může oprávnění pouze přidělit skupinám uživatelům, čímž je přidělí členům dané skupiny.

# **Poznámka**

*V současné verzi systému veškerá oprávnění postihují všechny [přístupové](#page-70-1) [oblasti](#page-70-1) . Není tedy důvod oprávnění* 71 *vytvářet, ani je nijak modifikovat. Oprávnění pro nastavování hodnot (Change Trivial, atp.) přiděluje tvůrce systému jednotlivým komponentám v technologických displejích.*

#### **8.3.1.3 Změna názvu a popisu oprávnění, přiřazení oprávnění skupinám uživatelů**

Změnu názvu a popisu oprávnění, stejně jako zobrazení oprávnění skupinám uživatelů, je možné zobrazit v záložkách editoru po výběru příslušného oprávnění.

#### **Pomocí záložek v horní části přepínat mezi:**

- **Obecné** zobrazením názvu a popisu oprávnění
- **Použití** zobrazením přidělených oprávněni strukturovaný seznam skupin s vybraným oprávněním
- Přístup omezení [webového](#page-75-0) přístupul 76 ze sítí čí počítačů jen u Webových oprávnění

## <span id="page-71-0"></span>**8.3.2 Seznam skupin**

Strom správce přístupových oprávnění obsahuje větve **Groups** - skupiny uživatelů, ve které jsou zobrazeny všechny dostupné skupiny systému ProCop 3.5. Některé skupiny jsou [vestavěné](#page-71-1)l 72ì, oprávnění se přidělují skupinám, nikoliv uživatelům a uživatelům se přiděluje členství v libovolném počtu skupin.

#### <span id="page-71-1"></span>**8.3.2.1 Předdefinované skupiny uživatelů**

#### **Vyjma uživatelsky definovaných skupin obsahuje seznam vždy vestavěné skupiny:**

- **Designers** skupina vývojářů systému (mají pouze oprávnění Visual Designer, členem skupiny je pouze Designer)
- **Administrators** skupina administrátorů (mají všechna práva kromě oprávnění Visual Designer, členem může být kdokoliv)
- $\bullet$ **Users** – skupina vhodná pro standardní uživatele systému (implicitně přiřazená práva je možno libovolně měnit)
- **Everyones** implicitně přihlášený uživatel (práva této skupiny lze libovolně měnit, členem je pouze
#### uživatel Everyone)

Skupinám **Users** a **Everyones** je možné přidělit nebo odebrat libovolné z definovaných oprávnění a zobrazit seznam jejích členů. Naopak skupiny **Administrators** a **Designers** mají oprávnění přidělena pevně.

#### **8.3.2.2 Přidání / odebrání skupiny uživatelů**

V seznamu skupin uživatelů je možno libovolně přidávat nebo odebírat skupiny uživatelů.

Přidání nové skupiny lze provést po označení složky **Groups** - skupiny klávesou **Insert**. Odebrání skupiny lze provést po označení příslušné skupiny klávesou **Delete**. Obdobně můžeme tyto operace provést příslušnými tlačítky v panelu nástrojů.

#### **8.3.2.3 Změna názvu a popisu skupiny, přiřazení oprávnění skupinám, změna členů skupiny**

Změnu názvu a popisu skupiny, stejně jako přidání nebo odebrání oprávnění skupině, případně zařazení nebo odebrání uživatele ze skupiny, je možné provést v záložce **Obecné**.

#### **V zobrazeném editoru lze pomocí záložek v horní části přepínat mezi:**

- **Obecné** editací názvu a popisu skupiny
- **Použití** zobrazení členů skupiny uživatelů s oprávněním vybrané skupiny
- **Oprávnění** přiřazovací strukturovaný seznam všech dostupných oprávnění pro danou skupinu uživatelů dle kontextu

Přidání nebo odebrání oprávnění je možné provést po výběru příslušné skupiny v záložce **Oprávnění**. V seznamu oprávnění, rozčleněném po projektech a podprojektech, lze označit požadovaná oprávnění pro vybranou skupinu uživatelů. Uložení změn se provádí tlačítkem **Použí t**, zrušení pak přechodem do jiné větve položky stromu přístupových oprávnění.

#### **Důležité upozornění!**

*Některé vestavěné skupiny uživatelů, jako např. Designers a Administrators, mají název, popis a seznam oprávnění neaktivní a nelze je změnit z důvodu zachování přístupu uživatelů těchto skupin.*

#### **8.3.3 Seznam uživatelů**

Každý uživatel může být členem libovolného počtu [skupin](#page-71-0) [uživatelů](#page-71-0)l 72°1. Oprávnění uživatele jsou potom dána souhrnem oprávnění všech skupin, jejichž je uživatel členem. Oprávnění jsou pak přidělována v kontextu projektů a podprojektů. V systému jsou vždy [předdefinováni](#page-72-0) [uživatelé](#page-72-0)| 731, kteří jsou potřeba pro provoz systému a nelze je odstranit.

#### <span id="page-72-0"></span>**8.3.3.1 Předdefinovaní uživatelé**

#### **Vyjma uživatelsky definovaných uživatelů obsahuje systém vždy tyto uživatele:**

- **Designer** designér monitorovacího projektu (je pouze členem skupiny Designers, tj. má pouze právo Visual Designer)
- **Administrator** správce systému (patří do skupiny Administrators a Everyones, tj. má všechna kromě práva Visual Designer)
- **Anonymous Internet User** anonymní uživatel internetu (implicitně nemá žádná práva, tohoto  $\bullet$ uživatele lze zařadit do libovolné skupiny a tím mu přidělit libovolná práva)
- **Data Server 3.x** vestavěný uživatel datového serveru
- **ProSQL3.x** vestavěný uživatel ProSQL serveru
- $\ddot{\phantom{a}}$ **ProCop 3.x** – vestavěný uživatel Panelu nástrojů ProCop 3.x
- **Everyone** implicitně přihlášený uživatel (implicitně je pouze členem skupiny Everyones, práva této skupiny lze libovolně měnit)

Tyto uživatele nelze ze systému odstranit. Uživateli **Everyone** lze měnit členství ve skupinách - tedy přiřazovat oprávnění.

#### **Důležité upozornění!**

Uživatel Everyone je kdokoliv - tedy uživatel bez přihlášení do systému. Přidělíme-li tomuto uživateli členství ve *skupinách a tedy oprávnění, mějme na paměti, že tato oprávnění jsou povolena komukoliv, kdo má přístup k monitorovacímu systému a to bez nutnosti přihlášení.*

#### **74 ProCop 3.5**

#### **8.3.3.2 Přidání / odebrání uživatele**

Přidání nového uživatele lze provést po označení složky **Uživatelé** klávesou **Insert**. Odebrání uživatele lze provést po označení příslušného uživatele klávesou **Delete**. Obdobně můžeme tyto operace provést příslušnými tlačítky v panelu nástrojů.

#### **8.3.3.3 Změna názvu a popisu uživatele, přiřazení uživatele do skupiny**

Změnu jména a popisu uživatele, stejně jako přidání nebo odebrání uživatele ze skupiny, případně zařazení uživatele do skupin uživatelů, je možné provést v editoru zobrazeném po výběru uživatele ve stromu.

#### **V zobrazeném editoru lze pomocí záložek v horní části přepínat mezi:**

- **Obecné** úprava názvu a popisu uživatele
- $\bullet$ **Členstv í** - změna skupin, jejichž je uživatel členem, dle kontextu

#### **Poznámka**

*Změna hesla uživatele se provádí [specializovaným](#page-73-0) [dialogem](#page-73-0) v nabídce* **Uživatelé Změnit Heslo***, případně* 74*klávesami* **Shift+Alt+L***.*

#### **8.3.4 Seznam přihlášených uživatelů**

V seznamu přihlášených uživatelů je seznam uživatelů, kteří mají v současné době navázáno spojení se serverem přístupových oprávnění. Kromě jména uživatele je možno také zjistit jméno počítače (případně IP adresu počítače) a název aplikace, která spojení se serverem přístupových oprávnění navázala.

#### **8.3.5 Popisy dialogů a editorů**

Tato kapitola obsahuje popisy jednotlivých dialogových oken správy uživatelských oprávnění. Obecně lze říci, že ovládání odpovídá standardním zvyklostem ovládání Windows.

#### **Společný význam tlačítek dialogových oken:**

- Stiskem tlačítka **OK** uložíte změny a uzavřete dialog.
- Stiskem tlačítka **Použij** uložíte změny bez uzavření dialogu.
- Stiskem tlačítka **Storno** opustíte dialog bez uložení provedených změn.

#### **Společný význam tlačítek editorů:**

- Stiskem tlačítka **Použij** lze uložit provedené změny.
- Přechodem na jinou položku ve stromu oprávnění ukončíte editaci bez uložení provedených změn.

#### <span id="page-73-0"></span>**8.3.5.1 Dialog pro vynucenou změnu hesla**

Pokud máte právo spravovat seznam přístupových oprávnění, můžete měnit přístupové heslo libovolného uživatele i bez znalosti jeho stávajícího přístupového hesla.

#### **Postup je následující:**

- V řádku **Uživatel** zvolte vaše přihlašovací jméno uživatele.
- Do řádku **Nové heslo** napište nové heslo uživatele.
- $\bullet$ Do řádku **Ověření hesla** napište pro ověření nové heslo ještě jednou.
- Pro změnu hesla stiskněte tlačítko **OK**.
- Pro ukončení dialogu beze změny hesla stiskněte kdykoliv tlačítko **Storno**.

#### **8.3.5.2 Dialog pro připojení k serveru přístupových oprávnění**

Správu oprávnění monitorovacího systému lze provádět rovněž vzdáleně. Pro připojení ke vzdálenému serveru přístupových oprávnění je nutno zvolit název počítače, na němž je spuštěn server přístupových oprávnění. Pokud jméno počítače neznáte, můžete pro jeho vyhledání použít dialog vyvolaný stiskem tlačítka **Nají t**.

#### **8.3.5.3 Dialog pro přihlášení k serveru přístupových oprávnění**

Pro připojení k serveru přístupových práv je potřeba mít oprávnění "**Access Management**" (správa uživatelských oprávnění a účtu), tj. znát uživatelské jméno a heslo uživatele s tímto oprávněním. Implicitně je takovýmto uživatelem uživatel "**Administrator**" s prázdným heslem.

#### **8.3.5.4 Editor pro přidělení oprávnění skupině**

Editor slouží pro přiřazení oprávnění skupině uživatelů. V seznamu jsou zobrazeny všechna dostupná oprávnění včetně kontextu. Seznam obsahuje název i popis skupiny. Pokud má skupina dané oprávnění přiděleno, je řádek obsahující dané oprávnění zaškrtnut. Přidělení, resp. odebrání oprávnění je možno provést kliknutím myší na zaškrtávacím políčku nebo klávesou **Mezera**.

#### **Poznámka**

Přiřazením práva skupině se docílí přidělení práva všem členům dané skupiny. Pokud bude oprávnění skupině odebráno, *odebere si i všem uživatelům, kteří do této skupiny patří a nemají oprávnění přiděleno jinou skupinou.*

#### **8.3.5.5 Editor se seznamem skupin uživatele**

Editor slouží pro zařazení uživatele do skupin uživatelů. V seznamu jsou zobrazeny všechny definované skupiny uživatelů. Seznam obsahuje název i popis skupiny. Pokud je uživatel členem dané skupiny uživatelů, je řádek s danou skupinou zaškrtnut. Zařazení, resp. odebrání uživatele ze skupiny je možno provést kliknutím myší na zaškrtávacím políčku nebo klávesou **Mezera**.

#### **Poznámka**

Přiřazením uživatele do skupiny se danému uživateli přidělí veškerá práva, která má daná skupina přidělena. Pokud je *uživatel členem více skupin, pak má přiřazena všechna práva, která mají přiřazeny jednotlivé skupiny.*

#### **8.3.5.6 Editor pro editaci názvu a popisu položky**

Editor slouží pro nastavení názvu a popisu položky.

#### **Tentýž dialog je použit pro zobrazení, nebo změnu parametrů:**

- **uživatele** název a popis uživatele
- $\bullet$ **skupiny** - název a popis skupiny
- **oprávnění** název a popis oprávnění

#### <span id="page-74-0"></span>**8.3.5.7 Editor pro omezení přístupu**

Vybereme oprávnění, ke kterému chceme konfigurovat přístup (WebView, WebAlarm, WebTrends) a zvolíme **Úprav y Uprav it**, klávesu **Mezera**, či v nástrojové liště tlačítkem se symbolem modrého klíče.

Otevře se dialogové okno sloužící ke konfiguraci oprávnění. Vybereme záložku **Omezení pří stupu podle poč ítače**.

V horní částí je seznam počítačů a sítí, ze kterých je povolen/zakázán přístup. Tento seznam se vyhodnocuje směrem shora dolů a vyhodnocování je ukončeno při první splněné podmínce (adrese počítače, sítě, jméně počítače), s výjimkou lokálního počítače, odkud je přístup povolen vždy.

Pokud není splněna ani jedna podmínka, přístup je odepřen. Je-li seznam prázdný, je přístup odepřen vždy (s výjimkou lokálního počítače).

V seznamu se mohou vyskytovat tři typy záznamů se třemi typy přístupů. Záznamy jsou typu **Jméno** (síťové jméno počítače), **Adresa** (IP adresa počítače) a **Síť** (IP adresa sítě a maska podsítě). Přístupy jsou **Zakaž**, **Povol**, **Nepoužij**.

Spodní části dialogového okna je navržena pro vkládání, rušení a úpravě těchto záznamů. Vpravé části jsou tlačítka **Nahoru** a **Dolů***,* které umožňují přesouvat položky v seznamu a určovat tak pořadí jejich vyhodnocování. Seznamse vyhodnocuje vždy shora dolů, pravidla **Nepoužij** se vynechávají a první pravidlo, kterému vyhoví daný počítač, se uplatní. **Pokud se neuplatní žádné pravidlo, přístup je z daného počítače odmítnut**.

#### Přístupy z počítačů a sítí

Následující obrázek dokumentuje příklad nastavení přístupu z celé lokální sítě s výjimkou několika počítačů a jednoho počítače z jiné sítě.

*Povolení a omezení přístupu na ProCopWeb z různých počítačů a sítí:*

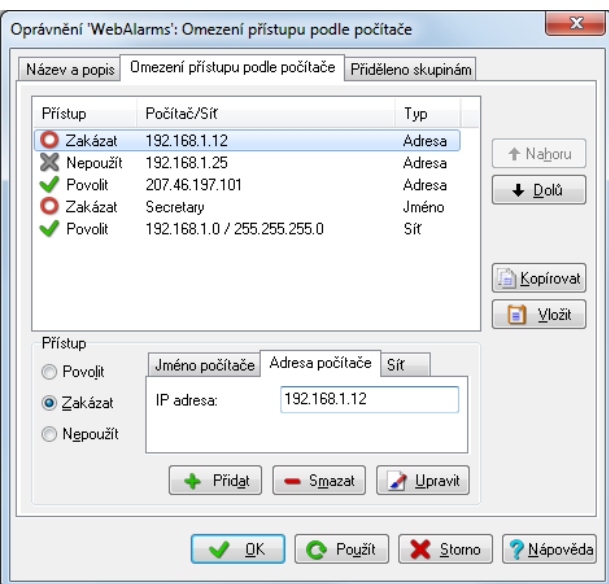

Pro ilustraci projděme postupně jednotlivé řádky příkladu shora dolů, jako to provádí **Access Server** při přístupu prohlížečem. První řádek nám **zakáže** přístup, pokud přistupujeme **z počítače** s IP adresou **192.168.1.12**. Druhý řádek se přeskakuje, nemá vůbec žádný vliv, slouží pro dočasnou deaktivaci záznamu bez nutnostismazání.

Třetí řádek **povoluje** přístup **z počítače** s IP adresou **207.46.197.101**. Zajímavý je čtvrtý řádek, jenž zakazuje přístup **z počítače** s libovolnou IP adresou, který nese jméno v systému DNS **Sekretarka**. Tuto volbu používáme jen při dynamicky přidělovaných IP adresách.

Poslední řádek nám konečně **povolí** přístup ze všech počítačů **sítě 192.168.1.0** s maskou podsítě **255.255.255.0**.

**Přístupz počítače, který nevyhoví žádnému záznamu, je automaticky zakázán.**

#### Kopírování konfigurace přístupů mezi oprávněními

Pro snazší konfiguraci přístupů z počítačů jsou v dialogu **Omezení pří stupu podle poč ítače** vložena tlačítka **Kopí rov at** a **Vložit**.

Tlačítko **Kopí rov at** uloží kompletní seznam přístupů do schránky. Tlačítko **Vložit** smaže aktuální seznam a vloží seznam ze schránky. Tímto postupem je možné přenášet konfigurace mezi oprávněními přes schránku.

Pokud je vhodné mít stejné nebo obdobné konfigurace přístupů pro všechna oprávnění, nastavíme jedno oprávnění podle potřeby a nakopírujeme do schránky. Do ostatních oprávnění tuto konfiguraci vložíme a případně upravíme podle potřeby.

#### **Důležité upozornění!**

Z bezpečnostních důvodů je doporučeno povolit přístup k modulu WebControls jen z konkrétních počítačů, nikoliv ze sítí *či dokonce z Internetu.*

#### **Tip!**

*Podrobné informace o konfiguraci [oprávnění](#page-75-0) [pro](#page-75-0) [přístup](#page-75-0) [z](#page-75-0) [webu](#page-75-0) jsou k dispozici ve stejnojmenné kapitole.* 76

#### <span id="page-75-0"></span>**8.3.6 Oprávnění pro přístup z Webu**

ProCop Web disponuje oprávněními pro přístup z Webu. Tato oprávnění ověřuje **Access Server**. Konfigurace oprávnění, skupin a uživatelů se provádí z Panelu nástrojů ProCop volbou **Zobrazit Správa oprávnění**. Webová oprávnění a uživatelé jsou součástí systému oprávnění monitorovacího systému ProCop.

Pro oprávnění **WebView**, **WebControl**, **WebAlarms** a **WebTrends** je možné omezit přístup pouze na konkrétní název nebo IP adresu počítače, případně na rozsah adres definovaný IP adresou a maskou podsítě. Tímto způsobem je možné omezit, nebo přidělit přístup k webové vizualizaci ProCopWeb.

#### **Oprávnění jsou tato:**

WebView - umožňuje prohlížet technologické displeje (neumožňuje nastavovat hodnoty)

- $\bullet$ WebTrend - umožňuje prohlížet historické trendy
- $\bullet$ WebAlarms - umožňuje prohlížet alarmy, události a systémové události (neumožňuje je nijak modifikovat, kvitovat, atp.)
- WebControl umožňuje nastavovat hodnoty v technologických displejích (uživatel a počítač musí mít přiděleno i právo WebView)

Uživatel musí být zařazen ve skupině, která má přiděleno příslušné oprávnění, aby mohl využívat dané služby. Počítač, ze kterého uživatel přistupuje, musí mít přístup pro dané oprávnění povolen.

#### **Poznámka**

Tato oprávnění mají smysl pouze v případě, že dispečink disponuje webovým rozšířením ProCopWeb a přistupuje se na *něj i přes Internet Explorer. Jinak se tato oprávnění neuplatní.*

#### **8.3.6.1 Konfigurace přístupu uživatelů z webu**

Každá skupina uživatelů monitorovacího systému ProCop může být oprávněna pro přístup k jednotlivým modulům webového rozšíření. K těmto účelům jsou k dispozici vestavěná oprávnění WebView, WebTrends a Web Alarms.

Pokud má mít daná skupina uživatelů přístup k prohlížení výstupů daného modulu, je nutné přidělit jí příslušné oprávnění.

#### Anonymní přístup všem

Pro všeobecný neomezený přístup k webovým rozšířením je určen uživatel **"Anonymous Internet User"**. Tento uživatel se přihlašuje z webového rozšíření automaticky, nemá však implicitně žádná práva pro prohlížení.

Pokud chceme umožnit prohlížení všech modulů bez autentikace, musíme přiřadit uživatele **"Anonymous Internet User"** do nějaké skupiny, např. **"Everones"** a této skupině přiřadit práva pro prohlížení jednotlivých modulů WebView, WebTrends a Web Alarms.

Nejprve otevřeme správu oprávnění z Panelu nástrojů ProCop volbou **Zobrazit Správa oprávnění**. Musíme znát administrátorské heslo do systému ProCop, nebo heslo uživatele s administrátorskými oprávněními.

Otevřeme větev **"Skupiny"**, vybereme skupinu **"Everyones"** a upravíme vlastnosti volbou **Úprav y Uprav it**, nebo klávesou **Mezera**, či v nástrojové liště tlačítkem se symbolem modrého klíče. V záložce **Členové** zatrhneme uživatele **"Anonymous Internet User"** čímž přiřadíme anonymního uživatele z internetu do této skupiny. V záložce **Oprávnění** zatrhneme práva **WebView**, **WebTrends** a **WebAlarms** (nebo jen ta, která mají být všeobecně přístupná) a potvrdíme tlačítkem **OK**.

Správu oprávnění můžeme zavřít, např. přepnutímna **Displeje**. Funkčnost přístupu z webu vyzkoušíme.

#### Omezený přístup

Pokud bude potřeba autentikovaný přístup na webové stránky monitorovacího systému ProCop, budeme postupovat obdobně, jako v předchozí kapitole, s tím rozdílem, že příslušná oprávnění přidělíme skupinám uživatelů, do kterých však nesmí patřit uživatel pro všeobecný přístup "Anonymous Internet User".

Pokud například chceme, aby všeobecný přístup byl pouze k prohlížení technologických displejů, do skupiny "Everyones" přiřadíme opět uživatele "Anonymous Internet User" s tím rozdílem, že skupině přiřadíme jen právo **WebView**.

Obdobně například skupině **"Users"** (nebo jiné, kterou si sami vytvoříme) přiřadíme všechna webová oprávnění. Do této skupiny pak zařadíme již autentikované uživatele (existující, nebo pro tento účel vytvořené), kteří mají přístup k celému webovému rozšíření. Ti budou při prohlížení webových stránek vyzváni k zadání uživatelského jména a hesla při přístupu na všeobecně nepřístupné moduly. Heslo uživatele z důvodu bezpečnosti nelze přes webové rozšíření měnit, pouze z Panelu nástrojů ProCop.

#### **Důležité upozornění!**

*Z bezpečnostních důvodů je doporučeno povolit přístup k modulu WebControls jen některým autentikovaným uživatelům* s dostatečně složitým heslem a přístup dále omezit jen z konkrétních počítačů, nikoliv ze sítí či dokonce z Internetu, *pomocí [dialogu](#page-74-0) [pro](#page-74-0) [omezení](#page-74-0) [přístupu](#page-74-0)* 75 *.*

## **9 Správa trendového serveru**

Tato část popisuje ovládání správce trendového serveru, který slouží pro ukládání historických trendů, tedy průběhu hodnot technologických proměnných v čase obvykle s definovanou periodou, jejich archivaci, zálohování a exportování.

Správce trendového serveru lze otevřít v [rozšířené](#page-14-0) [nabídce](#page-14-0)| 151 Panelu nástrojů ProCop volbou Zobrazit ▶Správa **trendů**. Kdykoliv lze trendy vyvolat také kombinací kláves **CTRL+ALT+T**.

#### **Hlavní okno správce trendového serveru obsahuje strom s následujícími skupinami:**

- **Projekt** v podstromu je zobrazen strom průběžných trendů s parametry, který je v serveru trendů ukládán
- **Archiv** v podstromu jsou archivy za jednotlivé měsíce a roky s trendy a parametry, který jsou v  $\bullet$ databázi uloženy
- **Záloha** v podstromu je zobrazen strom průběžných trendů s parametry, které byly uloženy při poslední záloze
- **Uloženo** v podstromu je zobrazen strom uživatelsky uložených trendů, dle parametrů jak byly při uložení definovány
- Ve**stavěné úlohy -** jednotlivé vestavěné úlohy a jejich [parametry](#page-78-0) | 79ì, plánovaní a možnost jejich spuštění
- **Spuštěné úlohy** aktuálně běžící úlohy pro zpracování trendů, jejich stav a průběh, vždy je zde úloha pro zápis fronty trendů do databáze - Flush

#### **Poznámka**

Ve správě trendů nelze definovat trendy, nebo měnit periody jejich vzorkování a jiné parametry. Tyto jsou součástí *monitorovacího projektu a nelze je bez oprávnění Designer měnit. Lze zde kontrolovat funkci trendového serveru a definovat exportní skripty či nastavovat parametry automatické archivace, ukládání a zálohování.*

### <span id="page-78-0"></span>**9.1 Vestavěné úlohy trendového serveru**

**Vestavěné úlohy** trendového serveru umožňují naplánovat, nebo uživatelsky provést nějaký úkon přímo v trendovém serveru. Typické úlohy jsou např. archivace, zálohování, nebo export trendů.

#### Archiv

Vestavěná úloha umožňuje naplánovat automatickou archivaci trendů do podadresářů po jednotlivých měsících, které jsou dále přístupné z [prohlížeče](#page-38-0) [trendů](#page-38-0)| 391. Tyto adresáře je možné uživatelsky archivovat třeba na CD/DVD.

V parametrech plánování se definuje den v týdnu a čas, kdy se má úloha provádět a také počet dní zpětně, které se mají procházet. Například pro archivaci sběru dat ze stanic, se kterými je jen řídká komunikace (v řádech dnů, týdnů - různě měřiče). Dále je možné nastavit příslušnou cestu pro archivaci, případně archivaci rovnou spustit.

Po úpravách je nutné stisknout tlačítko **Použí t**, aby se změny nastavení uložily do trendového serveru.

#### Záloha

Vestavěná úloha umožňuje naplánovat automatické zálohování průběžných trendů do podadresáře, tak, jak jsou. Tato záloha slouží hlavně k případnému obnovení celé databáze průběžných trendů, v případě její poškození. Stačí zastavit službu trendového serveru ProTrend, překopírovat data ze zálohy do adresáře s průběžnými trendy a službu znovu spustit.

V parametrech plánování se definuje den v týdnu a čas, kdy se má úloha provádět. Dále je možné nastavit příslušnou cestu pro zálohování, případně zálohování rovnou spustit.

#### **80 ProCop 3.5**

Po úpravách je nutné stisknout tlačítko **Použí t**, aby se změny nastavení uložily do trendového serveru.

#### Ukládání

Tato úloha umožňuje uložit určitý úsek historických trendů pod nějakým označením do podadresáře, a to k nějakému datu a času zpětně. Tato úloha může být užitečná pro vybrání a archivaci nějakého jevu, který se v danou chvíli vyskytl. Využívá se zejména při využití monitorování na rychlé krátkodobě měření, kde celková délka průběžných trendů je vzhledem k rychlosti vzorkování velmi krátká (např, jen hodiny) a došlo by k přepsání starých záznamů.

Tato úloha se obvykle spouští dynamizací z některého technologického displeje.

V nastavení se definuje název úlohy, pod kterým se bude zobrazovat v prohlížeči trendů, délka úseku, který bude uložen zpětně od definovaného data a času. Dále je možné nastavit příslušnou cestu pro uložení, případně uložení rovnou spustit.

Po úpravách je nutné stisknout tlačítko **Použí t**, aby se změny nastavení uložily do trendového serveru.

#### Export

Automatické, či uživatelské exportování historických trendů do souboru slouží k uložení hodnot z daného času do souboru libovolného formátu, který je definován příslušným skriptem. Úlohu lze naplánovat a provádět automaticky v daném čase, případně spouštět ručně z dynamizece v technologickém displeji. Náhled výsledného souboru exportu je zobrazen v poslední záložce. Formát výpisu hodnot je možné nastavit z předvolby, nebo ponechat takový, jaký je nastaven v monitorovacím projektu u jednotlivých proměnných.

Po úpravách plánování je nutné stisknout tlačítko **Použí t**, aby se změny nastavení uložily do trendového serveru. Úpravy skriptu, nebo parametrů je nutné **Uložit**, nebo **Uložit a spustit**.

#### **Poznámka**

*Popis skriptovacího jazyka není součástí této dokumentace, skripty jsou dodávány dle požadavků zákazníka s příslušným monitorovacím projektem.*

#### Sleep

Pozastaví vykonávání všech ostatních úloh v trendovém serveru na definovanou dobu. Slouží k testovacím a diagnostickým účelům.

## **10 Správa alarmního serveru**

Tato část popisuje ovládání správce alarmního serveru, který slouží pro ukládání alarmů, událostí a systémových událostí (dále jen alarmů). Alarmní server umožňuje databázi alarmů po měsících archivovat a provádět její zálohy.

Správce alarmního serveru lze otevřít v [rozšířené](#page-14-0) [nabídce](#page-14-0)| 151 Panelu nástrojů ProCop volbou Zobrazit ▶Správa **alarmů**. Kdykoliv lze alarmy vyvolat také kombinací kláves **CTRL+ALT+A**.

**Hlavní okno správce alarmního serveru obsahuje strom s následujícími skupinami:**

- **Archiv** v podstromu jsou archivy za jednotlivé měsíce a roky s alarmy, který jsou v databázi uloženy
- **Záloha** obsahuje záložní kopii databáze průběžných alarmů
- $\bullet$ **Vestavěné úlohy -** jednotlivé vestavěné úlohy a jejich [parametry](#page-80-0) | 8 Å, plánovaní a možnost jejich spuštění
- **Spuštěné úlohy** aktuálně běžící úlohy pro zpracování alarmů, jejich stav a průběh

#### **Poznámka**

Ve správě alarmů nelze definovat alarmy, nebo měnit jejich parametry. Tyto jsou součástí monitorovacího projektu a *nelze je bez oprávnění Designer upravovat. Lze zde nastavovat parametry automatické archivace a zálohování.*

#### <span id="page-80-0"></span>**10.1 Vestavěné úlohy alarmního serveru**

**Vestavěné úlohy**, neboli Vestavěné úlohy alarmního serveru umožňují naplánovat, nebo uživatelsky provést nějaký úkon přímo v alarmním serveru. Typické úlohy jsou archivace a zálohování alarmů.

#### Archiv

Vestavěná úloha umožňuje naplánovat automatickou archivaci alarmů do podadresářů po jednotlivých měsících, které jsou dále přístupné z [prohlížeče](#page-50-0) [alarmů](#page-50-0)| 51. Tyto adresáře je možné uživatelsky archivovat třeba na CD/DVD.

V parametrech plánování se definuje den v týdnu a čas, kdy se má úloha provádět a také počet dní zpětně, které se mají procházet, pro případy, kdy se alarmy dostanou do serveru až se zpožděním. Rovněž je možné nastavit příslušnou cestu pro archivaci, případně archivaci rovnou spustit.

Po úpravách je nutné stisknout tlačítko **Použí t**, aby se změny nastavení uložily do alarmního serveru.

#### Záloha

Vestavěná úloha umožňuje naplánovat automatické zálohování průběžných alarmů do podadresáře tak, jak jsou. Tato záloha slouží hlavně k případnému obnovení celé databáze průběžných alarmů, v případě její poškození. Stačí zastavit službu alarmního serveru ProAlarm, překopírovat data ze zálohy do adresáře s průběžnými alarmy a službu znovu spustit.

V parametrech plánování se definuje den v týdnu a čas, kdy se má úloha provádět. Dále je možné nastavit příslušnou cestu pro zálohování, případně zálohování rovnou spustit.

Po úpravách je nutné stisknout tlačítko **Použí t**, aby se změny nastavení uložily do alarmního serveru.

#### Sleep

Pozastaví vykonávání všech ostatních úloh v alarmním serveru na definovanou dobu. Slouží k testovacím a diagnostickým účelům.

## <span id="page-82-0"></span>**11 Nastavení panelu nástrojů**

Dialogové okno s nastavením parametrů aplikace, přihlašování do Windows, nastavením serverů a rozšíření lze otevřít v [rozšířené](#page-14-0) [nabídce](#page-14-0)l 15) Panelu nástrojů ProCop volbou Speciál ▶Nastavení.

#### **Poznámka**

*Většina nastavení se projeví až po ukončení Panelu nástrojů ProCop, nebo až po restartování Počítače.*

Záložky s názvem začínajícím Web: se zobrazují jen pokud byl při instalaci zvolen [typ](#page-8-0) [instalace](#page-8-0)| 9 Webový server. Nastavení má vliv pouze na přístup z webového rozšíření monitorovacího systému a v jiných typech instalace není *zapotřebí.*

#### **Důležité upozornění!**

*Neodborné změny nastavení funkčního monitorovacího systému mohou mít za následek nefunkčnost monitorování, což se může projevit až po restartu počítače.*

### **11.1 Automatické přihlašování**

V záložce Automatické přihlašování v dialogovém okně [Nastavení](#page-82-0)| 83 lze povolit, aby se Windows při náběhu spustily s nastaveným uživatelským jménem a heslem, bez nutnosti tyto autentikační informace pokaždé zadávat. Tento parametr se zapisuje registrační databáze. Uživatel, pod kterým je monitorovací systém spuštěn, musí mít dostatečná přístupová oprávnění pro zápis, jinak je zobrazena chyba a automatické přihlašování nebude funkční.

#### **Důležité upozornění!**

*Je-li zapnuto automatické přihlašování do Windows, nebude počítač chráněn před nežádoucím zásahem. Zadané heslo je pak navíc zjistitelné systémovými prostředky.*

#### **11.2 Aplikace**

V záložce Aplikace v dialogovém okně [Nastavení](#page-82-0)| 83 je možné definovat parametry aplikace Panel nástrojů ProCop. **Parametry při startu Panelu nástrojů ProCop:**

- Povolit vícenásobné spuštění umožní spustit Panel nástrojů vícekrát, což může být potřeba při síťovém přístupu na více monitorovacích systémů
- Zobrazit přes celou obrazovku spustí monitorovací systém v celoobrazovkovém režimu, nejsou k dispozici žádné ovládací prvky Windows, je využita celá pracovní plocha
- Zakázat minimalizaci Panelu nástrojů panel nástrojů nelze minimalizovat, bude vždy viditelný na pracovní ploše
- Zobrazit v monitoru jen základní funkce v rozšířené nabídce se budou dle aktuálně přihlášeného  $\bullet$ uživatele Panelu nástrojů zobrazovat jen základní, nebo všechny rozšířené funkce
- Zobraz při startu Monitor/Monitor oddělená okna/Designer po spuštění Panelu nástrojů ProCop se zobrazí příslušný předvolený režim

#### **Další parametry:**

- Zavřít projekt při ukončení v režimu Designer tato volba je vhodná pro vývojáře, kteří při ukončení monitorování v režimu Designer automaticky uzavřou i monitorovací projekt na serverech
- Systémový jazyk umožňuje zvolit jazyk Panelu nástrojů ProCop, nebo volbu Windows Auto, která automaticky vybere jazyk nejbližší jazyku operačního systému

#### **Tip!**

*Tlačítkem* **Pův odní** *lze uvézt nastavení aplikace do základního stavu po instalaci.*

### **11.3 Přístupová oprávnění**

V záložce Přístupová oprávnění v dialogovém okně [Nastavení](#page-82-0)| 831 je možné definovat parametry přístupových oprávnění Panel nástrojů ProCop.

**Nastavení chování klienta přístupových oprávnění:**

- Přihlašovací dialog po startu po spuštění Panelu nástrojů ProCop se automaticky zobrazí [přihlašovací](#page-68-0) [dialog](#page-68-0)l <sup>69</sup>) pro ověření oprávnění k přístupu
- Přihlašovací dialog při nedostatečných právech zapne volbu automatického otevírání přihlašovacího dialogu při volbě akce, na kterou aktuálně přihlášený uživatel nemá dostatečná přístupová oprávnění
- Automatické přihlášení jako uživatel Everyone po odhlášení uživatele, nebo před prvním přihlášením je  $\bullet$ automaticky přihlášen uživatel Everyone
- Automatické odhlášení při nečinnosti po definované době pokud nedojde k jakékoliv akci po  $\bullet$ definovanou domu (sekund, minut, hodin), pak dojde k odhlášení. Nula znamená, že se automatické odhlášení neprovádí
- Použít uživatele z Windows pro monitorování provede automatické přihlášení uživatele Windows i do monitorovacího systému, pokud je definován se stejným jménem. Pokud je v systému ponechán uživatel Administrátor bez hesla, systém přihlášení neprovede respektive ponechá přihlášeného Administrátora.

#### **Tip!**

*Pokud používáte přihlašování do Windows pod uživatelskými jmény, nadefinujte stejně pojmenované uživatele do* monitorovacího systému ProCop a zapněte volbu Použít uživatele z Windows pro monitorování. Po přihlášení k počítači *se automaticky přihlásíte i do monitorovacího systému.*

### **Tip!**

*Tlačítkem* **Pův odní** *lze uvést nastavení aplikace do základního stavu po instalaci.*

### **11.4 Další nastavení**

V záložce Další v dialogovém okně [Nastavení](#page-82-0)l <sup>83</sup>l je možné přednastavit adresář pro archivaci monitorovacího projektu. Tento adresář bude implicitně nabídnut v okně archivace technologického projektu. Tlačítko **Hledat** umožňuje vybrat složku pomocí systémového dialogového okna.

#### **Tip!**

*Tlačítkem* **Pův odní** *lze uvést nastavení aplikace do základního stavu po instalaci.*

### **11.5 Datový server**

V záložce Datový server v dialogovém okně [Nastavení](#page-82-0)| 831 je možné nastavit automaticky otevíraný technologický projekt po startu monitorování a zpoždění otevření datového projektu.

#### **Volby nastavení datového serveru:**

- Automaticky otevírat poslední projekt (jen u služby) po otevření projektu z Panelu nástrojů ProCop se daný projekt uloží do nastavení datového serveru a bude automaticky otevřen i při dalším spuštění služby. Tato volba není funkční při instalaci pro vývojové [pracovníky](#page-8-0) 9
- Zpoždění po startu (jen u služby) zpozdí otevření a spuštění projektu o definovaný čas, např. z  $\bullet$ důvodu vyčkávání na spuštění ovladačů potřebných zařízení, OPC serverů a podobně
- Projekt celá cesta k monitorovacímu projektu, který má být otevřen (spuštěn), tlačítko **Hledat**  $\bullet$ umožňuje vybrat soubor pomocí systémového dialogového okna

#### **Důležité upozornění!**

*Neodborné změny nastavení funkčního monitorovacího systému mohou mít za následek nefunkčnost monitorování, jenž se může projevit až po restartu počítače.*

#### **Tip!**

*Tlačítkem* **Pův odní** *lze uvést nastavení aplikace do základního stavu po instalaci.*

### **11.6 Server trendů**

V záložce Server trendů v dialogovém okně [Nastavení](#page-82-0)| 831 je možné nastavit parametry trendového serveru. **Datové soubory trendového serveru, projekt a zpoždění:**

- Automaticky otevírat poslední projekt po otevření projektu v datovém serveru se daný projekt trendového serveru uloží do nastavení a bude automaticky otevřen i při dalším spuštění trendového serveru.
- Zpoždění po startu (jen u služby) zpozdí otevření a spuštění projektu o definovaný čas, např. z důvodu snížení zatížení počítače při startu systému
- Projekt celá cesta k projektu trendového serveru, který má být otevřen, tlačítko **Hledat** umožňuje  $\bullet$ vybrat soubor pomocí systémového dialogového okna

#### **Nastavení parametrů serveru:**

- Vymazat strom trendů při každém spuštění tato volba zamezí kumulování starých trendů, které byly již z projektu odstraněny, dále nebudou v [prohlížeči](#page-38-0) trendů| 39) zobrazovány ve stromu, trendy existující v datovém projektu budou stále k dispozici
- Ukládat cache při ukončení vzorky, které byly přidány do datového serveru a ještě nebyly zařazeny do příslušných trendů se ukládají do průběžné paměti tzv. cache. Tuto paměť je vhodné při ukončení trendového serveru uložit na pevný disk a při novém spuštění trendového serveru s daným projektem opět načíst, nedojde tak ke ztrátě již nasnímaných vzorků, například při restartu počítače.
- Ukládat cache průběžně každých 5 minut vzorky v cache, se ukládají automaticky do pevného disku s pětiminutovou periodou, aby nedošlo k jejich ztrátě např. při výpadku napájení
- Alokovat soubory v plné délce databázové soubory průběžných historických trendů se vytvoří v maximální délce, která může být potřeba již při první spuštění. Tato databáze již nebude narůstat, snižuje se tím fragmentace disku a diskové místo nemůže při zápisu trendů v průběhu monitorování dojít
- Testovat soubory při startu Nikdy / Existence / Otevřít / Přečíst při spuštění trendového serveru a otevření projektu se definovaným způsobem testují a opravují databáze, které mohly být poškozeny např. při výpadku napájení. S podrobnějšími testy se zvyšuje spolehlivost, ale zvětšuje doba testování (nedostupnost trendů po startu systému). Nově příchozí vzorky jsou po dobu testů ukládány do cache.
- Indexovat začátky bloků tato volba doplňuje index databáze pro zrychlení prohlížení obrovských objemů vzorků, ale zvětšuje požadavky na diskové místo trendů dvojnásobně

**Tip!** 

*Tlačítkem* **Pův odní** *lze uvést nastavení aplikace do základního stavu po instalaci.*

#### **11.7 Server alarmů**

V záložce Server a larmů v dialogovém okně [Nastavení](#page-82-0)| 831 je možné nastavit parametry alarmního serveru. **Datové soubory alarmního serveru, projekt a zpoždění:**

- Automaticky otevírat poslední projekt po otevření projektu v datovém serveru se daný projekt alarmního serveru uloží do nastavení a bude automaticky otevřen i při dalším spuštění alarmního serveru.
- Zpoždění po startu (jen u služby) zpozdí otevření a spuštění projektu o definovaný čas, např. z důvodu snížení zatížení počítače při startu systému
- Projekt celá cesta k projektu alarmního serveru, který má být otevřen, tlačítko **Hledat** umožňuje vybrat soubor pomocí systémového dialogového okna

#### **Nastavení parametrů serveru:**

- Maximální počet alarmů umožňuje nastavit maximální počet průběžných alarmů, alarmy jsou denně archivovány, žádné nemohou být ztraceny
- Zpoždění při uzavírání databáze parametr definuje zpoždění po příchodu alarmu, po kterém je databáze automaticky uzavřena a uložena do pevného disku. Eliminuje se tak ztráta dat při případném výpadku napájení

#### **Tip!**

*Tlačítkem* **Pův odní** *lze uvést nastavení aplikace do základního stavu po instalaci.*

### **11.8 Identita panelu nástrojů**

V záložce Identita v dialogovém okně [Nastavení](#page-82-0)l <sup>83</sup>l je možné nastavit uživatele, pod jehož oprávněními běží Panel nástrojů ProCop. Implicitně po instalaci je vytvořen lokální uživatel ProCop s administrátorskými oprávněními, strojově generovaným neveřejným heslem a identitou zadanou v této záložce. **Nastavení identity Panelu nástrojů ProCop:**

- Spouštět ProCop jako jiný uživatel tato volba povoluje změnu identity procesu panelu nástrojů při spuštění na níže uvedenou
- Uživatelské jméno Panel nástrojů ProCop je spouštěn pod nastaveným jménem lokálního, či doménového uživatele
- Doména doména místního počítače, tečka, nebo prázdný text pro místního uživatele, případně jméno domény pro doménového uživatele
- Přístupové heslo zde je zadáno heslo pro přihlášení výše uvedeného uživatele

#### **Důležité upozornění!**

*Neodborné změny nastavení funkčního monitorovacího systému mohou mít za následek nefunkčnost monitorování, jenž se může projevit až po restartu počítače.*

#### **Tip!**

*Tlačítkem* **Pův odní** *lze uvést nastavení aplikace do základního stavu po instalaci.*

### **11.9 Web: Přístupová oprávnění**

V záložce Web: Přístupová oprávnění v dialogovém okně [Nastavení](#page-82-0)| <sup>83</sup>l je možné nastavit jméno počítače se vzdáleným serverem přístupových oprávnění (prázdné pro lokální počítač), konfigurovat parametry přístupu z webu a logování přístupu z webu.

#### **Vzdálený server přístupových práv:**

- Jméno počítače jméno počítače, kde je instalováno standardní monitorování se serverem přístupových  $\bullet$ oprávnění, nemusí být na stejném počítači, jako webový server
- Tlačítkem **Nají t** lze vybrat okolní počítač
- Pokud je monitorování a webový server na stejném počítači, jméno počítače se nevyplňuje

#### **Konfigurace přístupů:**

- Doba udržování spojení nastavenou dobu se rezervuje oprávnění pro připojeného uživatele z webového prohlížeče i po zavření webové stránky (min. 30 s)
- Povolit nastavování hodnot ihned po startu tato volba povoluje nastavování hodnot hned po startu  $\bullet$ systému, je vhodné zapnout při instalovaném rozšíření WebControl

#### **Adresář logování:**

Adresář souborů LOG - všechny přístupy z webového prohlížeče do systému lze zaznaménávat do souborů vybraného adresáře. Tlačítkem **Nají t** jej lze komfortněji vybrat

#### Nastavení logování

Následující volby umožňují zapnout či vypnout záznam o přístupu na daný typ webového rozšíření a nastavení hodnoty. Samotné nastavení hodnoty je navíc vždy zaznamenáno do událostí klasického monitorování s identitou uživatele, který nastavení provedl.

#### **Nastavení logování:**

- Přihlašování a odhlašování
- Prohlížení technologických obrazovek
- $\bullet$ Nastavování technologických proměnných
- Prohlížení grafických trendů
- Prohlížení textových trendů
- Prohlížení alarmů

### **11.10 Web: WebView**

V záložce Web: WebView v dialogovém okně [Nastavení](#page-82-0)l 831 je možné nastavit jméno počítače se vzdáleným datovým serverem (prázdné pro lokální počítač), konfigurovat parametry přístupu z webu a nastavení platnosti displejů. **Vzdálený datový server:**

- Jméno počítače jméno počítače, kde je instalováno standardní monitorování s datovým serverem, nemusí být na stejném počítači, jako webový server
- Tlačítkem **Nají t** lze vybrat okolní počítač

 $\bullet$ Pokud je monitorování a webový server na stejném počítači, jméno počítače se nevyplňuje

#### **Jméno visuálního projektu pro Web:**

- Pro webové rozšíření lze vytvořit speciální visuální projekt s jinými technologickými displeji, než ve standardním monitorováním. Jméno takového projektu je pak nutné přesně zadat do této položky
- Pokud má být webová visualizace shodná se standardní, jméno visuálního projektu je nutné ponechat prázdné

#### **Nastavení displejů:**

- Adresář displejů (cache) všechny displeje, poskytované webovým prohlížečům, jsou uloženy do souboru, jako obrázek do zde nastaveného adresáře. Tlačítkem **Nají t** jej lze komfortněji vybrat
- Doba validity displeje (cache) všechny webové prohlížeče (uživatelé), kteří si o stejný technologický displej požádají do nastavené doby po jeho uložení do souboru obdrží již vyrobený obrázek. Po uplynutí této doby platnosti displeje je obrázek vyroben znovu s aktuálními hodnotami. Čím je tato doba větší, tím se více snižuje zatížení monitorovacího počítače i webového serveru při současném přístupu většího množství uživatelů.
- Perioda obnovy WWW stránky (displeje) každý prohlížeč si po uplynutí této doby automaticky znovu vyžádá obrázek technologického displeje. Tato doba by měla být vždy větší, než doba validity displeje, aby stejnému uživateli nebyl poskytnut stejný obrázek podruhé - zbytečný přenos

#### **11.11 Web: WebTrends**

V záložce Web: WebTrends v dialogovém okně [Nastavení](#page-82-0)| 83 je možné nastavit jméno počítače se vzdáleným serverem trendů (prázdné pro lokální počítač).

**Vzdálený trendový server:**

- Jméno počítače jméno počítače, kde je instalováno standardní monitorování s trendovým serverem, nemusí být na stejném počítači, jako webový server
- Tlačítkem **Nají t** lze vybrat okolní počítač
- Pokud je monitorování a webový server na stejném počítači, jméno počítače se nevyplňuje

#### **11.12 Web: WebAlarms**

V záložce **Web: WebAlarms** v dialogovém okně [Nastavení](#page-82-0) je možné nastavit jméno počítače se vzdáleným 83serverem alarmů (prázdné pro lokální počítač).

**Vzdálený alarmní server:**

- Jméno počítače jméno počítače, kde je instalováno standardní monitorování s alarmním serverem, nemusí být na stejném počítači, jako webový server
- Tlačítkem **Nají t** lze vybrat okolní počítač
- Pokud je monitorování a webový server na stejném počítači, jméno počítače se nevyplňuje

# **Index**

## **- A -**

Absolutní rozsah 41 Adresář displejů 86 Adresář souborů LOG 86 Agregáty 26 Alarmní server ProAlarm 7 Alarmy 15, 51 Alokovat soubory v plné délce 85 ANALOG 63 Analogový teploměr 24 AND 64 Anonymní přístup všem 77 Anonymous Internet User 77 Aplikace 83 Archivace 18 archivace a zálohování alarmů 56 archivace a zálohování trendů 43 Archivovat 15, 18 Archivovat jako 15 Automatické odhlášení 84 Automatické přihlašování 83 Automaticky otevírat poslední projekt 84, 85

## **- B -**

barvy textů 24 Binární čidla 24 BINARY 63 buňky 67

## **- C -**

Celá obrazovka 15 celé číslo 63 celé kladné číslo 63 COUNTER 63 Čas kvitace 54 Čas příchodu 54 Časová osa 44, 48 Časový program 32 Časový program - gerafické znázornění 36 Časový program - pokročilé nastavení 34 Časový program - předefinování barev stupňů 35 Časový program - základní nastavení 34 Čekání na komunikační cestu 28 čerpadla 26 čidla 24 číselné konstanty 64

### **- D -**

DateTime 66 Datové typy 63 Datový server 84 Datový server ProDat 7 Datum a čas v regulátoru 23 Datum kvitace 54 Datum příchodu 54 Denní spotřeba 42 Designer 15 Dialog časového programu 32 Dialog pro nastavení hodnoty 31 Dialog pro vstup data a času 32 Dialog s předvolenými konstantami 32 Dialog Tabulka hodnot 32 Dialogový technologický displej 23 DISCRETE 63 Displeje 15, 21 Doba udržování spojení 86 Doba validity displeje 86 Doména 9, 85

### **- E -**

Export alarmů 59 Export trendů 50

## **- F -**

FALSE 63 Filtr vzorků 42 Filtrace alarmů 57 filtry 26 Funkce dostupné z panelu nástrojů 17 Funkce pro datum a čas 66

## **- G -**

Grafické znázornění časového programu 36

## **- H -**

heslo 10 Historie 22 hladinová 24 Hlavní 21 Hlavní displej 15 Hledat 61 Hodinová spotřeba 42 Hodnotová osa 45 hodnoty 31 chladič 26

*s.r.o.* **- I -** Identita 85 Identita uživatele 9 Informace o proměnných 29 **- J -** jazyk 83 jazykové verze 8 Jméno počítače 86, 87 Jméno visuálního projektu pro Web 86 **- K -** Kalkulačka 15, 63 klapy 26 Komunikace s automatem 28 Komunikace s regulátorem 23 Komunikuje 28 Konec 15, 19 Konverzní funkce 65 korekce 24 Kvitace alarmů 56 Kvitoval 54 **- L -** Legenda trendů 39, 48 Logaritmická osa 45 logická hodnota 63 Lokální nabídka proměnných 29 **- M -** manostaty 24 Matematické funkce 65 Maximální počet alarmů 85 Měřené 24 měřicí kurzory 46 Měsíční spotřeba 42 mrazovky 26 **- N -** Nadřazený 21 Nápověda 15 Národní prostředí 8 Následující 21 Nastavení 15 nastavení hodnoty 31 Nastavení identity 85 Nastavit tiskárny 15 Nekvitované 51 Nepřetržitá obnova 61 Normální obnova 61 **- O -** Občerstvit projekt 61 Oblast poruch 23 Oblast společného ovládání 23 Obnovení nastavení 39 Obnovy modulů 61 Oddělovače sloupců 50 Odhlásit se 15 Odinstalace systému ProCop 11 Odkaz na hodnotu jiné buňky 67 Odpojit se 15 Odstranit program 11 Omezený přístup 77 OPC 9 operand 64 operandy 64 OR 64 Otevřít 15 Ovladače 9 Ovládání technologie 28 Oznamovací oblast 13 **- P -** Panel nástrojů ProCop 7, 13 Perioda obnovy WWW stránky 86 Pi 65 Plocha pro vykreslování trendů 44 plovoucí nabídky 36 Podřízený 21 Pohyblivý rozsah 41 Pokročilé nastavení časového programu 34 Poznámka 54 Požádat o alarmy 61 Požádat o displeje 61 Požádat o moduly 61 Požádat o trendy 61 Požádat o všechny alarmy 61 Požádat o všechny trendy 61 požární klapy 26 Práce s projektem 18 Priorita 54 Procentuální osa 45 ProCop 7 Prohlížeč displejů 21 prohlížeče alarmů 54 Prohlížení alarmních hlášení 13 Prohlížení historických trendů 13 Prohlížení technologických schémat 13 Projekt 84, 85

 $Index$  | 91

Propojení 22 Předefinování barev stupňů časového programu 35 Předchozí 21 Přepnutí displeje 37 Přidání / odebrání oprávnění 72 Přidání / odebrání skupiny uživatelů 73 Přidání / odebrání uživatele 74 Přidat nebo odebrat programy 11 Přihlásit se 15 Přihlášení uživatele 69 přihlášení uživatelé 74 Přihlašovací dialog po startu 84 přihlašování 83 Připojit se 15 Připojit se vzdáleně 15 Připojit síťové tiskárny 15 přiřazení oprávnění skupinám 73 přiřazení uživatele do skupiny 74 Přístupová oprávnění 69 Přístupová práva 84 přístupové oblasti 71

## **- R -**

reálné číslo 63 Relativní rozsah 41 Režim designer 13 Režim monitor 13 Rozšířená nabídka 13, 15 ruční režim 28 Řízení modulů 15, 61

## **- S -**

Server alarmů 85 Server přístupových oprávnění ProAcs 7 Server trendů 85 servis alarmů 51 Seznam dříve otevřených projektů 15 Seznam oprávnění 71 Sin 65 Síťové jméno 9 síťové pracoviště 9, 17 Skupiny nastavení 39 skupiny uživatelů 72 Smazání alarmů 56 Snížení oprávnění 10 Softwarové požadavky programu 8 Speciál 15 Spotřeba 42 Spouštět ProCop jako jiný uživatel 85 Správa alarmů 15 Správa oprávnění 15 Správa trendů 15

Správa uživatelů 70 Správce přístupových oprávnění 13 Sqr 65 Standardní monitorování 9 Start 61 Statická IP adresa 9 Stop 61 System Tracer 15 systémové události 51 Systémový jazyk 83

### **- T -**

Tabulka hodnot 32 Tabulka textových trendů 47 Technologické schéma 23 Termostat 24 Testovat soubory při startu 85 TEXT 63 textový řetězec 63 Time Switch Program 32 Tisk alarmů 59 Tisk trendů 49 Tlačítka 13, 15 Tolerance času vzorků 42 Trendový server ProTrend 7 Trendy 15, 39 TRUE 63 trvající 51 Třídění alarmů 58 TSP 32 Týdenní spotřeba 42 Typ 54 Typ instalace 9

### **- U -**

události 51 Uložení nastavení 39 Uložit tabulku 63 Úroveň 54 Úvod 7 Uvození sloupců 50 Uzamčení kurzoru 46 uživatelé 73 Uživatelská instalace 9 Uživatelské jméno 85

### **- V -**

V/V modul 61 ventilátory 26 ventily 26 Vertikální dlaždice 15

*© 2016 ALFA Mikrosystémy, s.r.o.*

where you<br>consider the state of the state of the state of the state of the state of the state<br>via the state of the state of the state of the state of the state of the<br>state of the state of the state of the state of the st